CEL-SN3JA2A1

# Videocámara HD Manual de instrucciones

HD VIDEO

HOMI AVCHD

PictBridg

# **LEGRIA HF20 LEGRIA**

Canon

**HF200** 

**PAL** 

# <span id="page-1-0"></span>Introducción **Instrucciones de uso importantes**

#### ¡ADVERTENCIA!

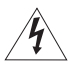

PARA REDUCIR EL RIESGO DE DESCARGAS ELÉCTRICAS, NO QUITE LA CUBIERTA (NI LA PARTE POSTERIOR). NO HAY NINGUNA PIEZA EN EL INTERIOR QUE PUEDA REPARAR EL USUARIO. DIRÍJASE A UN CENTRO DE ASISTENCIA TÉCNICA AUTORIZADO.

#### ¡ADVERTENCIA!

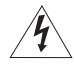

PARA REDUCIR EL RIESGO DE INCENDIO O DE DESCARGA ELÉCTRICA, NO EXPONGA ESTE PRODUCTO NI A LA LLUVIA NI A LA HUMEDAD.

#### PRECAUCIÓN:

PARA EVITAR EL RIESGO DE DESCARGAS ELÉCTRICAS Y REDUCIR INTERFERENCIAS MOLESTAS, UTILICE ÚNICAMENTE LOS ACCESORIOS RECOMENDADOS.

#### PRECAUCIÓN:

DESCONECTE EL ENCHUFE DE LA VIDEOCÁMARA DE LA CORRIENTE CUANDO NO LA ESTÉ UTILIZANDO.

Para reducir el riesgo de descargas eléctricas, no exponga este producto a salpicaduras ni mojaduras.

El enchufe a la corriente de la videocámara se usa para desconectar el aparato. El enchufe a la corriente deberá encontrarse accesible para su desconexión en caso de accidente.

El enchufe a la corriente deberá encontrarse accesible para su desconexión en caso de accidente. Podría calentarse en exceso, la carcasa de plástico podría deformarse y podrían producirse descargar eléctricas, fuego o ambas cosas.

La placa de identificación CA-570 está situada en la parte inferior.

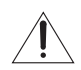

La utilización de cualquier otro dispositivo distinto al adaptador compacto de corriente CA-570 podría dañar la videocámara.

#### **Sólo para la Unión Europea (y el Área Económica Europea).**

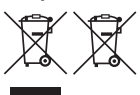

Estos símbolos indican que este producto no debe desecharse con los residuos domésticos de acuerdo con la Directiva sobre RAEE (2002/96/ CE) y la Directiva sobre Pilas y Acumuladores (2006/66/CE) y/o la legislación nacional que implemente dichas Directivas.

Este producto deberá entregarse en un punto de recogida designado, por ejemplo, en un establecimiento autorizado al adquirir un producto nuevo similar o en un centro autorizado para la recogida de residuos de aparatos eléctricos y electrónicos (RAEE), baterías y acumuladores. La gestión incorrecta de este tipo de residuos puede afectar al medio ambiente y a la salud humana debido a las sustancias potencialmente nocivas que suelen contener estos aparatos.

Su cooperación en la correcta eliminación de este producto contribuirá al correcto aprovechamiento de los recursos naturales.

Los usuarios tienen derecho a devolver pilas, acumuladores o baterías usados sin coste alguno. El precio de venta de pilas, acumuladores y baterías incluye el coste de la gestión medioambiental de su desecho, y bajo ninguna circunstancia se indicará por separado la cuantía de dicho coste en la información y la factura suministradas a los usuarios finales.

Si desea más información sobre el reciclado de este producto, póngase en contacto con el departamento municipal, el servicio o el organismo encargado de la gestión de residuos domésticos o visite www.canon-europe.com/environment.

(Área Económica Europea: Noruega, Islandia y Liechtenstein)

#### **Reconocimiento de marcas comerciales**

- El logotipo SD es una marca registrada. El logotipo SDHC es una marca registrada.
- Microsoft, Windows y Windows Vista son marcas registradas o comerciales de Microsoft Corporation registradas en los Estados Unidos y/o en otros países.
- Macintosh y Mac OS son marcas registradas de Apple Inc. en los EE.UU. y en otros países.
- x.v.Colour y el logotipo x.v.Colour son marcas registradas.
- HDMI, los logotipos HDMI y High-Definition Multimedia Interface son marcas registradas o comerciales de HDMI Licensing LLC.
- "AVCHD" y el logotipo "AVCHD" son marcas registradas de Panasonic Corporation y Sony Corporation.

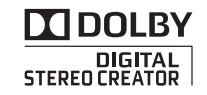

- Fabricado con licencia de Dolby Laboratories. "Dolby" y el símbolo doble D son marcas registradas de Dolby Laboratories.
- Otros nombres y otros productos no mencionados más arriba podrían ser marcas registradas o marcas comerciales de sus respectivas compañías.
- Este producto está licenciado con las patentes de AT&T para la norma MPEG-4 y se puede usar para codificar vídeo compatible con MPEG-4 y descodificar vídeo compatible con MPEG-4 que haya sido codificado sólo (1) para un uso personal sin intención comercial o (2) por un proveedor de vídeo autorizado con las patentes de AT&T para proveer de vídeo compatible con MPEG-4. No implica ni garantiza la concesión o autorización para ningún otro uso del formato MPEG-4.

# <span id="page-3-0"></span>**Disfrute del vídeo de alta definición con su videocámara**

Conserve sus recuerdos más preciados, ya sea un paisaje inolvidable o los más entrañables momentos con sus familiares y amigos, realizando grabaciones en vídeo de alta definición, que sólo pueden ser superadas por el hecho de haber estado allí.

# ¿Qué es el vídeo de alta definición?

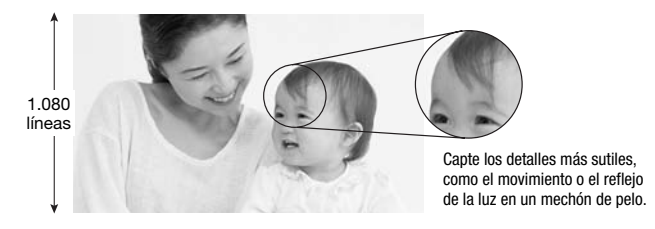

La videocámara cuenta con un sensor de imagen de alta definición real (Full HD CMOS) que capta vídeo con una resolución de 1.920 x 1.080 píxeles<sup>1</sup>. Esto proporciona grabaciones de vídeo de una calidad inigualable, con excelente detalle y colores vívidos naturales.

¿Cómo se compara la alta definición real con las emisiones de televisión en definición normal?

- Tiene aproximadamente un número de píxeles 5 veces superior. **5**
- Casi un 90% más de líneas de barrido. **1.9**

"Full HD 1080" se refiere a videocámaras Canon compatibles con vídeo de alta definición compuesto por 1.080 píxeles verticales (líneas de barrido).

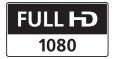

<sup>1</sup> El vídeo se graba con esta resolución sólo cuando el modo de grabación se ajusta en los modos MXP o FXP. En otros modos de grabación, la imagen cambia al tamaño 1.440 x 1.080 píxeles.

## ¿Qué ventajas ofrece la grabación en memoria flash?

Los vídeos y las fotografías se graban en la memoria flash interna (sólo **(HD)** o en tarjetas de memoria SD/SDHC de venta en los comercios<sup>2</sup> compatibles con el formato AVCHD<sup>3</sup>. La grabación en memoria flash supone que no hay partes móviles en la unidad de grabación de la videocámara. Para usted, quiere decir que podrá disfrutar de una videocámara más pequeña, más ligera y más rápida. De hecho, utilizando la función Quick Start (inicio rápido) ( $\Box$  44) se puede abrir la pantalla LCD y comenzar a grabar en aproximadamente un segundo.

# ¿Más funciones nuevas?

**Pregrabación** Si se activa la función de pregrabación ( $\Box$  64), la videocámara comenzará a grabar vídeo de forma continua durante 3 segundos en una memoria temporal. Al pulsar el botón [START/STOP], la escena grabada habrá comenzado 3 segundos antes de comenzar a grabar. Esto resulta especialmente útil cuando es difícil de predecir el momento en que comenzar la grabación.

Detección de la Cara Mediante la Detección de la Cara ( $\Box$  68), la videocámara detecta automáticamente las caras de las personas y usa esa información para ajustar el enfoque para conseguir hermosos vídeos y fotos.

Foto del vídeo Descubra una nueva y divertida manera de grabar vídeo mediante escenas de foto del vídeo  $($  $\Box$  62). Graba escenas cortas (aprox. 4 segundos) y las une en un vídeo con su música preferida de fondo.

Modo Cine Dé a sus grabaciones un aspecto cinematográfico usando el programa de grabación  $\boxed{1}$  Modo Cine] ( $\boxed{1}$  61) con la velocidad de grabación progresiva de 25 fps.

<sup>2</sup> Para obtener información sobre las tarjetas de memoria que se pueden usar con esta videocámara consulte Uso de una tarieta de memoria ( $\Box$ 37).

<sup>3</sup> AVCHD es el nuevo formato para grabación de vídeo de alta definición. En el formato AVCHD, la señal de vídeo se grabará utilizando la compresión MPEG-4 AVC/H.264 y la señal de audio se graba en Dolby Digital.

## ¿Se pueden reproducir vídeos en alta definición en otros aparatos?

Ni que decir tiene que se puede conectar la videocámara a un televisor de alta definición (HDTV), para disfrutar de las grabaciones con familiares y amigos ( $\Box$  116). También están disponibles las siguientes opciones:

- Se pueden reproducir fácilmente los vídeos grabados en la tarjeta de memoria introduciéndola directamente en televisores compatibles con AVCHD y HDD o grabadoras de discos DVD que dispongan de ranura para tarietas de memoria SD/SDHC<sup>4</sup>. Para más información, consulte el manual de instrucciones del televisor o de la grabadora de vídeo digital.
- Se pueden reproducir discos AVCHD de las grabaciones creadas usando la grabadora de discos DVD DW-100 opcional ( $\Box$  118) en la propia grabadora de DVD o en reproductores de AVCHD compatibles con DVD o reproductores de discos Blu-ray<sup>5</sup>.

- Dependiendo del aparato que se utilice, puede que no resulte posible la reproducción, ni siquiera aunque el aparato fuese compatible con AVCHD. En ese caso, reproduzca las grabaciones de la tarjeta de memoria utilizando la<br>videocámara
- $5$  AVCHD Los discos que contengan escenas grabadas en modo MXP no se podrán crear con la grabadora DVD DW-100 opcional. Para reproducir esas escenas, use el software del CD-ROM Video Tools que se suministra.

# **Índice**

### **[Introducción](#page-1-0)**

- [4 Disfrute del vídeo de alta definición con su videocámara](#page-3-0)
- Cómo usar este manual

# 14 **Conociendo la videocámara**<br>14 **Accesorios suministrados v** dise

- Accesorios suministrados y discos CD-ROM
- [16 Nombres de los componentes](#page-15-0)<br>19 linformación en pantalla
- Información en pantalla

### **[Preparativos](#page-22-0)**

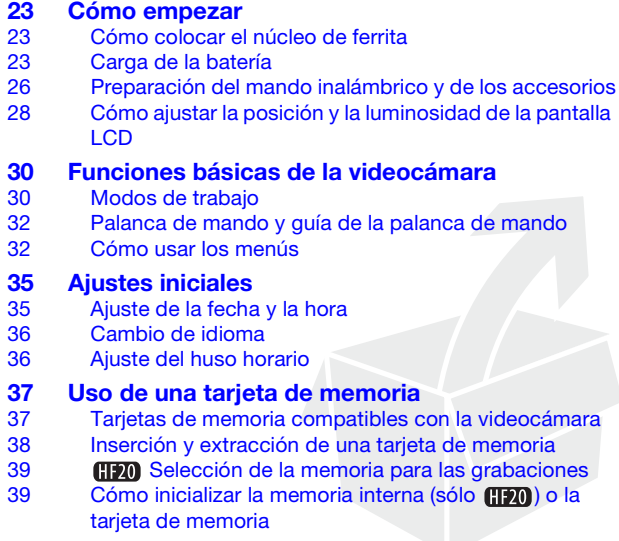

### **[Vídeo](#page-40-0)**

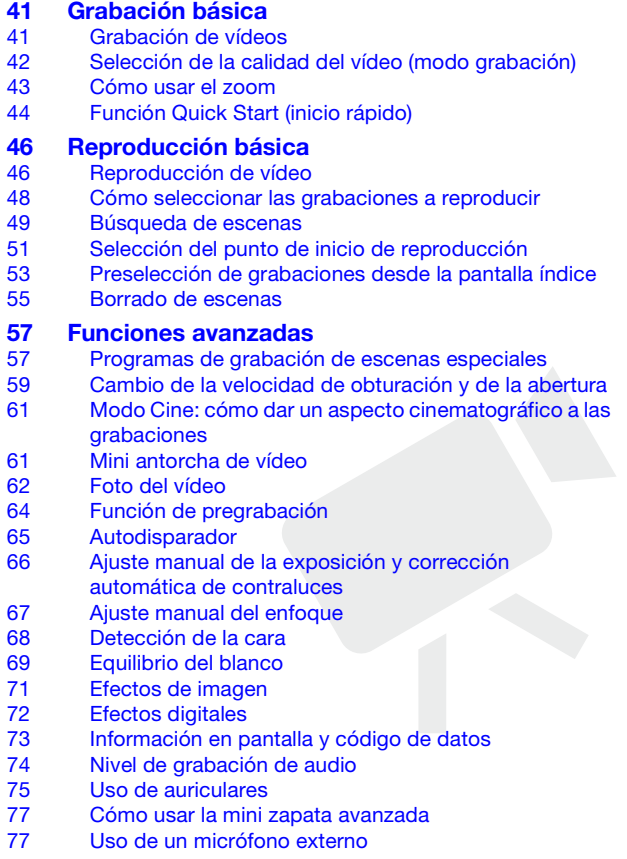

# [79 Lista de reproducción y trabajos con escenas](#page-78-0)<br>79 División de escenas

- [79 División de escenas](#page-78-0)<br>80 Edición de la lista de
- Edición de la lista de reproducción: cómo añadir, borrar, mover y reproducir
- 84 **CDD** Copia de escenas

### **[Fotos](#page-85-0)**

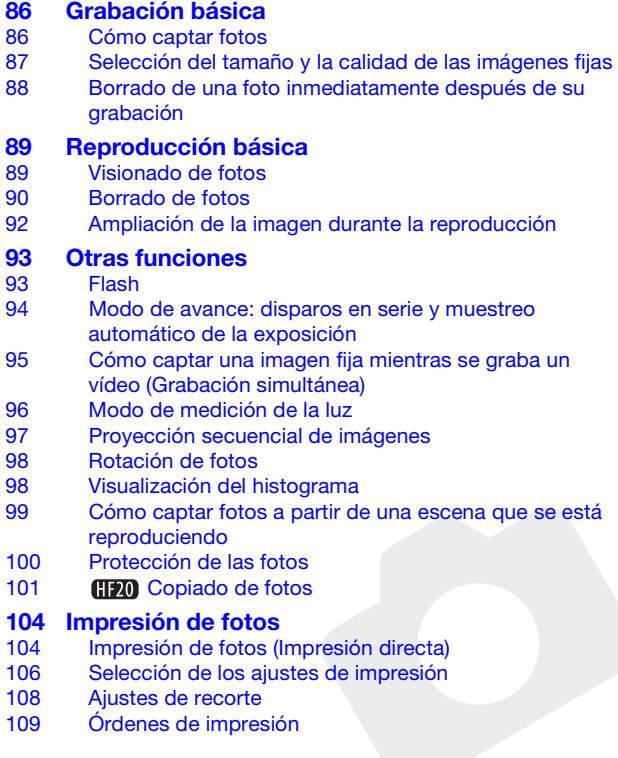

### **[Conexiones externas](#page-111-0)**

#### [112 Terminales de la videocámara](#page-111-0)

- [113 Diagramas de conexión](#page-112-0)
- [116 Reproducción en una pantalla de televisión](#page-115-1)

# 117 **Almacenamiento de las grabaciones**<br>[117 Almacenamiento de las grabaciones](#page-116-0) en un

- Almacenamiento de las grabaciones en un ordenador
- [118 Autoría de discos de alta definición \(AVCHD\) y DVD de](#page-117-1)  fotos
- 122 [Copia de las grabaciones en un grabador de vídeo externo](#page-121-0)
- [123 Transferencia de fotos a un ordenador \(transferencia](#page-122-0)  directa)
- [127 Órdenes de transferencia](#page-126-0)

### **[Información adicional](#page-128-0)**

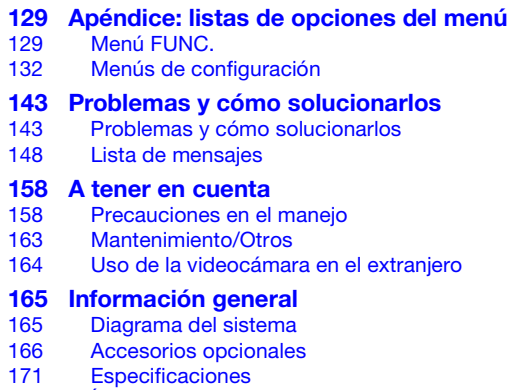

[175 Índice alfabético](#page-174-0)

### <span id="page-11-0"></span>Cómo usar este manual

Muchas gracias por comprar la Canon LEGRIA HF20/LEGRIA HF200. Antes de utilizar la videocámara, lea detenidamente este manual y consérvelo para futuras consultas. Si su videocámara dejara de funcionar correctamente, consulte la tabla de Problemas y cómo solucionarlos ( $\Box$  143).

#### **Símbolos y referencias utilizados en este manual**

- **O** IMPORTANTE: precauciones relacionadas con el uso de la videocámara.
- (i) NOTAS: temas adicionales que complementan los procedimientos básicos de uso.
- LISTA DE COMPROBACIÓN: restricciones o requisitos con relación a la función descrita.
- ·  $\Box$ : número de página de referencia en este manual.

Para realizar algunas operaciones será necesario consultar también otros manuales de instrucciones. Esto se indicará mediante los siguientes símbolos:

**DVSD** > Consulte el Manual de instrucciones del 'Software Digital Video', incluido como un archivo PDF en el CD-ROM DIGITAL VIDEO Solution Disk que se suministra.

**DW-100** Consulte el manual de instrucciones de la grabadora de discos DVD DW-100 opcional.

• **(ID)** : texto que sólo hace referencia al modelo o modelos que se indican en el símbolo.

• Los siguientes términos se utilizan en este manual: Cuando no se especifica como "tarjeta de memoria" o "memoria interna", el termino "memoria" se refiere a ambos. "Escena" se refiere a una unidad de grabación de vídeo desde que se pulsa el botón [START/STOP], para iniciar la grabación, hasta que se pulsa de nuevo para realizar una pausa en la grabación.

• Las fotos que se incluyen en el manual son fotos simuladas tomadas con una cámara fotográfica. Salvo indicación en contrario, las ilustraciones y los símbolos del menú se refieren a la  $\Box$ 

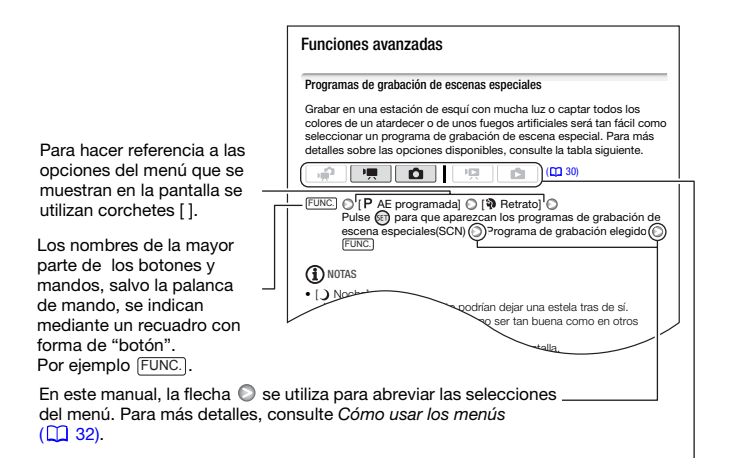

En este manual,  $\boxed{\cdot}$  indica que la función se encuentra disponible en el  $\qquad$ modo de funcionamiento que se muestra y **verificialida. A que la función no está** disponible. Para más detalles, consulte Modos de trabajo ( $\Box$  30).

### <span id="page-13-0"></span>Accesorios suministrados y discos CD-ROM

Los siguientes accesorios vienen con la videocámara:

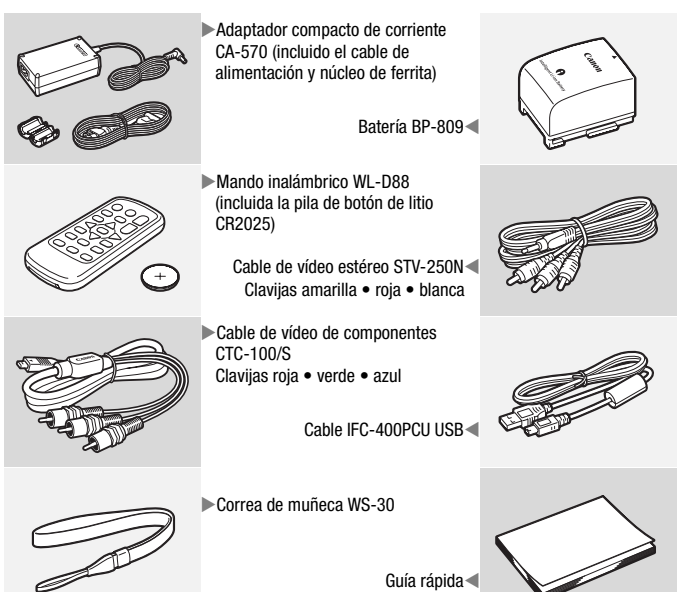

Los siguientes discos CD-ROM y programas de software se incluyen junto con la videocámara:

- CD-ROM PIXELA Application Disc 1\* y Guía de instalación de 'PIXELA ImageMixer 3 SE'
	- ImageMixer 3 SE Transfer Utility: software para guardar y transferir vídeos.
	- Music Transfer Utility software para transferir a la videocámara datos de música para la reproducción de Foto del vídeo.
- CD-ROM PIXELA Application Disc 2\*
	- ImageMixer 3 SE Video Tools software para gestionar, editar y reproducir vídeos.
- CD-ROM DIGITAL VIDEO Solution Disk<sup>\*</sup> software para guardar, gestionar e imprimir fotos.
- CD-ROM  $\mathfrak P$  Manual de instrucciones/Datos de música Contiene la versión completa del manual de instrucciones de la videocámara (este archivo PDF) y los archivos de música que se pueden usar como música de fondo durante la reproducción.

Los archivos de música de este CD-ROM son para uso exclusivo de las aplicaciones PIXELA suministradas, Music Transfer Utility y ImageMixer 3 SE Video Tools. Para más información, consulte 'Music Transfer Utility Software Guide' y 'ImageMixer 3 SE Software Guide' en el CD-ROM PIXELA Application - Disc 1.

\* El CD-ROM contiene el manual de instrucciones del software (archivo PDF).

### <span id="page-15-0"></span>Nombres de los componentes

#### **Vista lateral izquierda**

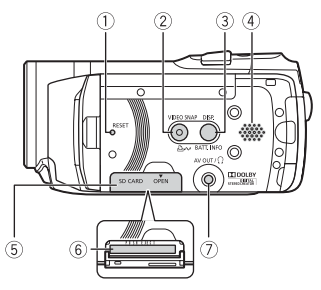

#### **Vista lateral derecha**

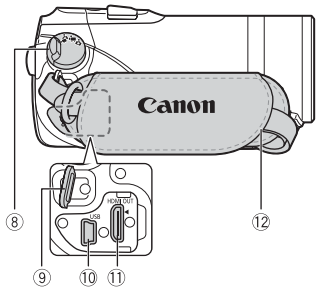

#### **Vista frontal**

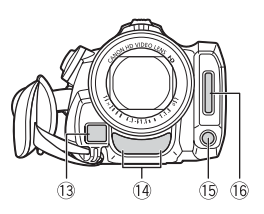

- $(1)$  Botón RESET  $(1)$  146)
- Botón VIDEO SNAP (foto del vídeo)  $(D \cap 62)$

Botón  $\mathbb{B} \rightsquigarrow$  (imprimir/compartir)  $(D)$  105, [125\)](#page-124-0)

- Botón DISP. (visualizaciones en la pantalla)  $(D \mid 73)$ / Botón BATT. INFO (CO 22)
- 46) Altavoz ( $\Box$  46)
- Tapa de la ranura de la tarjeta de memoria
- Ranura para la tarjeta de memoria  $(D138)$
- $(7)$  Terminal AV OUT  $($ <del> $\Box$  112, 114</del>)/ terminal  $\Omega$  (auriculares) ( $\Box$  75)
- $\circledR$  Dial de modos ( $\Box$  30)
- $\circledR$  Enganche para la correa ( $\Box$  27)
- 10 Terminal USB (Q 112, [115\)](#page-114-0)
- 11 Terminal HDMI OUT (CD 112, [113\)](#page-112-1)
- 12 Correa de sujeción ( $\Box$  27)
- 13 Sensor AF instantáneo ( $\Box$  133)
- 14 Micrófono estéreo (CQ 74)
- $(1)$  Mini antorcha de vídeo  $(1)$  61)
- **16 Flash (QQ 93)**

#### **Vista superior**

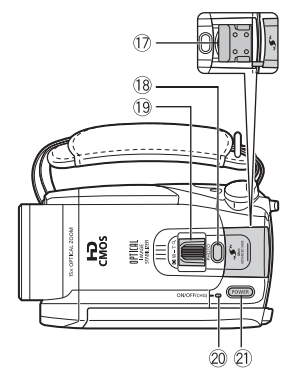

#### **Pantalla LCD**

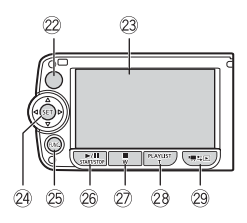

#### **Vista posterior**

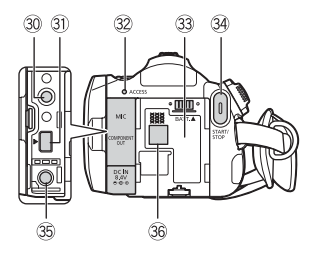

- 17 Mini zapata avanzada ( $\Box$  77)
- **Botón PHOTO (CD 86)**
- $\circled{9}$  Palanca del zoom ( $\circlearrowright$  43)
- 20 Indicador ON/OFF (CHG) (carga): Verde – ON Naranja – en espera  $($  $\Box$  44) Rojo – carga  $(D23)$
- Botón POWER
- 22 Sensor del mando a distancia ( $\Box$ ) 26)
- 23 Pantalla LCD (Q 28)
- 24 Palanca de mando ( $\Box$  32)
- 25 Botón FUNC. (CQ 33, [129\)](#page-128-1)
- <sup>26</sup> Botón ▶/II (reproducción/pausa) [\( 46\)](#page-45-2)/Botón START/STOP [\( 41\)](#page-40-1)
- $\oslash$  Botón (parada) ( $\oslash$  46)/ Botón de alejamiento con el zoom W (angular)  $(D \mid 43)$
- 28 Botón PLAYLIST (CO 80)/ de acercamiento con el zoom T (tele)  $(D)$  43)
- 29 Botón 및 SE (cámara/reproducción)  $(D131)$
- 30 Terminal MIC (CO 78)
- **31) Terminal COMPONENT OUT**  $(D)$  112, [114\)](#page-113-1)
- 32 Indicador ACCESS ( $\Box$  41, [86\)](#page-85-1)
- 33 Alojamiento de la batería ( $\Box$  23)
- **34 Botón START/STOP (CQ 41)**
- **35 Terminal DC IN (CQ 23)**
- **36 Número de serie**

La etiqueta con el número de serie se encuentra en el alojamiento de la batería. Retire la batería para poder verlo.

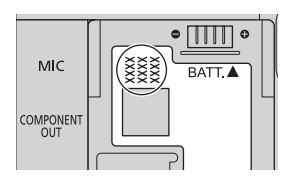

#### **Vista inferior**

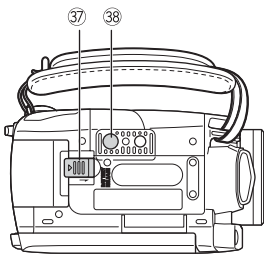

- **37 Pestillo BATTERY RELEASE (Q) 24)**
- 88 Rosca para el trípode ( $\Box$  158)

#### Mando a distancia inalámbrico WL-D88

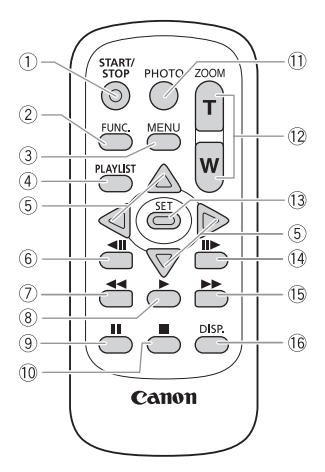

- $\circledR$  Botón START/STOP ( $\Box$ 41)
- 2 Botón FUNC. ( $\Box$  33, [129\)](#page-128-1)
- 33, [132\)](#page-131-1)
- $\overline{4}$ ) Botón PLAYLIST ( $\Box$  80)
- $\circledS$  Botones de navegación (  $\triangle$  / $\Psi$  / $\blacktriangleleft$  / $\blacktriangleright$  )
- Botón (retroceso de un fotograma)  $(D \ 47)$
- Botón (retroceso rápido) [\( 47\)](#page-46-0)
- $\circledR$  Botón  $\blacktriangleright$  (reproducción) ( $\Box$  46)
- $(9)$  Botón II (pausa) ( $\Box$  46)
- $\boxed{0}$  Botón  $\boxed{0}$  (parada) ( $\boxed{1}$  46)
- 11) Botón PHOTO (M 86)
- $(2)$  Botones del zoom  $(D)$  43)
- Botón SET
- Botón (avance de un fotograma)  $(D47)$
- $\circ$  Botón  $\blacktriangleright$  (avance rápido) ( $\Box$  47)
- Botón DISP. (visualización en la pantalla)  $(D \cap 73)$

### <span id="page-18-0"></span>Información en pantalla

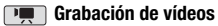

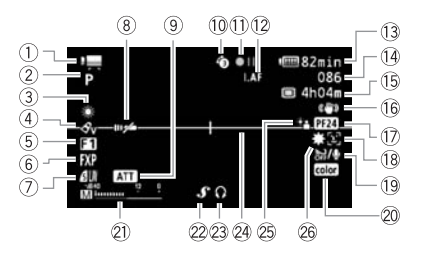

- $(1)$  Modo de trabajo  $(1)$  30)
- Programa de grabación  $(D_4 57, 59, 61)$  $(D_4 57, 59, 61)$  $(D_4 57, 59, 61)$
- 3) Equilibrio del blanco (CQ 69)
- $\overline{a}$ ) Efectos de imagen ( $\Box$  71)
- $(5)$  Efectos digitales  $(22)$
- $\circ$  Modo de grabación ( $\Box$  42)
- Calidad/tamaño de la foto (grabación simultánea)  $(D \ 95)$
- Sensor del mando a distancia desconectado (CQ 139)
- **9** Atenuador del micrófono ( $\Box$  135)
- 10 Pregrabación ( $\Box$  64)
- Funcionamiento de la memoria  $(D22)$
- $(2)$   $\overline{1 \text{ AF}}$  AF instantáneo  $(2)$  133). MF Enfoque manual  $(D \quad 67)$
- Tiempo de duración de la batería  $(D22)$
- Durante la grabación/reproducción: contador de escenas (horas : minutos : segundos)

En el modo de pausa de grabación: Número total de escenas

- Tiempo de grabación disponible En la tarjeta de memoria **EDO** [ En la memoria interna
- **16 Estabilizador de la imagen (Q) 134)**
- Velocidad de grabación progresiva  $25F$  ( $\Box$ ) 22, [61\)](#page-60-0)
- $\boxed{0}$  Detección de la cara ( $\boxed{0}$  68)
- Pantalla contra el viento desactivada  $($ <del> $\Box$  135</del>)
- $(20 x.v.Colour<sup>TM</sup>)$  ( $(11 132)$ )
- $(2)$  Indicador del nivel de audio  $(2)$  74)
- 22 Mini zapata avanzada ( $\Box$  77)
- $(2)$  Salida de auriculares  $(1)$  75)
- $(24)$  Marca de nivel  $(1)$  136)
- <sup>25</sup> Corrección de contraluces ( $\Box$  67)
- 26 Mini antorcha de vídeo ( $\Box$  61)

#### **Grabación de fotos**

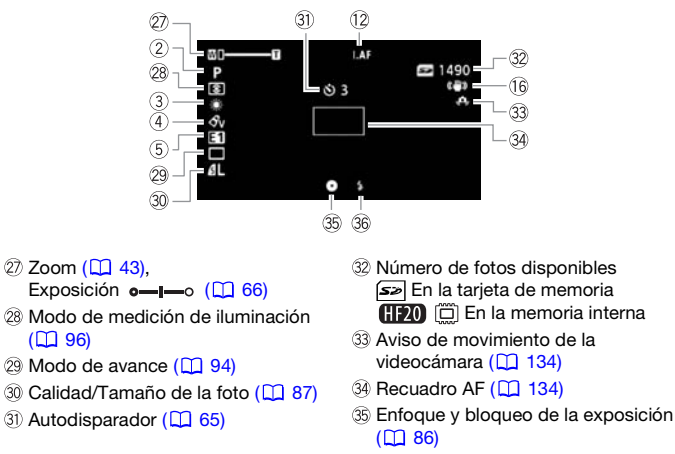

**36 Flash (** $\Box$  **93)** 

#### **Reproducción de vídeos (durante la reproducción)**

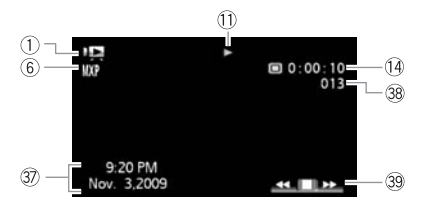

- **D** Código de datos ( $\Box$  73, [136\)](#page-135-1) 38 Número de escena
- Guía de la palanca de mando  $(D132)$

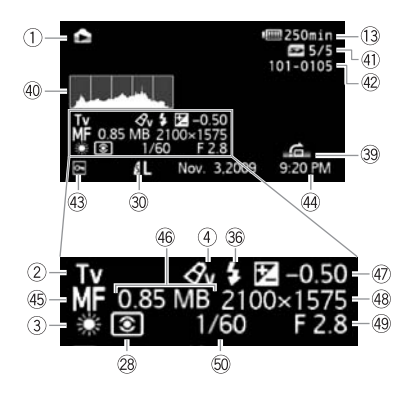

- 40 Histograma ( $\Box$  98)
- Foto actual/Número total de fotos
- 42 Número de foto ( $\Box$  140)
- 43 Marca de foto protegida ( $\Box$  100)
- Fecha y hora de la grabación
- 45 Enfoque manual ( $\Box$  67)
- Tamaño del archivo
- $\overline{47}$  Exposición manual ( $\Box$  66)
- 48 Tamaño de la foto ( $\Box$  87)
- 49 Abertura del diafragma ( $\Box$  59)
- **59** Velocidad de obturación ( $\Box$  59)

#### <span id="page-21-1"></span>Funcionamiento de la memoria

 $\bullet$  grabación,  $\bullet$  II pausa de grabación,  $\bullet$  reproducción, II pausa de reproducción, reproducción con avance rápido, <<<rr/> reproducción con retroceso rápido,  $\blacktriangleright$  reproducción lenta,  $\blacktriangleleft$  reproducción lenta hacia atrás,  $\blackparallel$   $\blacktriangleright$  avance fotograma a fotograma,  $\blacktriangleleft$  i retroceso fotograma a fotograma.

#### <span id="page-21-2"></span>Tiempo de duración de la batería

- La primera vez que use una batería, cárguela completamente y úsela en la videocámara hasta que se descargue por completo. De esta forma, el tiempo restante de grabación aparecerá de forma precisa.
- El símbolo muestra una estimación aproximada de la carga como un porcentaje de la carga total de la batería. El tiempo restante de

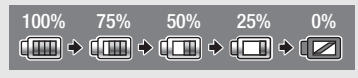

grabación/ reproducción de la batería aparecerá junto al símbolo, en minutos.

- Si **comienza a parpadear en rojo, reemplace la batería por una totalmente cargada.**
- Si coloca una batería agotada, puede que se desactive la alimentación sin que aparezca  $\blacksquare$ .
- La carga real de la batería podría no indicarse con precisión dependiendo de las condiciones en las que se utilicen la batería y la videocámara.
- Cuando la videocámara esté desconectada, pulse  $[BAT,IINFO]$  para visualizar el estado de carga de la batería. El Sistema Inteligente mostrará durante 5 segundos el estado de carga (como un porcentaje) y el tiempo de grabación restante (en minutos). Si la batería está descargada, puede que la información sobre el estado de la batería no aparezca.

#### <span id="page-21-0"></span>Tiempo de grabación disponible

Cuando no haya más espacio disponible en la memoria se visualizará " Fin" (memoria interna, sólo ( $\Box$ ) o "  $\leq$  Fin" (tarjeta de memoria) y la grabación se detendrá.

#### <span id="page-21-3"></span>Velocidad de grabación progresiva 25F

Seleccione velocidad de grabación progresiva  $25F$  ( $\Box$  $61$ ) para que las grabaciones muestren un aspecto cinematográfico. Se puede combinar esta velocidad de grabación con el programa de grabación [  $\Box$  Modo Cine] para acentuar el efecto.

#### Número de fotos disponibles

en rojo: No hay tarieta de memoria en la videocámara.

 $\boxed{\leq}$  en verde: 6 o más fotos  $\rightarrow$  en amarillo: de 1 a 5 fotos  $\rightarrow$  en rojo: no se pueden grabar más fotos.

- Cuando se visionan las fotos, el indicador siempre está en verde.
- Dependiendo de las condiciones de grabación, el número de fotos disponibles indicado podría no disminuir, ni siquiera después de realizar una grabación, o podría disminuir en 2 fotos de una vez.

<span id="page-22-0"></span>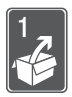

# Preparativos

En este capítulo se describe el manejo básico, tal como la navegación por los menús y los ajustes al utilizar la videocámara por primera vez, para ayudarle a conocer mejor su videocámara.

### Cómo empezar

#### Cómo colocar el núcleo de ferrita

Antes de conectar a la videocámara el adaptador compacto de corriente, coloque el núcleo de ferrita que se suministra.

Coloque el núcleo de ferrita en el cable aproximadamente a 4 cm de la clavija de salida (la clavija que deberá conectarse a la videocámara) del cable del adaptador compacto de corriente.

Pase el cable a través del centro del núcleo y déle una vuelta a su alrededor, a

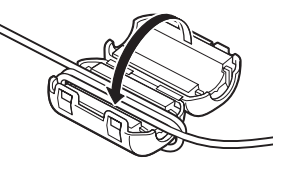

continuación cierre el núcleo hasta que oiga un chasquido.

#### <span id="page-22-1"></span>Carga de la batería

La videocámara puede alimentarse con una batería o directamente utilizando el adaptador compacto de corriente. Cargue la batería antes de usarla.

Para los tiempos de carga aproximados y los tiempos de grabación/ reproducción con una batería completamente cargada, consulte las tablas en las [páginas 166-](#page-165-1)[168](#page-167-0).

- 1 Conecte el cable de alimentación al adaptador compacto de corriente.
- 2 Enchufe el cable de alimentación a una toma de corriente.
- 3 Conecte el adaptador compacto de corriente al terminal DC IN de la videocámara.
- 4 Coloque la batería en la videocámara. Empuje suavemente la batería dentro de su alojamiento y deslícela hasta que encaje con un chasquido.
- 5 La carga comenzará cuando la videocámara se apague.
	- Si la videocámara estuviera conectada, el indicador verde ON/OFF (CHG) se apagaría al desconectar la videocámara. Transcurridos unos instantes, el indicador ON/OFF (CHG) comenzará a parpadear en rojo (batería en carga). El indicador rojo ON/OFF (CHG) se apagará cuando la batería se encuentre totalmente cargada.

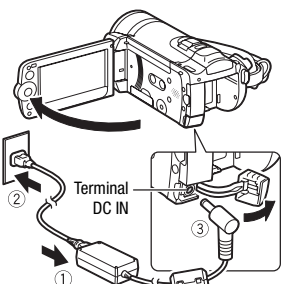

Indicador ON/OFF (CHG) (carga)

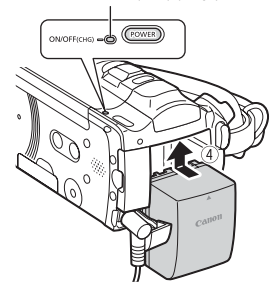

• Si el indicador parpadea rápidamente, consulte Problemas y cómo solucionarlos ( $\Box$  143).

#### <span id="page-23-0"></span>Para retirar la batería

- 1 Deslice [BATTERY RELEASE] en la dirección de la flecha y manténgalo pulsado.
- 2 Tire de la batería y extráigala.

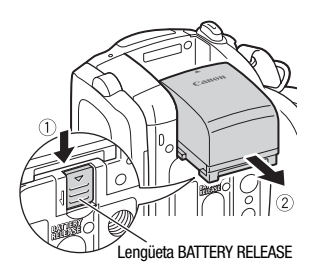

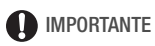

- Apague la videocámara antes de conectar o desconectar el adaptador compacto de alimentación. Tras pulsar (POWER) para apagar la videocámara, se actualizan datos importantes en la memoria. Espere hasta que se apague el indicador verde ON/OFF (CHG).
- Se recomienda cargar la batería a temperaturas comprendidas entre 10 °C y 30 °C. A temperaturas fuera del intervalo de 0 °C a 40 °C, no se iniciará la carga.
- No conecte ningún equipo eléctrico que no esté expresamente recomendado para utilizarse con esta videocámara al terminal DC IN de la videocámara ni al adaptador compacto de corriente.
- Para evitar averías y un calentamiento excesivo, no conecte el adaptador de corriente que se proporciona con los transformadores de corriente en viajes al extranjero o en tomas especiales de corriente, como puedan ser las de barcos y aviones, transformadores CC-CA, etc.

# $(i)$  notas

- La batería se cargará sólo si la videocámara está apagada.
- Si la carga restante de la batería supone un problema, se puede alimentar la videocámara mediante el adaptador compacto de corriente de forma que la energía de la batería no se consumirá.
- Las baterías cargadas se descargan por sí solas de manera natural. Por tanto, cárguelas el día que vaya a utilizarlas, o bien el día anterior, a fin de disponer del máximo nivel de carga.
- Se recomienda preparar suficientes baterías para disponer de un tiempo entre 2 y 3 veces superior al que se estima que se necesitará.

#### <span id="page-25-0"></span>Preparación del mando inalámbrico y de los accesorios

En primer lugar, introduzca en el mando inalámbrico la pila de botón de litio CR2025 suministrada.

- 1 Presione la lengüeta en la dirección de la flecha y extraiga el portapilas.
- 2 Coloque la pila de botón de litio con la cara + hacia arriba.
- 3 Inserte el portapilas.

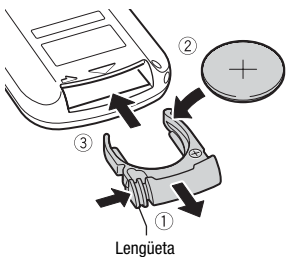

#### <span id="page-25-1"></span>Cómo usar el mando a distancia

Dirija el mando a distancia hacia el sensor de la videocámara mientras pulsa los botones.

Puede girar la pantalla LCD 180 grados para usar el mando a distancia inalámbrico desde delante de la videocámara.

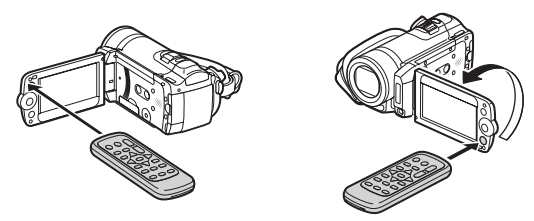

# NOTAS

- El mando a distancia podría no funcionar correctamente cuando el sensor remoto esté expuesto a fuentes de luz intensa o a la luz solar directa.
- Si el mando a distancia no funciona, compruebe que  $\lceil \cdot \rceil \rceil$  is [Control] remoto inal.] no esté ajustado a [OFF] Descon. [III (Q 139). En caso contrario, cambie la pila.

#### <span id="page-26-0"></span>Ajuste de la correa para la empuñadura.

Ajuste la correa de sujeción de modo que con los dedos índice y anular pueda alcanzar la palanca del zoom y con el dedo pulgar el botón [START/STOP].

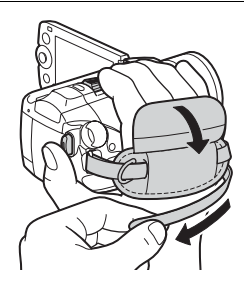

#### Cómo quitar la correa para la empuñadura

- 1 Levante la solapa acolchada de la empuñadura y separe la correa por la parte de la cinta adhesiva Velcro.
- 2 Tire de la correa para sacarla primero del enganche delantero de la videocámara, luego para separarla de la empuñadura y, por último, para sacarla del enganche posterior de la videocámara.

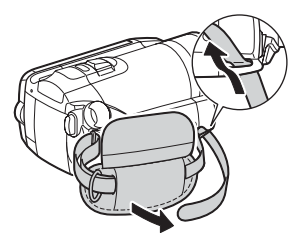

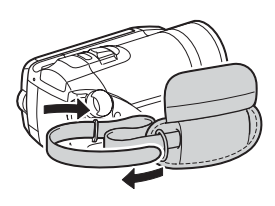

Cómo colocar la correa en la empuñadura

Pase el extremo de fijación de la correa para la muñeca por el enganche posterior de la videocámara, introduzca la correa para la muñeca por el lazo y tire de ella.

También se puede sujetar la correa para la muñeca en la sujeción para la correa de la empuñadura si la quiere usar para disfrutar de una comodidad y protección adicionales.

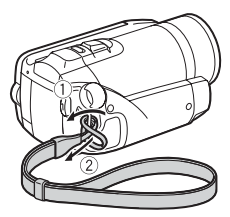

#### <span id="page-27-0"></span>Cómo colocar la correa para el hombro

Pase los extremos de la correa para el hombro a través del enganche de la correa para la empuñadura y ajuste la longitud de la correa.

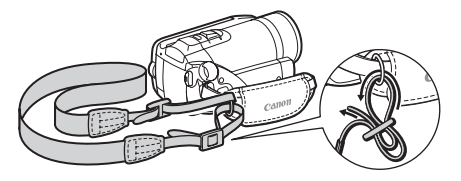

#### <span id="page-27-1"></span>Cómo ajustar la posición y la luminosidad de la pantalla LCD

Giro de la pantalla LCD

#### Abra la pantalla LCD 90 grados.

- Puede girar la pantalla 90 grados hacia abajo.
- Se puede girar la pantalla 180 grados hacia el objetivo. Puede resultar útil girar 180 grados la pantalla LCD en los siguientes casos:
	- Para aparecer usted mismo en la imagen al grabar con autodisparador.
	- Para permitir el manejo de la videocámara mediante el mando a distancia inalámbrico desde delante de la videocámara.

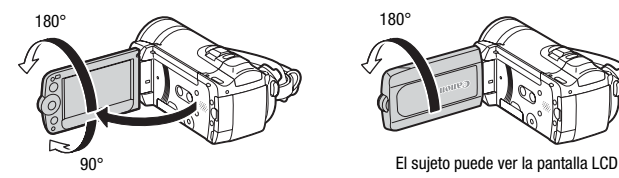

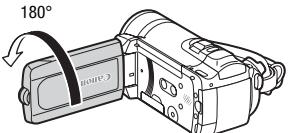

### NOTAS

• **Acerca de la pantalla LCD:** las pantallas se fabrican según técnicas industriales de extrema precisión, ajustándose a las especificaciones más del 99,99% de los píxeles. Menos del 0,01% de los píxeles pueden fallar ocasionalmente o figurar como puntos negros, rojos, azules o verdes. Esta circunstancia no afecta a la imagen grabada y no constituye una anomalía.

Cuando se realizan grabaciones en lugares muy iluminados, podría resultar difícil usar la pantalla LCD. Active la retroiluminación de la pantalla LCD para que se ilumine más.

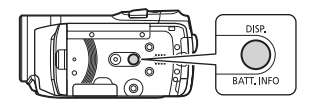

#### Si la videocámara está encendida, mantenga pulsado DISP. durante más de 2 segundos.

- Repita esta acción para activar (más luminosa) o desactivar (normal) la retroiluminación de la pantalla LCD.
- Si  $\mathbf{F}$   $\odot$  [Regul. brillo pantalla LCD] está ajustado a  $\mathbf{F}$   $\mathbf{F}$  Conexión] ( $\Box$  138) y se pulsa [DISP.] durante más de 2 segundos, se desactivará la atenuación de la pantalla y la pantalla LCD volverá a su ajuste de iluminación anterior.

## NOTAS

- La retroiluminación de la pantalla LCD no afectará a la luminosidad de las grabaciones.
- El tiempo de duración de la batería se acorta cuando se aumenta la luminosidad de la pantalla.
- Además, se puede ajustar la luminosidad de la pantalla LCD con el ajuste  $\lceil \cdot \rceil$   $\lceil \cdot \rceil$  | Brillo de LCD] ( $\Box$  138) o atenuarla con el ajuste  $\lceil \cdot \rceil$   $\lceil \cdot \rceil$ [Regul. brillo pantalla LCD] [\( 138\)](#page-137-0) para usarla en lugares donde la luz de la pantalla LCD pudiera resultar molesta.

### <span id="page-29-0"></span>Funciones básicas de la videocámara

#### <span id="page-29-2"></span><span id="page-29-1"></span>Modos de trabajo

#### Grabación

El modo de trabajo de la videocámara viene determinado por las posiciones del dial de modos cuando se graban fotos o vídeo.

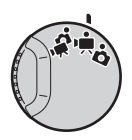

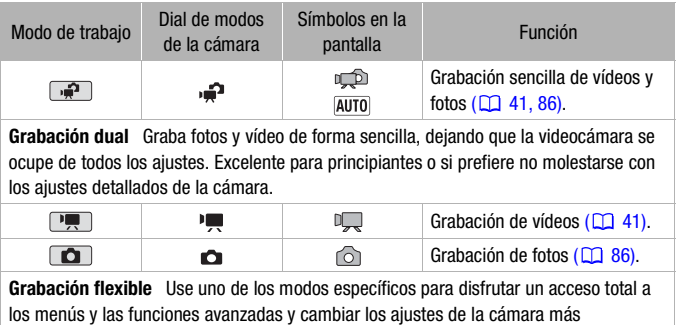

convenientes a cada situación.

### $\mathbf{\hat{i}}$ ) notas

- Sólo los siguientes botones/funciones están disponibles en el modo **.** .
	- START/STOP) para la grabación de vídeo.
	- PHOTO) para la grabación de fotos.
	- La palanca y los botones del zoom activan la pantalla LCD  $($  $\Box$  43).
	- Inicio rápido (Quick Start) ( $\Box$  44).
	- [VIDEO SNAP] Foto del vídeo (CQ 62).
- No se podrá acceder a los menús en el modo  $\sqrt{p}$ , pero los siguientes ajustes se podrán cambiar de antemano, antes de ajustar el dial de modos a  $\mathbf{P}$ .
	- Modo de grabación de vídeo
	- Tamaño/calidad de las fotos
	- **(IDO)** Su selección de soporte de grabación para vídeos o fotos
	- Velocidad de obturación lenta automática
	- Corrección de contraluces
	- Todos los ajustes de los menús de configuración  $\mathbf{V}$ .  $\mathbf{V}$  v pestañas  $\circled{m}$ .
- Incluso en uno de los modos de grabación flexible ( $\overline{P}$ ) o  $\overline{O}$ ), la videocámara podrá ayudarle con los ajustes. Por ejemplo, se pueden utilizar los programas de grabación de escena especial  $($  $\Box$  57) para realizar de una sola vez los ajustes óptimos para satisfacer condiciones de grabaciones especiales.

#### <span id="page-30-0"></span>Reproducción

Durante la reproducción, el modo de trabajo de la videocámara viene determinado por las posiciones del dial de modos y el botón  $\psi \rightarrow \psi$  (cámara/ reproducción). Pulse  $\blacksquare$  para cambiar entre el modo cámara (grabación) y el modo de reproducción.

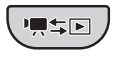

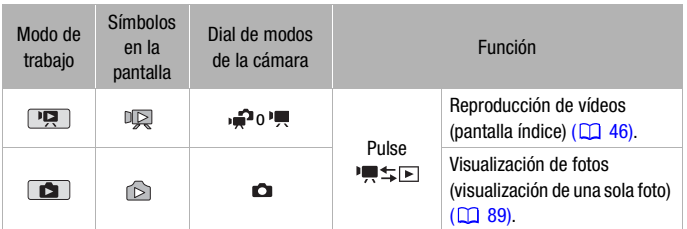

### NOTAS

• **CHO** Cuando se cambie a un modo de reproducción, la memoria seleccionada para reproducción será la misma que la que se esté en uso para la grabación ( $\square$  39).

#### <span id="page-31-2"></span><span id="page-31-0"></span>Palanca de mando y guía de la palanca de mando

Use la palanca de mando para manejar los menús de la videocámara.

Mueva la palanca de mando hacia arriba, abajo, izquierda o derecha  $(\triangle \blacktriangledown, \blacktriangle \blacktriangleright)$  para seleccionar una opción o cambiar los ajustes.

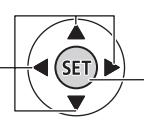

Pulse la palanca de mando ((SET)) para guardar las opciones o confirmar una acción. En las pantallas de menú, esto se indica mediante el símbolo **(SET)** (ajuste).

Si en la pantalla no aparece la guía de la palanca de mando, pulse  $(F)$ o pulse la palanca de mando ( $\blacktriangle$ , <) para que aparezca. Las funciones que aparecen dependen del modo de funcionamiento.

- Modos  $\boxed{1}$ .  $\boxed{0}$  o  $\boxed{1}$ : seleccione ( $\boxed{4}$ ) una función y pulse  $\boxed{\ }$ para cambiar el ajuste. Con algunas funciones será necesario hacer aiustes adicionales  $(4)$ .
- Modo **: en primer lugar, seleccione (AV)** una "línea" de funciones; a continuación, pulse  $(F)$  para usar la función del medio o pulse la palanca de mando (< o ) para usar, respectivamente, la función de la izquierda o la derecha.

La guía de la palanca de mando se minimizará transcurridos 2 segundos. Aunque se minimice la guía de la palanca de mando, se podrá seguir ajustando o activando y desactivando la función seleccionada; también se puede maximizar (A) la quía de la palanca de mando para seleccionar otra función o también esconderla  $(\blacktriangledown)$ .

#### <span id="page-31-1"></span>Cómo usar los menús

Muchas de las funciones de la videocámara se pueden ajustar desde los menús que aparecen al pulsar FUNC.]. En el modo ], no se puede acceder a los menús y, salvo en algunas excepciones, la mayoría de los ajustes del menú regresarán a sus valores predeterminados.

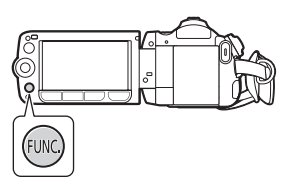

Para obtener información acerca de las opciones y los ajustes del menú disponibles, consulte el apéndice listas de opciones del menú [\( 129\)](#page-128-2).

<span id="page-32-0"></span>Selección de una opción en el menú FUNC.

A continuación se muestra un ejemplo de cómo seleccionar una opción del menú FUNC. en el modo **PU** (el procedimiento es parecido en el modo  $\Box$ ). En los modos de reproducción, el procedimiento variará dependiendo de la función seleccionada; de ser necesario, consulte el capítulo correspondiente.

- 1 Pulse [FUNC.].
- 2 Seleccione (NV) el símbolo de la función que desee cambiar en la columna de la parte izquierda.

 $\bullet$  $(2)$ programada ৰি

Las opciones del menú que no pueden utilizarse aparecen atenuadas.

- 3 Seleccione (<) para seleccionar el ajuste deseado entre las opciones disponibles en la barra de la parte inferior.
	- La opción seleccionada aparecerá resaltada en azul claro.
	- Con algunos ajustes, necesitará realizar selecciones adicionales, pulsar (ET) o ambas cosas. Siga las indicaciones adicionales de funcionamiento que aparecerán en la pantalla (como el símbolo **SET**), las flechas pequeñas, etc.).
- 4 Pulse  $[\mathsf{FUNC}]$  para guardar los ajustes y cerrar el menú. Puede pulsar [FUNC.] para cerrar el menú en cualquier momento.

<span id="page-32-1"></span>Selección de una opción en los menús de configuración

- 1 Pulse [FUNC.].
- 2 Seleccione ( $\blacktriangle$ , <  $\blacktriangleright$ )  $\blacktriangleright$  Menú] y pulse (ET) para abrir los menús de configuración.

También puede mantener pulsado FUNC.) durante más de 1 segundo o mantener pulsado <sup>[MENU]</sup> en el mando a distancia para abrir

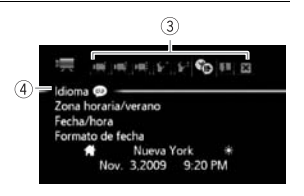

directamente la pantalla de los menús de configuración.

- 3 Seleccione (<>>> la pestaña del menú elegido.
- 4 Seleccione ( $\blacktriangle$ ) el ajuste que desee cambiar y pulse  $(\epsilon$ F).
	- La barra de selección naranja indica el ajuste de menú que está actualmente seleccionado. Las opciones del menú que no pueden utilizarse aparecen atenuadas.
- Mueva ( $\blacktriangle$ ) la barra de selección naranja a las pestañas de la parte superior de la pantalla para seleccionar un menú diferente (paso 3).
- 5 Seleccione ( $\sqrt{\bullet}$ ,  $\blacktriangleleft$ ) la opción deseada y pulse  $\binom{1}{k}$  para guardar el ajuste.
- 6 Pulse [FUNC.].

Puede pulsar [FUNC.] para cerrar el menú en cualquier momento.

## $\mathbf{\hat{i}}$ ) notas

• En las pantallas de los menús se usa un tamaño pequeño de letra, de forma que se puedan ver todas las opciones y los ajustes actuales en una sola pantalla. El tamaño de la letra se amplía ajustando  $\mathbf{F}$ l  $\odot$ [Tamaño de fuente] a [ Grande], pero puede que sea necesario desplazarse hacia abajo para encontrar algunas opciones del menú y sólo aparecerán los símbolos de los ajustes actuales.

#### <span id="page-34-0"></span>Ajuste de la fecha y la hora

Es necesario ajustar la fecha y la hora antes de poder comenzar a utilizar la videocámara. La pantalla [Date/Time-Fecha/Hora] aparecerá automáticamente cuando el reloj de la videocámara no esté ajustado.

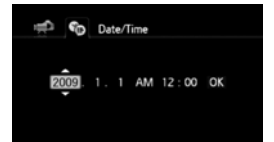

Cuando aparezca la pantalla [Date/Time-Fecha/Hora], se podrá seleccionar el año.

- 1 Cambie ( $\blacktriangle$ ) el año y desplace ( $\blacktriangleright$ ) hasta el mes.
- 2 Cambie el resto de los campos (mes, día, hora y minuto) de la misma forma.
- 3 Seleccione ( $\blacktriangleright$ ) [OK/Aceptar] y pulse  $(F)$  para poner en marcha el reloj y cerrar la pantalla de configuración.

## **i** NOTAS

- Si no utiliza la videocámara durante unos 3 meses, la pila de litio incorporada puede descargarse completamente y perderse el ajuste de la fecha y la hora. En ese caso, reemplace la pila de litio incorporada [\( 161\)](#page-160-0) y ajuste de nuevo el huso horario, la fecha y la hora.
- La fecha aparecerá en el formato año-mes-día solamente en la pantalla de configuración inicial. En las pantallas subsiguientes, la fecha y la hora aparecerán como día-mes-año (por ejemplo, [1.Jan.2009 12:00 AM]). También se puede cambiar el formato de la fecha ( $\Box$  141).
- También se puede cambiar la fecha con posterioridad (no durante la configuración inicial). Abra la pantalla [Fecha/Hora] en los menús de configuración:

```
FUNC. ◯ [ i Menú] ◯ | S | Fecha/Hora]
```
#### <span id="page-35-0"></span>Cambio de idioma

El idioma predeterminado de la videocámara es el inglés. Se puede seleccionar uno de entre 22 idiomas.

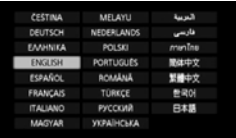

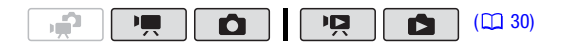

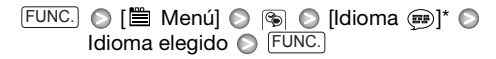

\* Después de cambiar el idioma de la videocámara a inglés, seleccione ( [Idioma ] para cambiar el idioma.

### NOTAS

• Las visualizaciones (SET) y (FUNC) que aparecen en algunas pantallas del menú se refieren al nombre de los botones de la videocámara y no cambiarán independientemente del idioma que se seleccione.

#### Ajuste del huso horario

Cambie el huso horario para que coincida con su ubicación. El ajuste predeterminado es París.

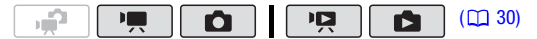

#### Ajuste del huso horario de casa

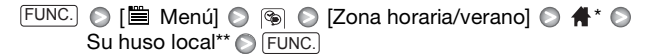

- \* Durante los viajes, seleccione el símbolo  $\blacktriangleright$  y seleccione el huso local de su destino.
- \*\*Para ajustar el horario de verano, seleccione el huso horario con la marca  $\cdot$ .
# Uso de una tarjeta de memoria

### Tarjetas de memoria compatibles con la videocámara

Con esta videocámara se pueden usar tarjetas de memoria  $\mathbb{R}^2$  SDHC (SD de gran capacidad)  $y \leq y$  tarjetas de memoria SD. Sin embargo, dependiendo de su clase de velocidad, quizá no se puedan grabar vídeos en la tarjeta de memoria. Consulte el cuadro siguiente. La función de grabación de películas fue probada en diciembre de 2008 utilizando tarjetas de memoria SD/SDHC fabricadas por Panasonic, Toshiba y SanDisk.

Se recomienda utilizar tarjetas de memoria con una clase de velocidad 4 o superior.

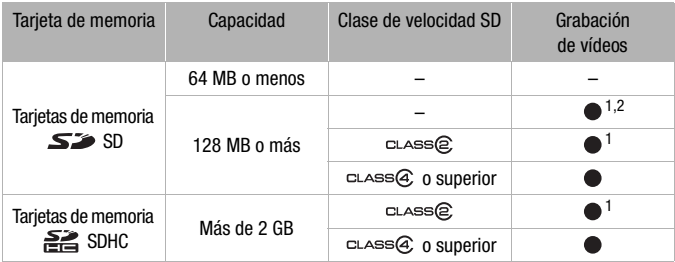

<sup>1</sup> No se pueden grabar vídeos si el modo de grabación se encuentra ajustado en MXP (24 Mbos) o FXP (17 Mbos).

 $2$  Podría no ser posible grabar vídeos con algunos tipos de tarjeta.

#### Clase de velocidad SD:

la Clase de velocidad SD es una norma que indica la velocidad mínima de transferencia de datos garantizada con las tarjetas de memoria SD/ SDHC. Al comprar una tarjeta de memoria nueva, busque el logotipo Speed Class (clase de velocidad) en el envase.

### Inserción y extracción de una tarjeta de memoria

Asegúrese de inicializar todas las tarjetas de memoria antes de usarlas en esta videocámara ( $\Box$  39).

- 1 Apague la videocámara. Asegúrese de que el indicador ON/OFF (CHG) esté apagado.
- 2 Abra la tapa de la ranura para tarietas de memoria.
- 3 Introduzca la tarjeta de memoria recta hasta el fondo de su alojamiento y con la etiqueta hacia arriba, hasta que haga clic.
- 4 Cierre la tapa de la ranura de las tarietas de memoria.

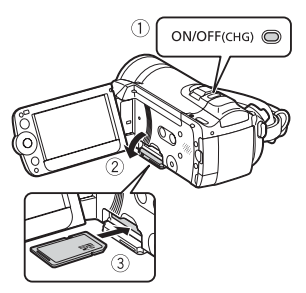

No fuerce el cierre de la tapa si la tarjeta no está correctamente introducida.

# IMPORTANTE

• No se puede cambiar la posición de la cara frontal y posterior de las tarietas. Si introduce una tarieta de memoria de forma equivocada, podría causar un funcionamiento defectuoso de la videocámara. Asegúrese de introducir la tarjeta tal y como se indica en el paso 3.

# NOTAS

• **Extracción de la tarjeta de memoria:** empuje la tarjeta de memoria una vez para liberarla. Cuando salga la tarjeta de memoria, extráigala completamente.

### <span id="page-38-1"></span>Selección de la memoria para las grabaciones

Se puede seleccionar entre grabar vídeos o fotos en la memoria interna o en una tarjeta de memoria. La memoria predeterminada para grabar tanto vídeos como fotos es la memoria interna.

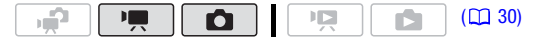

 [ Menú] o FUNC. [Soporte Grab. Vídeo] o [Soporte Grab. Fotos] Seleccione la memoria interna o la tarieta de memoria<sup>\*</sup> O FUNC.

\* Cuando se selecciona la memoria, se puede comprobar tiempo de grabación y número de fotos disponibles total, usado y aproximado (la estimación se realiza teniendo en cuenta el modo de grabación (vídeo) o el tamaño y calidad de las fotos que estén seleccionados en ese momento).

<span id="page-38-2"></span><span id="page-38-0"></span>Cómo inicializar la memoria interna (sólo **(1150)** o la tarieta de memoria

Inicialice la tarjeta de memoria cuando la utilice con esta videocámara por primera vez. También se puede inicializar una tarjeta de memoria o la memoria interna (sólo (1900) para borrar permanentemente todos los datos que contengan.

**CEDO** En el momento de la compra, la memoria interna viene preinicializada y contiene archivos de música para usarlos como música de fondo durante la reproducción.

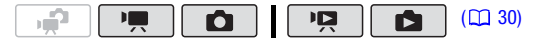

#### **Opciones**

[Inicializa. rápida] Borrará la tabla de asignación de archivos, pero no borrará físicamente los datos almacenados.

**[Inicializa. completa]** Borra completamente todos los datos.

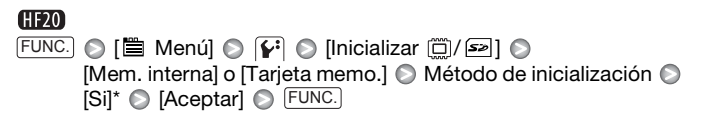

#### (HF200)  $FUNC.$   $\odot$   $[\blacksquare$  Menú $]$   $\odot$   $[\mathbf{Y}]$   $\odot$  [Inicializar  $\blacksquare$ ] Método de inicialización ◎ [Si]\* ◎ [Aceptar] ◎ FUNC.

\* Pulse para cancelar la inicialización completa mientras se está realizando. Se borrarán todas las grabaciones, pero la memoria se podrá usar sin ningún problema.

# **D** IMPORTANTE

- La inicialización de la memoria supondrá el borrado definitivo de todas las grabaciones. Las grabaciones originales que se pierdan no se podrán recuperar. Guarde previamente copias de sus grabaciones  $\frac{1}{2}$ importantes utilizando un aparato externo ( $\Box$  117).
- Cuando se inicializa la memoria, los archivos de música también se borran. Use el software Music Transfer Utility que se adjunta para transferir a la videocámara los archivos de música del CD-ROM Manual de instrucciones/Datos de música. Para más detalles, consulte 'Music Transfer Utility Software Guide' (archivo PDF).
- **(FD)** El CD-ROM  $\mathfrak{D}$  Manual de instrucciones/Datos de música también incluye pistas adicionales de música que no están preinstaladas en la memoria interna.
- Antes de inicializar la memoria, conecte la videocámara al adaptador compacto de corriente. No desconecte la fuente de alimentación, ni apague la videocámara, mientras se desarrolla en proceso de inicialización.

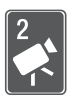

# Vídeo

Este capítulo trata sobre las funciones relacionadas con la grabación de vídeos, incluyendo la grabación, reproducción, funciones avanzadas y el uso de las escenas y listas de reproducción.

# Grabación básica

### Grabación de vídeos

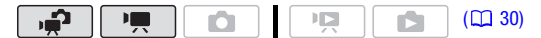

- 1 Ajuste el dial de modos a  $\mathbf{P}$ , o  $\mathbf{P}$ .
- 2 Encienda la videocámara. **CIEM** Salvo aiuste en contrario, los vídeos se grabarán en la memoria interna. Como alternativa, se puede seleccionar la tarieta de memoria como soporte de grabación ( $\square$  39).
- 3 Pulse [START/STOP] para empezar a grabar.
	- pulse de nuevo [START/STOP] para hacer una pausa en la grabación.
	- También puede pulsar [START/STOP] en la pantalla LCD.

#### Cuando haya acabado de grabar

- 1 Asegúrese de que el indicador ACCESS esté apagado.
- 2 Apague la videocámara.
- 3 Cierre la pantalla LCD.

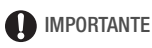

• Tome las siguientes precauciones mientras el indicador ACCESS esté iluminado o parpadeando. Si no lo hiciera, podrían perderse datos de forma definitiva o dañar la memoria.

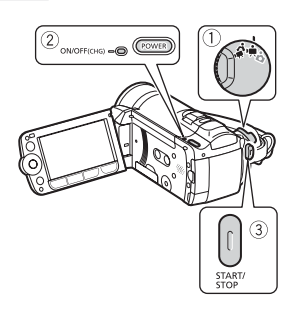

- No abra la tapa de la tarjeta de memoria.
- No desconecte la fuente de alimentación ni apague la videocámara. - No cambie el modo de funcionamiento de la videocámara.
- Guarde periódicamente sus grabaciones ( $\Box$  117), especialmente después de realizar grabaciones importantes. Canon no se hace responsable de ninguna pérdida o deterioro de los datos.

# $\mathbf{\hat{i}}$  ) notas

- **Acerca del modo ahorro de energía:** Si  $\mathbb{F}$ **:**  $\odot$  [Modo ahorro energía] está ajustado a  $\boxed{0}$  Conexión] ( $\boxed{1}$  139), la videocámara se apagará automáticamente, para ahorrar energía cuando se alimenta con baterías, si se deja sin utilizar durante 5 minutos. Pulse [POWER] para encender la videocámara.
- Cuando se realizan grabaciones en lugares muy iluminados, podría resultar difícil usar la pantalla LCD. En esos casos, se puede activar la retroiluminación de la pantalla LCD [\( 29\)](#page-28-0) o cambiar la luminosidad de la pantalla LCD ( $\Box$  138) de forma adecuada.

### Selección de la calidad del vídeo (modo grabación)

La videocámara dispone de 5 modos de grabación. Si se cambia el modo de grabación, se cambiará el tiempo de grabación disponible en la memoria. Seleccione los modos MXP o FXP para conseguir una calidad de imagen mejor; para tiempos de grabación más largos seleccione el modo LP. La tabla siguiente indica los tiempos aproximados de grabación.

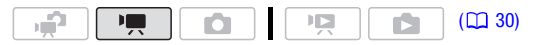

 $FUNC.$   $\odot$  [SP Reproducción Normal 7 Mbps]  $\odot$  Modo de grabación elegido FUNC.

# NOTAS

- Los discos AVCHD que contengan escenas grabadas en el modo MXP no podrán ser creados con la grabadora de discos DVD DW-100 opcional. Para reproducir esas escenas, use el software del CD-ROM Video Tools que se suministra.
- La videocámara usa una ratio de velocidad variable de bits (VBR) para codificar los datos de vídeo, así que los tiempos de grabación variarán dependiendo del contenido de las escenas.
- La videocámara conservará el ajuste personalizado aunque se ajuste al modo  $\mathbb{R}$ .

**42**  Vídeo

#### Tiempos aproximados de grabación  $\bullet$  Valor predeterminado

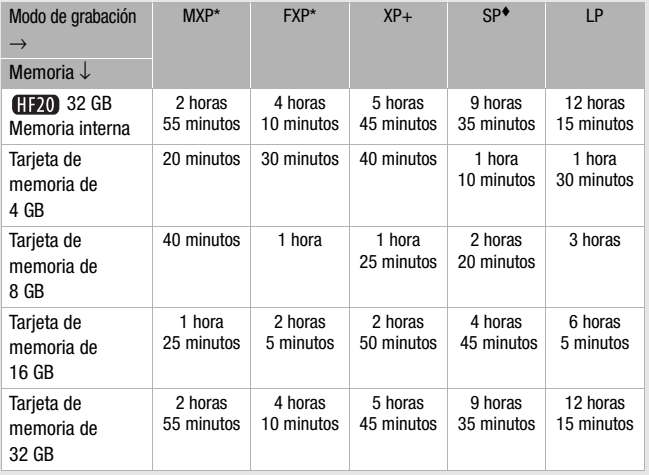

\* Grabada en resolución 1.920 x 1.080. Los vídeos grabados utilizando otros modos de grabación se graban con una resolución de 1.440 x 1.080.

\*\* **[120** En el momento de la compra, la memoria interna contiene aproximadamente 170 MB de archivos de música.

### Cómo usar el zoom

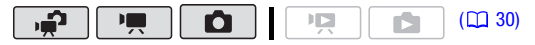

Modo  $\boxed{P}$ : además del zoom óptico, también está disponible el zoom digital  $(D)$  133).

# Zoom óptico 15x

Mueva la palanca del zoom hacia W para efectuar un alejamiento gradual (angular). Muévala hacia T para efectuar un acercamiento gradual (tele).

La palanca del zoom está preajustada a velocidad variable, púlsela suavemente para realizar un zoom lento; o con más fuerza para un zoom rápido.

# NOTAS

• Manténgase como mínimo a 1 metro de distancia del sujeto. En angular, el sujeto se puede enfocar hasta desde 1 cm.

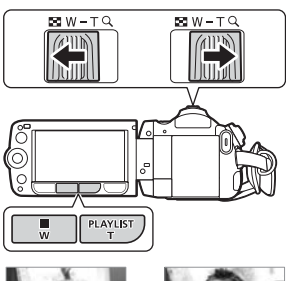

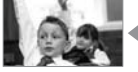

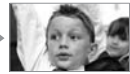

W Alejamiento con el zoom

T Acercamiento con el zoom

- En los modos  $\boxed{\blacksquare}$  o  $\boxed{\blacksquare}$ . también se puede ajustar  $|\vec{\mathbf{F}}|/\vec{\mathbf{G}}|$   $\odot$  [Velocidad zoom] ( $\Box$  133) una de las tres velocidades constantes (3 es la más rápida, 1 es la más lenta).
- Cuando IVelocidad zoom] se ajusta a [MAR] Variable]:
	- Cuando se utilizan los botones T y W del mando a distancia inalámbrico o de la pantalla LCD la velocidad del zoom se mantendrá constante en [XXIII Velocidad 3].
	- La velocidad del zoom será más rápida en el modo pausa de grabación que durante la grabación, excepto durante la pregrabación [\( 64\)](#page-63-0) si está activada.

## Función Quick Start (inicio rápido)

Si se cierra la pantalla LCD con la videocámara encendida, la videocámara entra en el modo en espera. En el modo en espera, la videocámara consume solamente 1/3 de la energía utilizada en el modo de grabación, ahorrando energía cuando se utiliza la batería. Además, cuando se abra la pantalla LCD, la videocámara estará lista para comenzar a grabar en aproximadamente 1 segundo\*, lo que permite comenzar a grabar inmediatamente.

\* El tiempo real necesario variará dependiendo de las condiciones de la grabación.

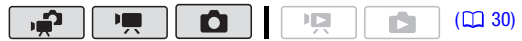

#### 1 Con la videocámara encendida y en un modo de grabación, cierre la pantalla LCD.

Sonará un pitido y el indicador verde ON/OFF (CHG) cambiará a naranja para indicar que la videocámara entra en el modo en espera.

2 Cuando desee reanudar la grabación, abra la pantalla LCD. El indicador ON/OFF (CHG) se pondrá de nuevo en verde y la videocámara estará lista para grabar.

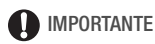

• No desconecte la fuente de alimentación durante el modo en espera (mientras el indicador ON/OFF (CHG) está encendido en naranja).

# $\bigcap$  NOTAS

- La videocámara no entrará en el modo en espera si la pantalla LCD se cierra mientras el indicador ACCESS está encendido o parpadeando o se está visualizando un menú. Puede que la videocámara tampoco entre en el modo en espera si la pantalla LCD se cierra mientras la ranura de la tarjeta de memoria está abierta o si la carga de la batería es muy baja.Compruebe que el indicador ON/OFF (CHG) ha cambiado a naranja.
- La videocámara se apaga si se deja en el modo en espera durante 10 minutos, independientemente del ajuste  $\mathbf{F} \odot$  [Modo ahorro energía] (<u>M</u> 139). Pulse (POWER) para encender la videocámara.
- Podrá seleccionar el tiempo de espera hasta el apagado o desactivar la función Quick Start (inicio rápido) con el ajuste  $\mathbf{F}$  |  $\odot$  [Arranque rápido]  $(m + 139)$ .
- Si se cambia la posición del dial de modos, la videocámara saldrá del modo en espera en el modo de funcionamiento seleccionado.

# Reproducción básica

# Reproducción de vídeo

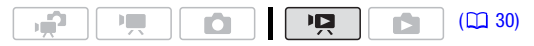

- 1 Ajuste el dial de modos a  $\mathbf{F}$  o  $\mathbf{P}$ .
- 2 Pulse  $\blacksquare$ 
	- Aunque la videocámara esté apagada, si se pulsa  $\mathbb{R}$  = la videocámara se encenderá en el correspondiente modo de reproducción.
	- La pantalla de índice aparecerá transcurridos unos segundos.
- 3 Mueva  $(\blacktriangle\blacktriangledown, \blacktriangle\blacktriangleright)$  el recuadro de selección hasta la escena que desee ver.

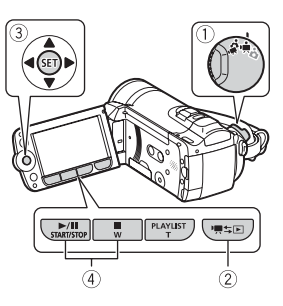

Cuando haya grabado una gran cantidad de escenas, puede hacer aparecer  $(\blacktriangle\blacktriangledown)$  una barra de progresión debajo de las miniaturas de las escenas y desplazarse (<>>>>>> ) por las páginas del índice; a continuación, volver (AV) a seleccionar la escena elegida.

# 4 Pulse DII] o (ετ) para iniciar la reproducción.

- La reproducción comienza a partir de la escena seleccionada y continúa hasta el final de la última escena grabada.
- Pulse de nuevo  $\boxed{\blacktriangleright}$ /II) para hacer una pausa en la reproducción.
- Pulse **para detener la grabación y volver a la pantalla índice.**

### Cómo ajustar el volumen

- 1 Durante la reproducción, abra  $(A)$  la quía de la palanca de mando.
- 2 Seleccione  $(\blacktriangle$ ) la fila superior  $(\blacktriangle$ ).
- 3 Ajuste (<>>>>>>> el volumen.

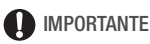

• Tome las siguientes precauciones mientras el indicador ACCESS esté iluminado o parpadeando. Si no lo hace, podrían perderse datos de forma definitiva.

- No abra la tapa de la tarjeta de memoria.
- No desconecte la fuente de alimentación ni apague la videocámara.
- No cambie el modo de funcionamiento de la videocámara.
- Puede que los vídeos grabados en la tarjeta de memoria en otro equipo no se puedan reproducir con esta videocámara.

# $\mathbf{\hat{i}}$ ) notas

• Dependiendo de las condiciones de grabación, puede que perciba paradas breves en la reproducción de vídeo o sonido entre escenas.

### Modos de reproducción especial

Para entrar en los modos de reproducción especial, use el mando a distancia ( $\Box$  18) o la quía de la palanca de mando ( $\Box$  32). No se emite sonido durante los modos de reproducción especial.

### Reproducción rápida

Durante la reproducción normal, siga el siguiente procedimiento. Repita esto de nuevo para incrementar la velocidad de

reproducción hasta aproximadamente  $5x \rightarrow 15x \rightarrow 60x$  veces la velocidad normal.

**Videocámara:** abra (A) la quía de la palanca de mando Seleccione (AV) la fila central  $\odot$  Pulse la palanca de mando  $( \blacktriangle)$  hacia  $\blacktriangleleft$  o  $\blacktriangleright$ . **Mando a distancia inalámbrico:** pulse  $\overline{\left(44\right)}$  o  $\overline{\left(45\right)}$ .

### Reproducción lenta

Durante la pausa de reproducción, siga el siguiente procedimiento. Repita esto de nuevo para incrementar la velocidad de reproducción a  $1/8 \rightarrow 1/4$  de la velocidad normal. **Videocámara:** abra (A) la quía de la palanca de mando  $\odot$  Seleccione (AV) la fila central  $\odot$  Pulse la palanca de mando ( $\leftrightarrow$ ) hacia  $\rightarrow$  ( $\rightarrow$ ). **Mando a distancia inalámbrico:** pulse  $\overline{\left(1, 0\right)}$   $\rightarrow$  .

\* La reproducción lenta hacia atrás será igual que la reproducción continua hacia atrás fotograma a fotograma.

### Avance/retroceso fotograma a fotograma

Durante la pausa de reproducción, pulse  $\boxed{41}$  o  $\boxed{11}$  en el mando a distancia para retroceder unos fotogramas (aproximadamente 0,5 segundos) o para avanzar fotograma a fotograma. Mantenga pulsado el botón para realizar una reproducción continua.

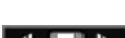

### Salto de escenas

**Videocámara:** abra (A) la quía de la palanca de mando  $\odot$  Seleccione ( $\blacktriangle$ ) la fila inferior  $\odot$ 

Pulse la palanca de mando  $($   $\blacklozenge)$  hacia  $\blacklozenge$ 

para saltar al principio de la escena actual o  $\blacktriangleright$  para saltar a la siguiente escena.

**Mando a distancia inalámbrico:** pulse \* para saltar al principio de la escena actual o para saltar a la siguiente escena.

\* Pulse la palanca de mando/pulse dos veces el botón para saltar al principio de la escena anterior.

### Cómo salir de los modos de reproducción especial

Para salir de cualquier modo de reproducción especial, pulse  $\boxed{\blacktriangleright\!\!\!\!\perp\!\!\!\!\perp\!\!\!\!\perp}$ en la videocámara o  $\boxed{\blacktriangleright}$  en el mando a distancia. La videocámara volverá a su modo inicial (reproducción o pausa de reproducción).

# NOTAS

- En algunos modos de reproducción especial, podría notar algunos problemas de vídeo (pixelados, bandas, etc.) en la imagen reproducida.
- La velocidad indicada en la pantalla es aproximada.

## <span id="page-47-0"></span>Cómo seleccionar las grabaciones a reproducir

En la pantalla índice, se pueden usar las pestañas de la parte superior de la pantalla para seleccionar entre reproducción de vídeos o de fotos. **(1700)** Sólo: también se puede seleccionar la memoria desde donde se deseen reproducir las escenas o fotos.

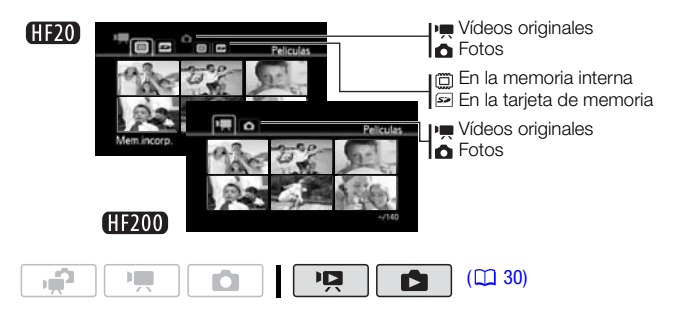

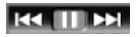

- 1 En la pantalla índice, mueva (NV) el recuadro de selección naranja hasta las pestañas de la parte superior de la pantalla.
- 2 Seleccione ( $\blacklozenge$ ) la pestaña correspondiente a las grabaciones que desee reproducir.
- $3$  Vuelva ( $\sqrt{ }$ ) a la pantalla índice para seleccionar una escena o una foto.

Salvo ajuste en contrario, la pantalla índice mostrará hasta 6 escenas o fotos. Mueva la palanca del zoom hacia W para mostrar hasta 15 vídeos o fotos por pantalla. Muévala hacia T para regresar a la visualización predeterminada de la pantalla índice.

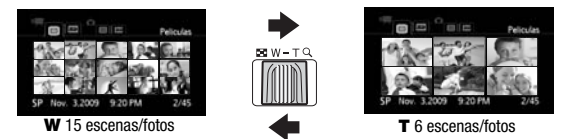

#### Búsqueda de escenas

Desde la pantalla índice original de vídeos, se pueden buscar todas las grabaciones realizadas en una fecha determinada (por ejemplo, para encontrar todos los vídeos grabados durante un acontecimiento especial). También se pueden buscar escenas que contengan caras de personas.

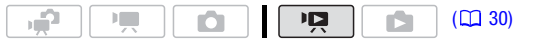

Selección desde la pantalla Calendario

- 1 Abra la pantalla índice de vídeos originales.
	- **CHEO** Se pueden seleccionar los vídeos originales en la memoria interna o en la tarjeta de memoria  $(D \mid 48)$ .
	- Se puede pulsar (VIDEO SNAP) para abrir la pantalla índice para escenas de foto en vídeo ( $\square$  62).
- 2 Apertura de la pantalla con el calendario.

FUNC.] ◎ [**fi).** Busq. Escena] ◎ [Pant. calendario]

- Aparece la pantalla con el calendario.
- Las fechas que contengan escenas (es decir, vídeos grabados en esa fecha) aparecerán en blanco. Las fechas sin grabaciones aparecerán en negro.
- 3 Mueva el cursor  $(\blacktriangle\blacktriangledown, \blacktriangle\blacktriangleright)$  hasta la fecha deseada.
- Al mover el cursor a una fecha que aparezca en blanco, junto al calendario se visualizará una miniatura mostrando una imagen fija de la primera escena grabada en esa fecha. Debajo aparecerá el número de escenas grabadas (||, y el tiempo de grabación total para el mismo día.
- Se puede seleccionar ( $\blacktriangle$ ) el campo del año o del mes y cambiar (<) el año o el mes para desplazarse más rápidamente entre los meses del calendario.

# 4 Pulse (ET) para volver a la pantalla índice.

Aparecerá el recuadro de selección naranja sobre la primera escena grabada en la fecha seleccionada.

# $\mathbf i$ ) notas

- Se puede cambiar el día de inicio de la semana para la visualización del calendario  $(D1 141)$ .
- Se puede pulsar [FUNC.] para volver en cualquier momento a la pantalla índice.

### Selección desde la lista de grabaciones

### 1 Abra la pantalla índice de vídeos originales.

- CHEVO Se pueden seleccionar los vídeos originales en la memoria interna o en la tarieta de memoria  $($  $<sup>1</sup>$  $48)$ .</sup>
- Se puede pulsar (VIDEO SNAP) para abrir la pantalla índice para escenas de foto en vídeo  $(D \cap 62)$ .

#### 2 Abra la lista de grabaciones.

 $FUNC.$   $\odot$   $[\mathbf{\mathbb{Q}},$  Busq. Escena]  $\odot$  [Selección de fecha]

- La lista de grabaciones muestra todas las fechas en las que se realizaron grabaciones. Aparecerá un recuadro de selección naranja enmarcando el día.
- La miniatura mostrará una imagen fija de la primera escena grabada ese día. Debajo aparecerá el número de escenas grabadas ( $\overline{|\mathbf{F}|}$ ) y el tiempo de grabación total para el mismo día.
- 3 Seleccione ( $\blacklozenge$ ) la fecha, el mes o el año y desplácese ( $\blacklozenge$ ) por la fechas de grabación.

#### 4 Después de seleccionar la fecha elegida, pulse (ET).

Aparecerá la pantalla índice con el recuadro de selección sobre la primera escena grabada en la fecha seleccionada.

# $\mathbf{\hat{i}}$  ) notas

• Se puede pulsar [FUNC.] para volver en cualquier momento a la pantalla índice.

<span id="page-50-0"></span>Cómo seleccionar sólo escenas donde se hayan detectado caras

Si se han grabado vídeos con la función de Detección de la Cara ( $\Box$  68) activada, la videocámara podrá limitar las escenas que se muestran en la pantalla, dejando únicamente aquellas en las que se haya detectado una cara. Esta función no estará disponible para la pantalla índice de escenas de foto en vídeo.

- 1 Abra la pantalla índice de vídeos. **(1120)** Se pueden seleccionar los vídeos originales en la memoria interna o en la tarjeta de memoria ( $\Box$  48).
- 2 Limite las escenas que aparecen en la pantalla índice. FUNC. I  $\odot$  [ $\circledR$ , Busq. Escena]  $\odot$  [Escenas con caras]
	- La pantalla índice sólo mostrará aquellas escenas que contengan caras de personas.
- 3 Seleccione ( $\blacktriangle$ ,  $\blacktriangle$ ) la escena que desee reproducir.

# $(i)$  notas

• Se puede pulsar [FUNC.] para volver en cualquier momento a la pantalla índice normal.

### Selección del punto de inicio de reproducción

Si se ha grabado una escena muy larga, puede ser deseable comenzar su reproducción desde un punto en concreto. Se puede usar la línea de tiempo del vídeo para dividir la escena

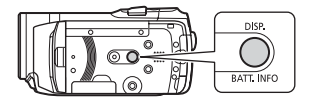

en segmentos a intervalos fijos desde 6 segundos hasta 6 minutos. Si se graban vídeos con la función de Detección de la Cara activada, se puede visualizar la escena dividida en segmentos cada vez que la cámara detecte un cambio en el sujeto principal de la escena ( $\Box$  68).

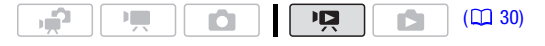

<span id="page-51-0"></span>Línea de tiempo del vídeo

1 Abra la pantalla índice de vídeos originales.

**(FEZ)** Se pueden seleccionar los vídeos originales en la memoria interna o en la tarieta de memoria  $($  $<sup>1</sup>$  $48)$ .</sup>

- 2 Seleccione ( $\blacktriangle$ ,  $\blacktriangleleft$ ) la escena que desee ver y pulse  $[$ DISP.].
	- Aparecerá la pantalla de [Línea temporal]. La miniatura grande mostrará el primer fotograma de la escena. Debajo de la misma, la regla de la línea tiempo muestra a intervalos fijos fotogramas tomados de la escena.
	- Pulse [DISP.] de nuevo para volver a la pantalla índice.

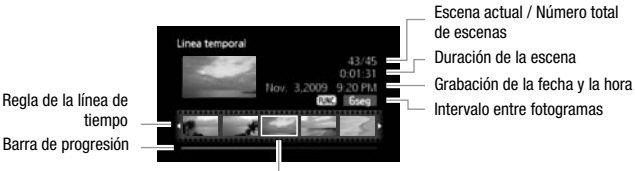

Fotograma seleccionado para comenzar la reproducción

- 3 Seleccione (<) el punto de inicio de reproducción desde la regla de la línea de tiempo.
- 4 Pulse De/III para comenzar la reproducción.

#### Cómo seleccionar otra escena

Mueva ( $\blacktriangle$ ) el recuadro de selección naranja hasta la miniatura grande v seleccione (◀▶) otra escena.

#### Cómo moverse entre las páginas de la regla de la línea de tiempo

Mueva ( $\blacktriangle$ ) el recuadro de selección naranja hasta la barra de progresión debajo de la regla y visualice (<>>> > los 5 fotogramas anteriores o posteriores a la escena.

#### Cómo cambiar el intervalo entre fotogramas

FUNC.) intervalo elegido il FUNC.

Cambios en el sujeto principal de la escena

- 1 Abra la pantalla índice [Escenas con caras].
	- Consulte Cómo seleccionar escenas que contengan sólo caras de  $personas$  ( $\Box$  51).
- **CHEO** Se pueden seleccionar los vídeos originales en la memoria interna o en la tarjeta de memoria  $(D \mid 48)$ .
- 2 Seleccione ( $\blacktriangle V$ ,  $\blacktriangle \blacktriangleright$ ) la escena que desee ver y pulse  $[DISP.].$ 
	- Aparecerá la pantalla [Línea temp. Caras]. La miniatura grande muestra el punto en que se detectó por primera vez una cara. Debajo de la misma se encuentran los fotogramas que se captaron de la escena cada vez que cambió el sujeto principal detectado por la videocámara.
	- Pulse [DISP.] para volver a la pantalla índice de [Escenas con caras].

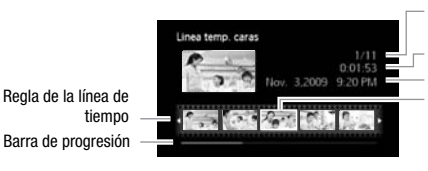

Escena actual / Número total de escenas Duración de la escena Grabación de la fecha y la hora Fotograma seleccionado para comenzar la reproducción

3 Seleccione (<) el punto de inicio de reproducción desde la regla del segmento.

#### 4 Pulse De/II] para comenzar la reproducción.

Se puede seleccionar otra escena y desplazarse por la regla del segmento de la misma forma en que se hace en la pantalla de la línea de tiempo de los vídeos  $(D<sub>1</sub> 52)$ .

# NOTAS

Regla de la línea de tiempo

• Para una única escena, podrían aparecer hasta 100 segmentos/ cambios del sujeto principal en la pantalla [Línea temp. Caras].

### <span id="page-52-0"></span>Preselección de grabaciones desde la pantalla índice

Se pueden seleccionar de antemano una determinada cantidad de vídeos o fotos originales en la pantalla índice para realizar colectivamente algunas acciones con todas ellas a la vez. Modo  $\boxed{12}$ : borre ( $\boxed{12}$  55), copie<sup>\*</sup> ( $\boxed{12}$  84) o añada las escenas seleccionadas a la lista de reproducción  $(1280)$ . Modo  $\Box$ : borre ( $\Box$  91), copie<sup>\*</sup> ( $\Box$  102) o proteja ( $\Box$  100) las fotos seleccionadas o márquelas todas con órdenes de impresión ( $\Box$  109) u órdenes de transferencia ( $\Box$  127).  $*$  Sólo  $H$   $20$ .

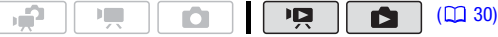

- 1 Abra la pantalla índice de vídeos o fotos.
	- Modo  $\Box$ : mueva la palanca del zoom hacia **W** para mostrar la pantalla índice.
	- **CHEVO** Se pueden seleccionar los vídeos o fotos originales en la memoria interna o en la tarieta de memoria ( $\Box$  48).
	- Se puede pulsar (VIDEO SNAP) para abrir la pantalla índice para escenas de foto en vídeo ( $\Box$  62).
- 2 Apertura de la pantalla de selección.

FUNC. | ◯ [M Seleccionar] ◯ [Escenas Indiv.] o [Fotos individuales] • Aparece la pantalla de selección.

- 3 Mueva ( $\blacktriangle$ ,  $\blacktriangle$ ) por las escenas o fotos en la pantalla índice y pulse (ET) para seleccionar una escena o foto de forma individual.
	- $\bullet$  Aparecerá un marca de comprobación  $\checkmark$  en las escenas o fotos seleccionadas. Pulse (CET) de nuevo para cancelar la marca de verificación.
	- Repita este paso para añadir todas las escenas o fotos que desee incluir en la selección (hasta un máximo de 100).

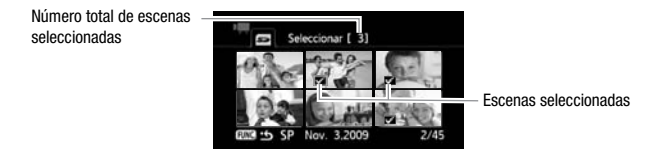

4 Pulse dos veces [FUNC.] para cerrar el menú.

### Cancelación de todas las selecciones

 $FUNC.$   $\odot$  [ $\blacksquare$  Seleccionar]  $\odot$  [Borrar todas las selecciones]  $\odot$  [Si] [Aceptar] FUNC.

# 1) NOTAS

- La preselección de escenas o fotos se cancelará si se apaga la videocámara o se cambia el modo de funcionamiento.
- No se pueden incluir en la preselección las escenas de la lista de reproducción.

### <span id="page-54-0"></span>Borrado de escenas

Se pueden borrar las escenas que no se deseen conservar. El borrado de escenas también permite liberar espacio en la memoria.

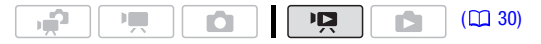

#### **Opciones**

**[Todas escenas]** Borrado de todas las escenas.

**[Todas las escenas (fecha)]** Borra todas las escenas grabadas el mismo día que la escena seleccionada.

[Esta escena] Borra solamente la escena marcada con el recuadro de selección naranja.

**[Escenas seleccionadas]** Borra todas las escenas seleccionadas de antemano (marcadas con un marca de comprobación  $\sqrt{ }$ ). Consulte Preselección de grabaciones desde la pantalla índice  $(m<sub>53</sub>)$ .

#### 1 Abra la pantalla índice de vídeos originales.

- **CHEVO** Se pueden seleccionar los vídeos originales en la memoria interna o en la tarieta de memoria ( $\Box$  48).
- Se puede pulsar (VIDEO SNAP) para abrir la pantalla índice para escenas de foto en vídeo ( $\Box$  62).
- 2 Seleccione ( $\blacktriangle$ ,  $\blacktriangleleft$ ) la escena que desee borrar, o una escena grabada en la fecha que desee borrar.

Este paso no resulta necesario para borrar todas las escenas o las escenas seleccionadas previamente.

#### 3 Borrado de la escena o escenas.

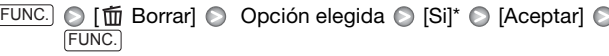

\* Si se selecciona cualquier otra opción que no sea [Esta escena], se puede pulsar (<sup>SET</sup>) para detener el proceso mientras se lleva a cabo. Algunas escenas se borrarán de todas formas.

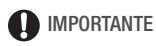

- Tenga cuidado cuando elimine grabaciones originales. Un vez borrada una escena original, no se podrá recuperar.
- Guarde copia de las escenas importantes antes de borrarlas ( $\Box$  117).
- Tome las siguientes precauciones cuando el indicador ACCESS esté encendido o parpadeando (mientras se están borrando escenas).
	- No abra la tapa de la tarjeta de memoria.
	- No desconecte la fuente de alimentación ni apague la videocámara.
	- No cambie el modo de funcionamiento de la videocámara.

# **i** NOTAS

- Si se borra una escena de la pantalla índice original de vídeos, esa escena también se borrará de la lista de reproducción ( $\Box$  80).
- Si desea borrar todas los vídeos, y tener así disponible de nuevo todo el espacio para grabar, podría resultarle más sencillo inicializar la memoria  $($  $\Box$  39 $).$
- Puede que no resulte posible borrar escenas grabadas o editadas por otro aparato.

### Programas de grabación de escenas especiales

Grabar en una estación de esquí con mucha luz o captar todos los colores de un atardecer o de unos fuegos artificiales será tan fácil como seleccionar un programa de grabación de escena especial. Para más detalles sobre las opciones disponibles, consulte la tabla siguiente.

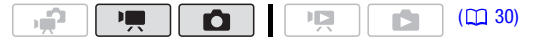

 $FUNC.$  **P** AE programada]  $\odot$  [ $\odot$  Retrato] Pulse (FI) para que aparezcan los programas de grabación de escena especiales(SCN) e Programa de grabación elegido e FUNC.

# **i** NOTAS

- [ ) Nochel:
	- Los sujetos en movimiento podrían dejar una estela tras de sí.
	- La calidad de la imagen podría no ser tan buena como en otros modos.
	- Pueden aparecer puntos blancos en la pantalla.
	- El enfoque automático podría no funcionar tan bien como en otros modos. En tal caso, ajuste el enfoque manualmente.
- $\bullet$  [ $\divideontimes$  Fuegos artificiales]:
	- Para evitar la borrosidad (la borrosidad debida al movimiento de la videocámara) es recomendable utilizar un trípode.
	- En modo  $\Box$ , se usan velocidades de obturación más lentas, por lo que pudiera aparecer cierta borrosidad. Estabilice la videocámara colocándola, por ejemplo, sobre un trípode.
- [ $\bullet$  Retratol/[ $\&$  Deportes]/[ $\&$  Playal/[ $\&$  Nieve]: puede que las imágenes no aparezcan de forma uniforme durante la reproducción.
- [ $\bullet$  Retrato]: el efecto de desenfoque del fondo aumentará a medida que se aproxime con el zoom (T).
- [ Nieve]/[ Playa]: el sujeto podría resultar sobrexpuesto en días nublados o lugares en sombra. Verifique la imagen en la pantalla.

#### Opciones (\* Valor predeterminado)

- **[2] Retrato1\*** La videocámara utiliza aberturas grandes, para que el sujeto aparezca nítidamente enfocado y a la vez difuminando el fondo.
- **[ 冬 Deportes]** Para grabar escenas deportivas como tenis o golf.
- [  $\bigcup$  **Noche**] Para grabar en situaciones con poca luz.
- [ Nieve] Para grabar en estaciones de esquí sin que el sujeto aparezca subexpuesto.
- **[ Playa]** Para grabar en playas soleadas sin que el sujeto quede subexpuesto.
- **[ Westa de sol]** Para grabar puestas de sol con colores vibrantes.
- $[\triangle$  Luz puntual] Para grabar escenas iluminadas intensamente en un punto o zona concreta.
- **[**  $\frac{1}{25}$  **Fuegos artificiales]** Para grabar fuegos artificiales.

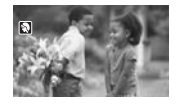

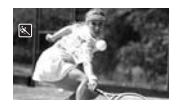

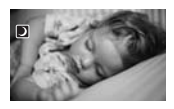

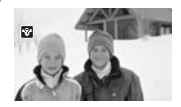

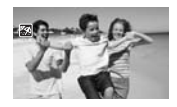

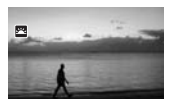

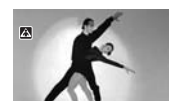

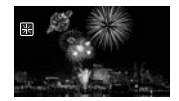

### Cambio de la velocidad de obturación y de la abertura

Seleccione el programa de grabación  $\mathsf{P}$  AE programada] para utilizar funciones como el equilibrio del blanco o efectos de imagen. Seleccione uno de los otros programas de grabación de exposición automática para controlar la velocidad de obturación o la abertura del diafragma.

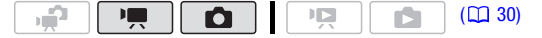

#### **Opciones** Valor predeterminado)

- **[P AE programada]** La videocámara ajustará automáticamente la abertura y la velocidad de obturación para obtener la exposición óptima para el sujeto.
- **[ Tv AE prioridad obturación]** Aiuste el valor dela velocidad de obturación. La videocámara ajusta automáticamente el valor de abertura adecuado. Utilice velocidades de obturación más rápidas para grabar sujetos que se muevan rápidamente; utilice velocidades de obturación más lentas para añadir cierta borrosidad, resaltando la sensación de movimiento.
- **[ Av AE prioridad abertura]** Aiuste el valor dela abertura. La videocámara ajusta automáticamente la velocidad de obturación adecuada. Utilice valores de abertura pequeños (mayor abertura del objetivo) para desenfocar ligeramente el fondo de un retrato. Utilice valores de abertura altos (menor abertura del objetivo) para conseguir una mayor profundidad de campo, con lo que logrará un enfoque más nítido en todo el paisaje.

#### $FUNC.$   $\bigcirc$  [P AE programada]  $\bigcirc$  Programa de grabación elegido\* FUNC.

\* Cuando seleccione [ $\textsf{TV}$  AE prioridad obturación] o [ $\textsf{AV}$  AE prioridad abertura], no pulse [FUNC.] y siga el procedimiento que se indica a continuación.

#### Cómo ajustar la velocidad de obturación o el valor de la abertura

- 1 Pulse  $(F)$ .
- 2 Ajuste (<) el valor de la velocidad de obturación o de abertura que desee.
- 3 Pulse (ετ), a continuación [FUNC.] para guardar los ajustes y cerrar el menú.

#### Directrices para la selección de la velocidad de obturación

Tenga en cuenta que en la pantalla sólo aparece el denominador – [TV 250], indicando una velocidad de obturación de 1/250 de segundo, etc.

[1/2]\*, [1/3]\*, [1/6], [1/12], [1/25] Para grabar en situaciones con poca luz.

[1/50] Para grabar en la mayor parte de las condiciones normales.

[1/120] Para grabar escenas deportivas en interiores.

- [1/250], [1/500], [1/1000]\*\* Para grabar desde un automóvil o un tren, o para grabar sujetos en movimiento, tales como montañas rusas.
- [1/2000]\*\* Para grabar escenas deportivas en exteriores en días soleados.

\* Solo  $\boxed{\bullet}$ . \*\* Solamente en modo  $\boxed{\bullet}$ .

### Valores de abertura disponibles

[F1,8], [F2,0], [F2,4], [F2,8], [F3,4], [F4,0], [F4,8], [F5,6], [F6,7], [F8,0]

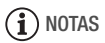

- [Tv AE prioridad obturación]:
	- Si graba en lugares oscuros, podrá captar una imagen luminosa usando velocidades de obturación lentas. Sin embargo, la calidad de imagen podría no ser tan buena y el enfoque automático podría no funcionar bien.
	- La imagen podría parpadear al grabar con velocidades de obturación rápidas.
- [AV AE prioridad abertura]: la gama real de valores disponibles que se pueden seleccionar variará según la posición inicial del zoom.
- Cuando ajuste un valor numérico (abertura o velocidad de obturación), la indicación numérica parpadeará si dicho valor no es el adecuado para las condiciones de grabación. En tal caso, seleccione un valor diferente.
- Durante el bloqueo de la exposición, no se pueden cambiar los valores de la velocidad de obturación ni de abertura del diafragma. Ajuste el valor de la abertura o la velocidad de obturación antes de ajustar la exposición manualmente.

### Modo Cine: cómo dar un aspecto cinematográfico a las grabaciones

Dé un aspecto cinematográfico a sus grabaciones utilizando el programa de grabación [  $\Box$  Modo Cine]. Combine este programa de grabación con la velocidad de grabación progresiva 25 fps [ PF25] para acrecentar así el efecto en Modo cine 25p.

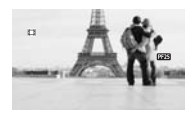

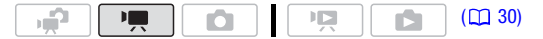

### Cómo ajustar el programa de grabación [ Modo Cine]

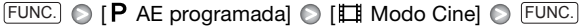

#### Cómo cambiar la velocidad de grabación

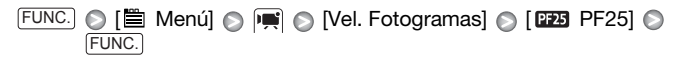

### Mini antorcha de vídeo

Podrá utilizar la mini antorcha para grabar vídeo o captar fotos en lugares oscuros.

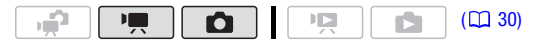

- 1 Abra  $(A)$  la quía de la palanca de mando.
- 2 Seleccione (▲▼) [<del>※</del> Lámpara vídeo] y  $pulse$   $(F)$ .
	- $\bigstar$  aparecerá en la pantalla.
	- Pulse de nuevo (ET) para apagar la mini antorcha.

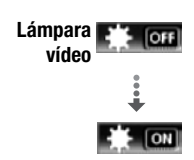

# NOTAS

• Se recomienda no usar la mini antorcha de vídeo con el teleconvertidor o el convertidor angular opcional instalado, ya que su sombra podría aparecer en la pantalla.

Uso de una antorcha de vídeo externa

Se puede usar las antorchas para vídeo VL-5 o VFL-2 cuando sea necesaria una fuente de luz para vídeo más intensa que la que proporciona la mini antorcha incorporada.

#### Acople la antorcha para vídeo opcional a la mini zapata avanzada.

- Consulte Cómo usar la mini zapata avanzada ( $\Box$  77).
- Aparecerá  $\mathscr{I}^*$  al activar la antorcha de vídeo opcional (ON o AUTO). Para más detalles sobre como usar la antorcha de vídeo opcional, consulte el manual de instrucciones del accesorio que vaya a usar.

### <span id="page-61-0"></span>Foto del vídeo

Grabe una serie de escenas cortas y combínelas con música para darle un nuevo toque de diversión a sus vídeos. Al cambiar de música de fondo, se le puede dar un aspecto completamente distinto a las escenas.

Cómo grabar escenas Foto del vídeo

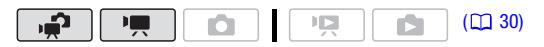

1 Pulse [VIDEO SNAP].

Se encenderá la luz azul de botón y en la pantalla aparecerá un borde azul.

- 2 Pulse [START/STOP].
	- La videocámara grabará aproximadamente 4 segundos (el recuadro azul actúa como barra de progreso visual) y luego pasará

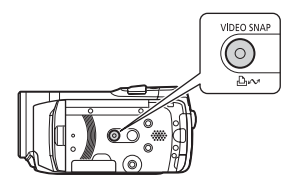

automáticamente al modo pausa de grabación.

- Cuando la videocámara haya dejado de grabar, la pantalla se pondrá momentáneamente en negro, como si se hubiera disparado el obturador.
- Las escenas de foto en vídeo están indicadas en la pantalla índice de vídeo con la marca **...**

### Cómo combinar Escenas foto del vídeo con música

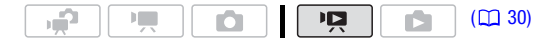

- 1 Abra la pantalla de vídeos originales y pulse  $[VIDEO SNAP]$ .
	- Se encenderá la luz azul del botón y en la pantalla índice sólo aparecerán las escenas foto en vídeo.
	- **CHEO** Se pueden seleccionar los vídeos originales en la memoria interna o en la tarieta de memoria  $(D<sup>1</sup> 48)$ .
	- Para reproducir las escenas foto en vídeo en la lista de reproducción, pulse [PLAYLIST].
- 2 Abra la lista de pistas de fondos musicales. FUNC.] **O** [1] Seleccionar Música]
- 3 Seleccione ( $\blacktriangle$ V) una pista de música y pulse dos veces  $[{\sf FUNC.}].$ 
	- Se puede pulsar (F) para oír la pista seleccionada. Pulse (F) para detener la reproducción.
	- Seleccione [Descon.] para reproducir las escenas foto en vídeo con su sonido original.
- 4 De vuelta en la pantalla índice, seleccione  $(\blacktriangle \blacktriangledown, \blacktriangle \blacktriangleright)$  la escena a partir de la cual desee comenzar la reproducción.
- 5 Pulse D/II o (ετ) para comenzar la reproducción foto en vídeo con el fondo musical seleccionado.
	- Pulse **para detener la reproducción.**
	- Pulse [VIDEO SNAP] de nuevo para volver a la pantalla índice normal.

#### Cómo borrar una pista de sonido

Tras llevar a cabo el paso 2 del procedimiento anterior, seleccione la pista que desee borrar.

- 1 Seleccione  $(\blacktriangleleft)$  el símbolo  $\mathcal{C}_i$  y pulse  $(\mathfrak{sp}).$
- 2 Seleccione  $(\blacktriangleright)$  [Sí] y pulse  $(\mathbb{F})$ .
- 3 Pulse dos veces [FUNC.].

# **IMPORTANTE**

• Puede que los archivos de música transferidos a la videocámara con el software Music Transfer Utility que se proporciona, no se puedan utilizar sin permiso de sus legítimos propietarios, excepto en los casos permitidos por las leyes vigentes, como en el caso de uso privado. Asegúrese de cumplir las leyes vigentes cuando use archivos de música.

# NOTAS

- También puede añadir a la lista de reproducción ( $\Box$  80) sólo las escenas foto en vídeo que desee ver y establecer el orden en el que desea verlas.
- Cuando se inicializa la memoria, los archivos de música también se borran.
- Use el software Music Transfer Utility que se adjunta para transferir a la videocámara los archivos de música del CD-ROM En Manual de instrucciones/Datos de música. Para más detalles, consulte 'Music Transfer Utility Software Guide' (archivo PDF).
- Foto en vídeo se desactiva si la videocámara pasa a modo de reproducción o si el dial de modos se ajusta a  $\bullet$ .
- **ITEM** El CD-ROM  $\mathfrak{D}$  Manual de instrucciones/Datos de música también incluye pistas adicionales de música que no están preinstaladas en la memoria interna.
- **[F20]** Transfiera los archivos de música a la misma memoria que contenga las escenas foto en vídeo que desee reproducir.
- Cuando los archivos de música se transfieren a la memoria interna (sólo **(1120)** o a una tarieta de memoria después de haber grabado y borrado en repetidas ocasiones (memoria fragmentada), puede que los vídeos y las pistas de música de fondo no se reproduzcan correctamente. En ese caso, se recomienda guardar las grabaciones en un ordenador ( $\Box$  117), inicializar la memoria ( $\Box$  39), transferir los archivos de música y luego volver a grabar en la videocámara sólo los archivos de vídeo.
- Si durante la transferencia de archivos de música a la videocámara está desconectado el cable USB, quizá no se puedan reproducir correctamente esas pistas de música. Borre las pistas de música de la videocámara y transfiera los archivos de música de nuevo.

### <span id="page-63-0"></span>Función de pregrabación

La videocámara comienza a grabar 3 segundos antes de que se pulse START/STOP), asegurando así que no pierda ninguna oportunidad de grabación importante. Esto resulta especialmente útil cuando es difícil de predecir el momento en que comenzar la grabación.

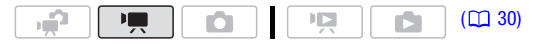

- 1 Abra  $(A)$  la quía de la palanca de mando.
- 2 Seleccione (AV) [ @ Pregrabar] y pulse (SET).

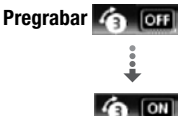

- Aparecerá ·
- Pulse de nuevo (m para desactivar la pregrabación.
- 3 Pulse [START/STOP].

La escena grabada en la memoria comenzará 3 segundos antes de que se pulse [START/STOP].

# $(i)$  notas

- Mientras la pregrabación se encuentre activada, la videocámara no emitirá ningún aviso sonoro.
- La videocámara no grabará los 3 segundos completos antes de pulsar START/STOP) si se hubiera pulsado el botón antes de pasar los 3 segundos después de haber activado la pregrabación o de haber concluido la grabación anterior.
- La miniatura que aparece en la pantalla índice de vídeo es la que se crea cuando se pulsa [START/STOP].
- Cualquiera de las siguientes acciones desactivará la función de pregrabación.
	- No realizar ninguna acción con la videocámara durante 5 minutos.
	- Pulsar <u>[FUNC.],</u> "■\$⊡ o <u>[VIDEO SNAP]</u>.
	- Cambiar la posición del dial de modos de la cámara.
	- Ajustar la videocámara al modo en espera.

# Autodisparador

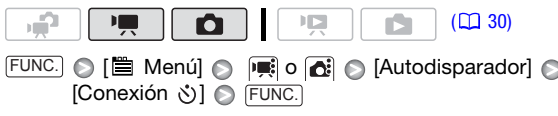

Aparecerá  $\aleph$ ).

### Modo  $\boxed{\phantom{a}}$ : en el modo de pausa de grabación, pulse  $\boxed{\text{START/STOP}}$ .

La videocámara comenzará a grabar después de una cuenta atrás de 10 segundos\*. La cuenta atrás aparece en la pantalla.

Modo **to** : pulse **PHOTO**, primero hasta la mitad del recorrido para activar la función de enfoque automático, y luego hasta el fondo.

La videocámara grabará la foto después de una cuenta atrás de 10 segundos\*. La cuenta atrás aparece en la pantalla.

2 segundos cuando utilice el mando a distancia.

# NOTAS

- Una vez que haya empezado la cuenta atrás, cualquiera de las siguientes acciones cancelará el autodisparador.
	- Pulsar **START/STOP** (durante la grabación de vídeo) o **PHOTO** hasta el fondo (durante la grabación de fotos).
	- Ajustar la videocámara al modo en espera.
	- Cambiar el modo de funcionamiento de la videocámara.
	- Apagar la videocámara.

Ajuste manual de la exposición y corrección automática de contraluces

En ocasiones, los sujetos a contraluz podrían aparecer muy oscuros (subexpuestos) o los grabados con mucha luz pueden aparecer demasiado luminosos o deslumbrantes (sobrexpuestos). Para corregir esto, se puede ajustar la exposición manualmente o usar la corrección automática de contraluces.

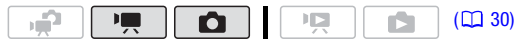

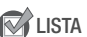

LISTA DE COMPROBACIÓN

• Seleccione un programa de grabación que no sea [\* Fuegos artificiales].

# Ajuste manual de la exposición

- 1 Abra ( $\triangle$ ) la guía de la palanca de mando.
- 2 Seleccione (AV) [<sup>12</sup> Exposición] y pulse  $(F)$ .
	- Se bloquea la exposición.
	- El indicador de ajuste de la exposición • ign v el valor neutro "±0" aparecen en la pantalla.
	- La gama de ajuste y la longitud del indicador de ajuste de la exposición variarán dependiendo de la luminosidad inicial de la imagen.

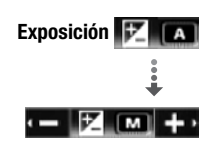

- Si utiliza el zoom durante el bloqueo de la exposición, la luminosidad de la imagen podría cambiar.
- 3 Ajuste (<) la luminosidad de la imagen según sea necesario, a continuación oculte (V) la quía de la palanca de mando.
	- El indicador de ajuste de la exposición cambiará a blanco y se bloqueará la exposición seleccionada.
	- Durante el bloqueo de la exposición, pulse dos veces (ET) para poner otra vez la videocámara en exposición automática.

# $(i)$  notas

• Si se cambia el programa de grabación durante el bloqueo de la exposición, la videocámara volverá a exposición automática.

# Corrección automática de contraluces

Al fotografiar motivos con una fuente intensa de luz detrás, podrá hacer que la videocámara corrija automáticamente el contraluz.

- 1 Abra  $(A)$  la quía de la palanca de mando.
- 2 Seleccione  $(\triangle$  )  $[\triangle \bullet]$  BLC] y pulse  $(\text{F})$ .
	- Aparecerá <u>\*</u>.
	- Pulse de nuevo (ET) para cancelar la corrección de contraluces.

### Ajuste manual del enfoque

El enfoque automático podría no funcionar bien con los sujetos siguientes. En tales casos, enfoque manualmente.

- Superficies reflectantes
- Sujetos con poco contraste o sin líneas verticales
- Sujetos que se mueven rápidamente
	- A través de ventanas húmedas
	- Escenas nocturnas

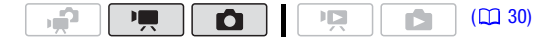

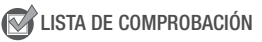

• Ajuste el zoom antes de iniciar el procedimiento.

- 1 Abra  $(A)$  la guía de la palanca de mando.
- 2 Seleccione ( $\blacktriangle$ ) [ $\bigcirc$  Enfoque] y pulse  $\circ$  . El enfoque quedará bloqueado en ese punto y aparecerá [MF] .
- 3 Pulse la palanca de mando  $(\blacktriangle)$  o  $(\blacktriangleright)$  una vez para comprobar que la imagen está enfocada.

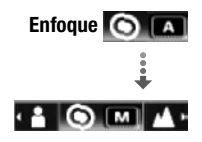

- El centro de la pantalla se ampliará y se destacarán los contornos para ayudarle a enfocar más fácilmente. También puede desactivar la función de asistencia para el enfoque ( $\Box$  135).
- Cuando esté activada la detección de la cara ( $\Box$  68), en vez de en el centro de la imagen, la videocámara ampliará la cara de la persona identificada como sujeto principal. Si hubiera más de una persona en la imagen, se puede seleccionar manualmente el sujeto principal.
- 4 Ajuste (<) el enfoque según sea necesario.
	- Si desea enfocar sujetos distantes como montañas o fuegos artificiales, pulse la palanca de mando ( $\blacktriangleright$ ) hacia  $\blacktriangle$  y manténgala pulsada hasta que [MF] cambie a  $\infty$ .
- 5 Pulse la palanca de mando  $(\nabla)$  para esconder la quía de la palanca de mando.
	- Se bloqueará el enfoque seleccionado.
	- · Durante el bloqueo del enfoque, pulse dos veces (ET) para poner la videocámara en enfoque automático.

### <span id="page-67-0"></span>Detección de la cara

Se puede hacer que la videocámara detecte automáticamente las caras de las personas y usar esta información para ajustar el enfoque y los mejores valores de exposición, para conseguir así hermosos vídeos y fotos. Cuando haya varias personas en la imagen, una persona quedará definida como sujeto principal (con el recuadro blanco de la cara). También se puede seleccionar manualmente el sujeto principal, de forma que la videocámara optimice los ajustes para la persona seleccionada.

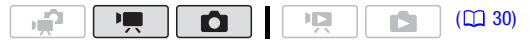

LISTA DE COMPROBACIÓN

• Seleccione un programa de grabación que no sea [ ) Noche] o **F** Fuegos artificiales].

### 1 Abra  $(A)$  la guía de la palanca de mando.

2 Seleccione (AV) [[C] Detección cara]. Salvo ajuste en contrario, la detección de la

cara está activada (mm). Si la función está desactivada, pulse (ET) para activarla.

3 Si hubiera más de una persona en la imagen, seleccione (<) el sujeto principal.

Mueva el recuadro de detección blanco sobre la persona para la que desee optimizar los ajustes de la videocámara.

**i** NOTAS

• La videocámara podría detectar por error las caras de sujetos no principal

- humanos. En ese caso, desactive la Detección de la cara.
- Las caras podrían no detectarse correctamente en algunos casos. Los ejemplos típicos pueden ser:
	- Caras que aparezcan en los bordes de la imagen.
	- Caras extremadamente pequeñas, grandes, oscuras o claras en relación con la imagen en conjunto.
	- Caras de perfil, en diagonal o parcialmente ocultas.
- La Detección de la Cara no se puede usar cuando la velocidad de obturación sea más lenta de 1/25 o si el zoom digital está activado y en una ampliación mayor de 60x (la zona azul oscuro de la barra del zoom).
- Cuando está activada la detección de la cara, la velocidad de obturación más lenta que usa la videocámara es 1/25.

### Equilibrio del blanco

La función de equilibrio del blanco le ayudará a reproducir los colores con precisión en distintas condiciones de iluminación, de forma que los objetos blancos siempre aparezcan auténticamente blancos en las grabaciones.

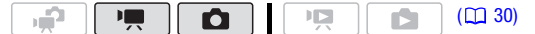

# LISTA DE COMPROBACIÓN

• Seleccione un programa que no sea uno de los programas de grabación de Escena especial.

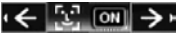

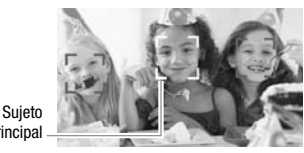

Opciones (\* Valor predeterminado)

**[MR Auto]** La videocámara ajustará automáticamente el equilibrio del blanco necesario para conseguir colores de aspecto natural.

**[ Luz de día]** Para grabar en exteriores en días soleados.

[命 Sombra] Para grabar en lugares en sombra.

[  $\triangle$  Nublado] Para grabar en días nublados.

**[**  $\frac{1}{2}$  **Tungsteno]** Para grabar con iluminación de tungsteno o fluorescente tipo tungsteno (3-longitudes de onda).

**[**  $\frac{1}{2}$  **Fluorescente]** Para grabar con iluminación fluorescente blanca cálida, blanca fría o de tipo blanca cálida (3 longitudes de onda).

**[ Fluorescente H]** Para grabación con iluminación tipo luz día o fluorescente tipo luz día (3-longitudes de onda).

**[** $\epsilon$ **<sub>2</sub> BB Person.]** Utilice el ajuste de equilibrio del blanco personalizado para hacer que los sujetos blancos aparezcan blancos bajo iluminación en color.

<u>FUNC.</u>] ⓒ [쌔 Auto] ⓒ Opción elegida\* ⓒ [FUNC.

\* Cuando seleccione [ $\mathbb{R}$ a BB Person.], no pulse [FUNC.] y, en vez de ello, siga el procedimiento que se indica a continuación.

### Cómo ajustar el equilibrio del blanco

1 Dirija la videocámara a un objeto blanco, utilice el zoom hasta que ocupe toda la pantalla y pulse (ET).

Una vez realizado el ajuste, e dejará de parpadear y permanecerá encendido. La videocámara conservará el ajuste personalizado aunque la apague.

2 Pulse [FUNC.] para guardar los ajustes y cerrar el menú.

# $(i)$  notas

- Una vez seleccionado el equilibrio del blanco:
	- Realice el ajuste del equilibrio del blanco en un lugar suficientemente iluminado.
	- Desactive el zoom digital ( $\Box$  133).
	- Reajuste el equilibrio del blanco cuando varíen las condiciones de iluminación.
	- Según la fuente de luz, e podría seguir parpadeando. Incluso así los resultados serán mejores que con [ Auto].
- Ajustar manualmente el equilibrio del blanco puede dar mejores resultados en los casos siguientes:
	- Condiciones de iluminación variables
- Primeros planos
- Sujetos monocromos (cielo, mar o bosque)
- Bajo lámparas de mercurio y determinado tipo de luces fluorescentes
- Según la fuente de luz fluorescente, Dependiendo del tipo de iluminación fluorescente, podría no conseguirse un equilibrio del blanco óptimo con [ $\frac{100}{100}$  Fluorescente] o [ $\frac{100}{100}$  Fluorescente H]. Si los colores no parecen naturales, use los ajustes [MR Auto] o [Sung BB Person.].

## Efectos de imagen

Podrá utilizar los efectos de imagen para cambiar la saturación de color y el contraste para grabar fotos con efectos de color especiales.

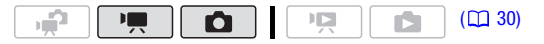

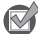

LISTA DE COMPROBACIÓN

• Seleccione un programa que no sea uno de los programas de grabación de Escena especial.

#### Opciones (<sup>+</sup> Valor predeterminado)

- [ $\mathcal{A}_{\text{F}}$  Efecto de imagen desactivado]<sup>•</sup> Graba la imagen sin ningún tipo de efecto de realce.
- [ Vívido] Aumenta el contraste y la saturación de color.
- $\lceil \mathcal{S}_{N} \rceil$  **Neutro** $\lceil \cdot \rceil$  Disminuye el contraste y la saturación de color.
- $\lceil \hat{A} \rceil$  **Baja nitidez** $\lceil \hat{A} \rceil$  Graba los sujetos con perfiles suavizados.
- $\lceil \mathcal{R}_D \rceil$  Dealle de piel suave $\lceil \cdot \rceil$  Suaviza los tonos de la zona de la piel para conseguir un mejor aspecto. Para obtener el mejor efecto, utilice este ajuste cuando se grabe un primer plano de una persona. Tenga en cuenta que las áreas de color similar al de la piel podrían perder detalle.
- $\lbrack \bigcirc \circ \right\rbrack$  **Efecto personal.]** Permite ajustar la profundidad de color, la luminosidad, el contraste y la nitidez de la imagen.

[Profun. color]: (–) colores más apagados, (+) tonos de color más ricos [Brillo]: (–) imagen más oscura, (+) imagen más luminosa

[Contraste]: (–) imagen más plana, (+) luces y sombras más definidas [Nitidez]: (–) contornos más borrosos, (+) contornos más borrosos

FUNC. I SER Efecto de imagen desactivado] O Opción elegida\* O FUNC.

\* Cuando seleccione [ $\mathcal{S}_\mathsf{C}$  Efecto personal.], no pulse [FUNC.] y siga el procedimiento que se indica a continuación.

### Cómo ajustar el efecto de imagen personalizado

- 1 Pulse (ET) y seleccione (AV) las opciones de ajuste personalizado.
- 2 Ajuste (<) cada opción como desee.
- 3 Cuando acabe de realizar todos los ajustes, pulse (ET) y a continuación [FUNC.] para guardar los ajustes y cerrar el menú.

# Efectos digitales

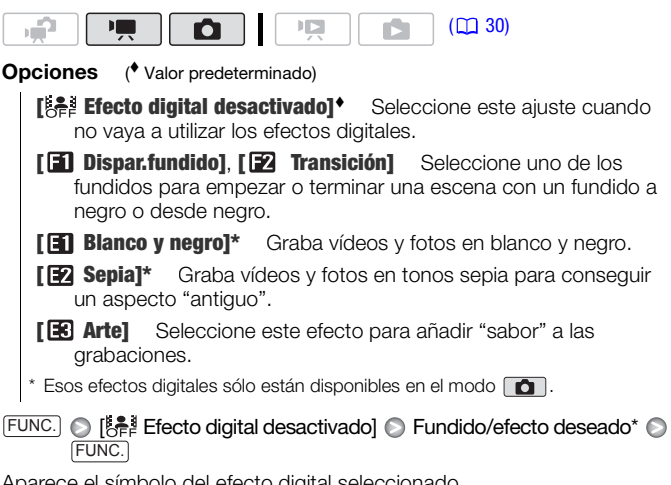

aer electo digital

\* Se puede previsualizar el efecto digital en la pantalla.

## Cómo aplicar el efecto digital seleccionado

- 1 Abra ( $\triangle$ ) la guía de la palanca de mando.
- 2 Seleccione (AV) [[ Fecto digital] y pulse  $(F)$ .
	- El símbolo del efecto digital seleccionado se pondrá en verde.
	- Pulse (ET) para desactivar el efecto digital (su símbolo se pondrá de nuevo blanco).

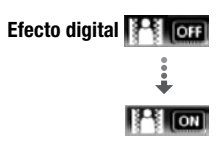
#### Cómo realizar un fundido de entrada o salida

Active el fundido seleccionado en el modo pausa de grabación ( $\bullet$ II), a continuación pulse [START/STOP] para comenzar a grabar con fundido de entrada. Active el fundido seleccionado durante la grabación ( $\bullet$ ), a continuación pulse [START/STOP] para realizar el fundido de entrada y pare la grabación.

#### Cómo activar un efecto

Modo  $\boxed{1}$ : activa el efecto seleccionado durante la grabación o en el modo pausa de grabación.

Modo  $\Box$  : active el efecto seleccionado y luego pulse [PHOTO] para grabar la foto.

### $(i)$  notas

- Cuando aplique un fundido, no sólo se realizará el fundido en la imagen, sino también en el sonido. Cuando aplique un efecto, el sonido se grabará normalmente.
- Los fundidos no se pueden usar cuando se graban escenas de foto en vídeo o cuando está activada la pregrabación.

#### Información en pantalla y código de datos

Se pueden activar o desactivar la mayoría de las indicaciones en pantalla.

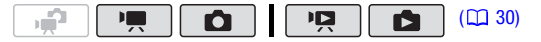

#### Pulse repetidamente [DISP.] para activar o desactivar la información en pantalla en la secuencia siguiente:

#### $Modos$   $\boxed{\blacksquare}$ .  $\boxed{\blacksquare}$ :

- Todas las indicaciones activadas
- La mayoría de las indicaciones desactivadas\*

#### Modo <u>गन्न</u>:

- Todas las indicaciones activadas
- Sólo código de datos
- Todas las indicaciones desactivadas

#### $Modo$   $\Box$ :

- Todas las indicaciones activadas
- Solamente visualizaciones normales (no aparecen el histograma ni los símbolos de información)
- Todas las indicaciones desactivadas

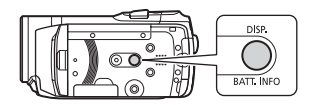

\* Al pulsar [DISP.] se desactivarán la mayoría de los símbolos e informaciones que aparecen automáticamente, pero no desaparecerán las informaciones que se hayan activado manualmente (por ejemplo, marcadores, el medidor de nivel del audio o la guía de la palanca de mando).

#### Código de datos

Para cada escena o foto grabada, la videocámara mantiene un código de datos (la fecha y la hora de la grabación e información sobre los ajustes de la cámara, etc.). En modo  $\Box$ . esta información aparece en la barra inferior en forma de símbolos de información; en modo puede seleccionar qué información se visualiza con el ajuste pa  $\bigcirc$  [Código de datos] ( $\bigcirc$  136).

#### <span id="page-73-0"></span>Nivel de grabación de audio

Se puede ajustar el nivel de grabación de audio para el micrófono incorporado o para un micrófono externo. Se puede visualizar el indicador del nivel de audio mientras graba.

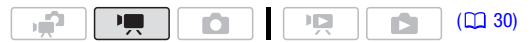

Ajuste manual del nivel de la grabación de audio

- 1 Abra  $(\triangle)$  la guía de la palanca de mando.
- 2 Seleccione (AV) [ U Nivel micrófono] y pulse (SET).

El símbolo de ajuste manual M aparecerá a la izquierda del indicador del nivel de audio y la barra de ajuste manual (naranja) aparecerá debajo de mismo.

3 Ajuste  $(\blacktriangleleft)$  el nivel del audio, según sea necesario.

Por regla general, ajuste el nivel de grabación de audio de forma que el medidor del nivel de audio sólo se desplace ocasionalmente a la derecha de la marca -12 dB (zona amarilla).

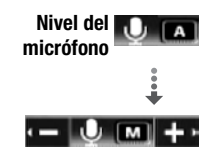

Ajuste manual del nivel de audio

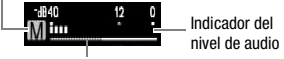

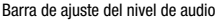

#### 4 Oculte  $(\nabla)$  la guía de la palanca de mando.

- El nivel de audio seleccionado se bloqueará y la barra de ajuste del nivel de audio se pondrá en blanco.
- Pulse dos veces (ET) para poner otra vez la videocámara en ajuste automático del nivel de audio.

#### Cómo visualizar el medidor del nivel de audio

Normalmente, el indicador del nivel de audio se visualizará solamente después de activar el ajuste manual del nivel de grabación de audio. También se puede elegir visualizarlo cuando el nivel de audio esté ajustado automáticamente.

○ [  $\Box$  Menú]  $\Diamond$  |  $\blacksquare$   $\Diamond$  [Indicador nivel audio]  $\Diamond$  [Conexión]  $\Diamond$ FUNC. FUNC.

### $(i)$  notas

- Cuando el medidor del nivel de audio llegue a la zona roja (marca de 0 dB), el sonido podría distorsionarse.
- Si el nivel de audio estuviese muy alto y el sonido se distorsiona, active el atenuador de micrófono ( $\Box$  135).
- Se recomienda el uso de auriculares ( $\Box$  75) para comprobar el nivel del sonido cuando se ajuste manualmente el nivel de grabación de audio o cuando esté activado el atenuador de micrófono.

#### <span id="page-74-0"></span>Uso de auriculares

Use los auriculares para reproducir o comprobar el nivel del audio durante la grabación. Los auriculares se conectan al terminal AV OUT/ $\Omega$ , que se utiliza para los auriculares y para la salida audio/vídeo. Antes de conectar los auriculares, utilice el procedimiento siguiente para cambiar la función del terminal de salida AV a salida  $\Omega$  (auriculares).

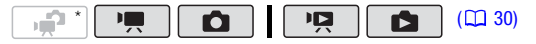

\* Los auriculares también se pueden usar en modo  $\mathbb{R}$ , pero la función del terminal no se podrá cambiar. Cambie previamente el ajuste en los modos  $\boxed{\bullet}$  o  $\boxed{\bullet}$ .

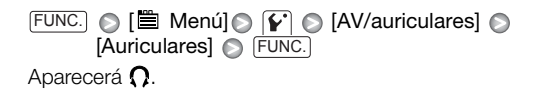

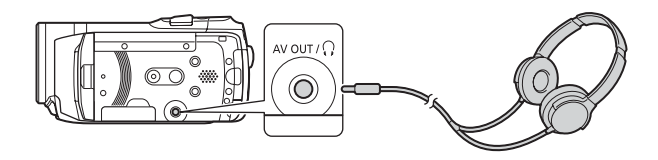

#### Cómo ajustar el volumen de los auriculares

En el modo  $\overline{\mathbb{P}}$ , ajuste  $(\blacktriangleleft)$  el volumen de los auriculares con el aiuste  $\boxed{V}$   $\odot$  IVolumen auriculares ( $\Box$  137). Durante las proyecciones continuas, en los modos  $\boxed{12}$  y  $\boxed{2}$ , ajuste el volumen de los auriculares de la misma forma en que ajusta el volumen del altavoz.  $(1)$  46). ) **+.....** ulllll

### IMPORTANTE

- Cuando utilice los auriculares, asegúrese de bajar el volumen a un nivel adecuado.
- No conecte los auriculares al terminal AV OUT/ $\Omega$  si en la pantalla no aparece el símbolo  $\Omega$ . En ese caso, el ruido de salida podría resultar peligroso para su sistema auditivo.

### NOTAS

- Use unos auriculares con miniclavija de ∅ 3,5 mm y un cable de no más de 3 metros de largo que podrá adquirir en cualquier comercio del ramo.
- Aunque [AV/auriculares] esté ajustado en [ $\Omega$  Auriculares] en un modo de reproducción, la función del terminal AV OUT/ $\Omega$  volverá automáticamente a salida AV cuando se ajuste la videocámara a un modo de grabación.
- Si [AV/auriculares] se ajusta a  $\Omega$  Auriculares] en modo  $\overline{\Omega}$ , la videocámara mantiene el ajuste del terminal aunque se ajuste la videocámara a modo ...

### <span id="page-76-1"></span><span id="page-76-0"></span>Cómo usar la mini zapata avanzada

Gracias a la mini zapata avanzada, se pueden acoplar a la videocámara una amplia gama de accesorios opcionales que aumentarán su versatilidad. Para más información sobre los accesorios opcionales disponibles para su uso con esta videocámara, consulte Diagrama del sistema ( $\Box$  165) y Accesorios opcionales [\( 166\).](#page-165-0) Para más información sobre cómo colocar y usar los accesorios, consulte también el manual de instrucciones del accesorio en concreto.

- 1 Retire la cubierta de la mini zapata avanzada en la dirección de la flecha.
- 2 Acople el accesorio opcional a la mini zapata avanzada.

Cuando un accesorio compatible esté conectado a la mini zapata avanzada, en la pantalla aparecerá  $\cdot$   $\cdot$ 

Ejemplo: colocación del micrófono direccional estéreo DM-100

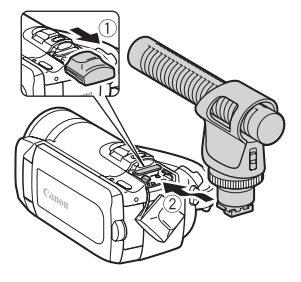

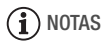

• Con esta videocámara no se pueden utilizar accesorios diseñados para la zapata para accesorios avanzada. Busque accesorios de vídeo con este logotipo para asegurar su compatibilidad con la mini advanced shoe (mini zapata avanzada).

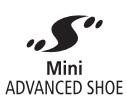

#### Uso de un micrófono externo

Cuando se graba en lugares silenciosos, el micrófono incorporado podría recoger el ruido del motor de la videocámara. En ese caso, es aconsejable el uso de un micrófono externo.

#### $\mathbf{E}$ **FEE**  $(D130)$

#### Acople el micrófono estereofónico direccional DM-100 opcional en la mini zapata avanzada.

Consulte Cómo usar la mini zapata avanzada ( $\Box$  77).

Aparecerá . Para más detalles sobre el uso del micrófono, consulte el manual del DM-100.

#### Cómo usar otros micrófonos

También se pueden utilizar micrófonos adquiridos en establecimientos del ramo. Conecte el micrófono externo al terminal MIC. Utilice micrófonos condensadores adquiridos en comercios especializados con su propia fuente de alimentación y un cable de no más de 3 metros de largo.

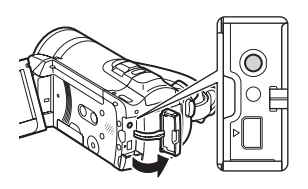

Se puede conectar casi cualquier micrófono estéreo con una clavija de ∅ 3,5 mm, pero los niveles de grabación de audio podrían variar.

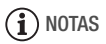

- Cuando se conecta un micrófono externo a la videocámara,  $\Box$ [Pantalla antiviento] se ajustará automáticamente a [ $\overline{0}$ ] Descon.  $\geq 2/2$ ].
- Si el nivel de audio está muy alto y el sonido se distorsiona, active el atenuador de micrófono ( $\Box$  135) o ajuste manualmente el nivel de grabación de audio ( $\Box$  74).

### Lista de reproducción y trabajos con escenas

#### División de escenas

Se pueden dividir las escenas (sólo escenas originales) para separar las mejores partes y cortar el resto posteriormente.

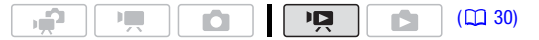

- 1 Abra la pantalla índice de vídeos originales. **CHEO** Se pueden seleccionar los vídeos originales en la memoria interna o en la tarieta de memoria  $(D<sup>1</sup>48)$ .
- 2 Seleccione ( $\blacktriangle$ ,  $\blacktriangle$ ) la escena que desee dividir.
- 3 Pulse  $\left[\text{\tiny{FUNC.}}\right]$ , seleccione [ $\bm{\mathscr{P}}$  Dividir] y pulse  $\left(\text{\tiny{SET}}\right)$ .
	- La escena seleccionada comenzará a reproducirse. Pare la reproducción en el punto que desee dividir la escena.
	- Se pueden usar los siguientes símbolos para llevar la escena hasta un punto preciso.

/ : Busca hacia adelante o hacia atrás (reproducción rápida).

/ : Salta al principio o final de la escena actual.

 $\triangleleft$ **II/II** : Fotograma hacia adelante o hacia atrás.

- Pulse  $FUNC$  o  $\Box$  para detener la reproducción y cancelar la división de escenas.
- 4 Seleccione ( $\blacklozenge$ ) el símbolo  $\ntriangleright$  y pulse  $\binom{m}{k}$  para dividir la escena.

### 5 Seleccione  $(\blacktriangleright)$  [Sí] y pulse  $(\mathbb{F})$ .

En la pantalla índice aparecerá, como una nueva escena, el vídeo desde el punto de división hasta el final de la escena.

### $\mathbf{\hat{i}}$  ) notas

- Al avanzar o retroceder fotograma a fotograma durante la división de escenas, el intervalo será más largo que en el avance o retroceso normal.
- Si la escena no se pudiese dividir en el punto en que se ha pausado la reproducción, avance o retroceda un fotograma y divida entonces la escena.
- No se podrán dividir las siguientes escenas:
	- Escenas incluidas en la preselección de escenas (marcadas con una marca de verificación  $\sqrt{ }$ ). Quite previamente la marca de verificación.
	- Escenas foto en vídeo y otras escenas que sean demasiado cortas (menos de 3 segundos).
	- Escenas que no se hayan grabado con esta videocámara.
- Las escenas no se pueden dividir en un punto que esté a menos de 0,5 segundos del comienzo o del final de la escena.
- Durante la reproducción de una escena dividida puede que se observen algunas anomalías en la imagen o el sonido en el punto donde se cortó la escena.

Edición de la lista de reproducción: cómo añadir, borrar, mover y reproducir

Cree una lista de reproducción para reproducir únicamente las escenas que prefiera y en el orden que desee.

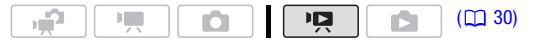

Cómo añadir escenas a la lista de reproducción

#### **Opciones**

**[Todas las escenas (fecha)]** Añade a la lista de reproducción todas las escenas grabadas el mismo día que la escena seleccionada.

**[Esta escena]** Añade a la lista de reproducción solamente la escena marcada con el recuadro de selección naranja.

**[Escenas seleccionadas]** Añade a la lista de reproducción todas las escenas previamente seleccionadas (marcadas con una marca de verificación  $\sqrt{ }$ ). Consulte Preselección de grabaciones desde la pantalla índice ( $\Box$  53).

- 1 Abra la pantalla índice de vídeos originales.
	- **CHEXO** Se pueden seleccionar los vídeos originales en la memoria interna o en la tarjeta de memoria  $($  $\Box$  48).
	- Se puede pulsar (VIDEO SNAP) para abrir la pantalla índice para escenas de foto en vídeo  $(D \cap 62)$ .
- 2 Seleccione ( $\sqrt{v}$ ,  $\blacktriangleleft$ ) la escena que desee añadir a la lista de reproducción, o una escena grabada en la fecha que desee añadir a la lista de reproducción.
- 3 Añadir la escena o escenas a la lista de reproducción. FUNC.] (O [M] Añadir a lista repr.] ⊙ Opción elegida ⊙ [Si]
	- Cuando el proceso haya finalizado, se visualizará [Escenas añadidas a lista de repr.].
	- **CHEVO** Las escenas se añaden a la lista de reproducción en la misma memoria en que se grabaron.

• Pulse [PLAYLIST] en la videocámara o en el mando a distancia para cambiar entre la pantalla índice de vídeos originales y la lista de reproducción.

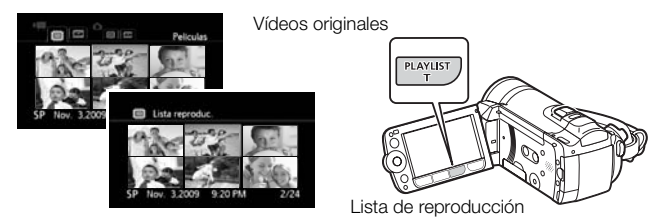

### $\mathbf{\hat{i}}$ ) notas

- Borrar o mover escenas en la lista de reproducción no afectará a las grabaciones originales.
- Podría no resultar posible añadir escenas a la lista de reproducción que se hubieran grabado o editado usando otro aparato o si se hubiesen editado usando el software del CD-ROM Video Tools que se suministra y a continuación se grabasen de nuevo en la videocámara.
- Podría no resultar posible añadir escenas a la lista de reproducción si no hubiera espacio suficiente disponible en la memoria.
- **CEED** Se pueden copiar escenas desde la memoria interna a la tarieta de memoria ( $\Box$  84) para incluir en la lista de reproducción de la tarieta de memoria también escenas grabadas originalmente en la memoria interna.

#### Cómo borrar escenas de la lista de reproducción

Borrar escenas de la lista de reproducción no afectará a las grabaciones originales.

#### Opciones

**[Todas escenas]** Borra todas las escenas de la lista de reproducción.

**[Esta escena]** Borra de la lista de reproducción solamente la escena marcada con el recuadro de selección naranja.

- 1 Abre la pantalla índice de la lista de reproducción.
	- Abra la pantalla de índice de vídeos originales y pulse [PLAYLIST].
- **(170)** Antes de pulsar (PLAYLIST), se pueden seleccionar los vídeos originales en la memoria interna o en la tarjeta de memoria para abrir la lista de reproducción de la memoria respectiva  $(D<sub>1</sub> 48)$ .
- Se puede pulsar (VIDEO SNAP) para abrir la pantalla índice de la lista de reproducción para escenas de foto en vídeo ( $\Box$  62).

#### 2 Seleccione ( $\blacktriangle$ ,  $\blacktriangle$ ) la escena que desee borrar.

Este paso no es necesario para borrar todas las escenas.

#### 3 Borre la escena.

FUNC.] ⓒ [面 Borrar] ⓒ Opción elegida ⓒ [Si]\* ⓒ [Aceptar] ⓒ [FUNC.

\* Si se selecciona [Todas escenas], se puede pulsar (ET) para detener el proceso mientras se lleva a cabo. Algunas escenas se borrarán de todas formas.

#### Cómo desplazar escenas en la lista de reproducción

Mueva las escenas en la lista de reproducción para reproducirlas en el orden que elija.

#### 1 Abra la pantalla índice de la lista de reproducción.

- Abra la pantalla de índice de vídeos originales y pulse [PLAYLIST].
- **(170)** Antes de pulsar (PLAYLIST), se pueden seleccionar los vídeos originales en la memoria interna o en la tarjeta de memoria para abrir la lista de reproducción de la memoria respectiva  $(D<sub>1</sub> 48)$ .
- Se puede pulsar [VIDEO SNAP] para abrir la pantalla índice de lista de reproducción para escenas de foto en vídeo  $(D \cap 62)$ .
- 2 Seleccione ( $\blacktriangle$ ,  $\blacktriangle$ ) la escena que desee mover.
- 3 Pulse  $[\ulcorner \textsf{UNC} \urcorner]$ , seleccione [가[ Mover] y pulse  $(\textsf{\small\textsf{str}})$ .
- 4 Mueva ( $\blacktriangle$ , < > ) el marcador naranja hasta la posición deseada de la escena y pulse  $(n)$ .

La posición original de la escena y la posición actual del marcador se visualizan en la parte inferior de la pantalla.

#### 5 Seleccione ( $\blacktriangleright$ ) [Si] y pulse  $(\mathsf{F})$  para mover la escena.

### $\mathbf{\hat{i}}$  notas

• Podría no resultar posible mover escenas en la lista de reproducción si no hubiera espacio suficiente disponible en la memoria.

Cómo reproducir escenas de la lista de reproducción con música

Se pueden reproducir las escenas de la lista de reproducción asignándoles una música de fondo.

- 1 Abre la pantalla índice de la lista de reproducción.
	- Abra la pantalla de índice de vídeos originales y pulse [PLAYLIST].
	- **(170)** Antes de pulsar (PLAYLIST), se pueden seleccionar los vídeos originales en la memoria interna o en la tarjeta de memoria para abrir la lista de reproducción de la memoria respectiva  $(D<sub>1</sub> 48)$ .
	- Se puede pulsar (VIDEO SNAP) para mostrar únicamente escenas foto en vídeo en la pantalla índice de la lista de reproducción.
- 2 Abra la lista de pistas de fondos musicales. FUNC. I I Seleccionar Música]
- 3 Seleccione ( $\blacktriangle\blacktriangledown$ ) una pista de música y pulse dos veces  $[{\sf FUNC.}].$ 
	- Se puede pulsar (F) para oír la pista seleccionada. Pulse (F) para detener la reproducción.
	- Seleccione [Descon.] para reproducir las escenas con su sonido original.
- 4 De vuelta en la pantalla índice, seleccione (AV, <>>> la escena a partir de la cual desee comenzar la reproducción.
- 5 Pulse D/II o (ετ) para comenzar la reproducción con el fondo musical seleccionado.
	- Pulse **para detener la reproducción.**

#### <span id="page-83-0"></span>**CIEZO** Copia de escenas

Se pueden copiar vídeos originales o toda la lista de reproducción sólo desde la memoria interna al lugar correspondiente en la tarjeta de memoria. Para más detalles sobre cómo copiar fotos a la tarjeta de memoria, consulte Copiado de fotos ( $\Box$  101).

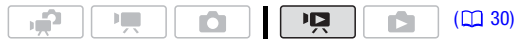

#### Copia de vídeos originales

#### **Opciones**

**[Todas escenas]** Copia todas las escenas a la tarieta de memoria.

- **[Todas las escenas (fecha)]** Copia en la tarieta de memoria todas las escenas grabadas el mismo día que la escena seleccionada.
- **[Esta escena]** Copia en la tarieta de memoria solamente la escena marcada con el recuadro de selección naranja.
- **[Escenas seleccionadas]** Copia en la tarieta de memoria todas las escenas previamente seleccionadas (marcadas con una marca de verificación √). Consulte Preselección de grabaciones desde  $la$  pantalla índice ( $\Box$  53).
- 1 Abra la pantalla índice de vídeos originales grabados en la memoria interna.
	- Seleccione la pestaña ( debajo del símbolo ( [48\).](#page-47-0)
	- Se puede pulsar (VIDEO SNAP) para abrir la pantalla índice para escenas de foto en vídeo ( $\square$  62).
- 2 Seleccione ( $\blacktriangle$ ,  $\blacktriangleleft$ ) la escena que desee copiar a la tarjeta de memoria, o una escena grabada en la fecha que desee copiar. Este paso no resulta necesario para copiar todas las escenas o las escenas seleccionadas previamente.
- 3 Copiado de la escena o escenas.

 [ Copiar ( )] Opción elegida [Si]\* FUNC. [Aceptar] FUNC.

\* Pulse para detener el proceso mientras se lleva a cabo.

- 1 Abra la pantalla índice de la lista de reproducción de la memoria interna.
	- En la pantalla índice de vídeos originales, seleccione la pestaña [ debajo del símbolo ", ( $\Box$  48), y pulse  $[$ PLAYLIST].
	- Se puede pulsar [VIDEO SNAP] para abrir la pantalla índice de lista de reproducción para escenas de foto en vídeo  $(D \cap 62)$ .
- 2 Copia de la lista de reproducción.

FUNC.) ⓒ [far Copiar (□ ▶의)] ⓒ [Si]\* ⓒ [Aceptar] ⓒ [FUNC.

\* Pulse para detener el proceso mientras se lleva a cabo.

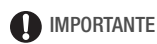

- Tome las siguientes precauciones mientras el indicador ACCESS esté iluminado o parpadeando. Si no lo hace, podrían perderse datos de forma definitiva.
	- No abra la tapa de la tarjeta de memoria.
	- No desconecte la fuente de alimentación ni apague la videocámara.
	- No cambie el modo de funcionamiento de la videocámara.

## $(i)$  notas

- Si la tapa de la ranura de la tarjeta de memoria está abierta, o el selector LOCK de la tarjeta de memoria esta colocado para impedir la grabación, no será posible copiar vídeos en la tarjeta de memoria.
- Las escenas que se hayan editado mediante el software Video Tools incluido en el CD-ROM y que se graben de nuevo en la videocámara, no se podrán copiar en la tarjeta de memoria. Puede que tampoco se puedan copiar escenas que no se hayan grabado con esta videocámara.

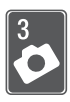

### Fotos

Consulte este capítulo para detalles sobre cómo captar fotos y su reproducción, captación de fotos a partir de un vídeo y la impresión de las mismas.

### Grabación básica

### Cómo captar fotos

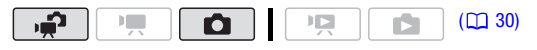

- 1. **4**∫aiuste el dial de modos a **o** .
- 2 Encienda la videocámara.

**(1120)** Salvo ajuste en contrario, las fotos se grabarán en la memoria interna. Se puede seleccionar la tarjeta de memoria como soporte de grabación para las fotos ( $\Box$  39).

3 Pulse **PHOTO** hasta la mitad. Una vez que el enfoque se haya ajustado automáticamente.  $\odot$ pasará a verde y aparecerán uno o más recuadros de enfoque automático (AF).

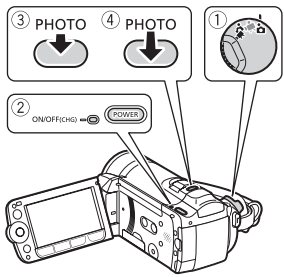

4 Pulse RHOTO a fondo.

El indicador ACCESS parpadeará mientras se esté grabando la foto.

## IMPORTANTE

- Tome las siguientes precauciones mientras el indicador ACCESS esté iluminado o parpadeando. Si no lo hace, podrían perderse datos de forma definitiva.
	- No abra la tapa de la tarjeta de memoria.
	- No desconecte la fuente de alimentación ni apague la videocámara.
	- No cambie el modo de funcionamiento de la videocámara.

### **i** NOTAS

- Si el sujeto no es adecuado para enfoque automático,  $\odot$  se pone de color amarillo. Ajuste el enfoque manualmente  $(52.67)$ .
- Cuando el sujeto sea demasiado luminoso, en la pantalla comenzará a parpadear [Sobreexp.]. En ese caso, se puede usar el filtro de densidad neutra FS-H37U ND.

#### <span id="page-86-0"></span>Selección del tamaño y la calidad de las imágenes fijas

Las fotos se grabarán como archivos JPG. Por regla general, seleccione un tamaño de foto mayor para obtener más calidad. Seleccione el tamaño [*LW* 2304x1296] para fotos de formato 16:9.

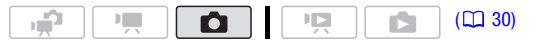

#### Opciones

Las opciones de tamaño de foto y el número aproximado de fotos que pueden grabarse en tarjetas de memoria de varios tamaños se ofrecen en la siguiente tabla.

### Número aproximado de fotos en una tarjeta de memoria<br>
\* Valor preajustado

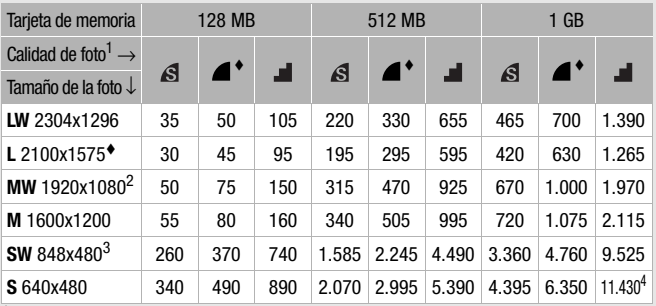

1  $\mathbf{S}$ : [Superfina],  $\mathbf{C}$ : [Fina],  $\mathbf{C}$ : [Normal].<br>
2 Este tamaño sólo está disponible para captar fotos de una escena en reproducción (CQ 99).

<sup>3</sup> Este tamaño sólo está disponible para grabación en los modos  $\boxed{\bullet}$  o  $\boxed{\bullet}$ <br>(grabación simultánea) ( $\boxed{1}$  95).

4 Número aproximado de imágenes fijas que efectivamente pueden grabarse en la tarjeta de memoria. (El número máximo de imágenes fijas que puede aparecer en la pantalla es de 9999.)

#### FUNC.  $\odot$  [1 2100x1575]  $\odot$  Tamaño de foto elegido\* Calidad de foto elegida<sup>\*</sup> A FUNC.

 $\overline{P}$ ulse (SET) para cambiar entre selección de tamaño y de calidad. El número que aparece en la esquina derecha indica el número aproximado de fotos que pueden grabarse con el ajuste de calidad/tamaño actual.

### $\mathbf{\hat{i}}$ ) notas

- El número real de fotos que se pueden grabar variará dependiendo del sujeto y de las condiciones de la grabación.
- La videocámara conservará el ajuste personalizado aunque se ajuste al  $modo$   $\boxed{•}$ .
- Al imprimir fotos, utilice las siguientes indicaciones como referencia para seleccionar el tamaño de impresión.
	- **L** 2100x1575: para imprimir fotos hasta tamaño A4.
	- **M** 1600x1200: para imprimir fotos hasta tamaño L (9 x 13 cm) o tamaño postal (10 x 14,8 cm).
	- **S** 640x480: para enviar fotos adjuntas a correos electrónicos o colocarlas en la Web.
	- **LW** 2304x1296, **MW** 1920x1080, **SW** 848x480: para imprimir fotos en formato 16:9. Es necesario usar papel fotográfico ancho.

#### Borrado de una foto inmediatamente después de su grabación

Puede borrar la última foto que haya grabado mientras la visualiza durante el tiempo que haya seleccionado para el ajuste  $\bigcirc$   $\bigcirc$  [Tiempo] revisión fotos] (o inmediatamente después de la grabación, si [Tiempo revisión fotos] está ajustado en [  $\overline{0}$  Descon.]).

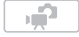

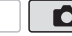

 $(D2 30)$ 

Mientras visualiza la foto inmediatamente después de la grabación:

Ш

 $1$  Pulse  $(SET)$ .

Si la palanca de mando no hubiera aparecido durante la visualización de la foto, aparecerá ahora. Pulse de nuevo (SET).

2 Seleccione  $(\blacktriangleleft)$  [Sí] y pulse  $(\mathsf{F})$ 

#### Visionado de fotos

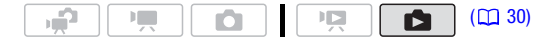

#### Para comenzar directamente en visualización de una sola foto

- 1 Aiuste el dial de modos a  $\Box$ .
- 2 Pulse  $\blacksquare$

La última foto grabada aparecerá como visualización de una sola foto.

3 Pulse la palanca de mando  $(4)$ para desplazarse por las fotos. Pulse la palanca de mando (<) y manténgala pulsada para pasar las fotos rápidamente.

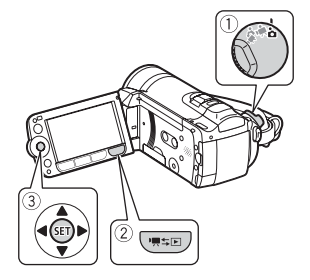

#### Para visualización de una sola foto en la pantalla índice

Al pulsar 및 SE durante la grabación con el dial de modos ajustado en  $\mathbb{F}$  o  $\mathbb{F}$  se abrirá la pantalla índice de vídeo.

- 1 Abra la pantalla de índice de fotos  $(m 48)$ .
	- **CHEVO** Se pueden seleccionar las fotos originales en la memoria interna o en la tarjeta de memoria .
	- Se puede cambiar el número de fotos que aparecen en cada página del índice.
- 2 Seleccione ( $\blacktriangle$ , < > ) una foto.
	- Mueva el recuadro naranja de selección hasta la foto que desee ver.
	- Cuando haya grabado una gran cantidad de fotos, puede hacer aparecer ( $\blacktriangle$ ) una barra de progresión debajo de las miniaturas de las fotos y desplazarse (<>>> > ) por las páginas de todo el índice.
- $3$  Pulse  $(F)$ .

La foto seleccionada aparecerá en visualización de una sola foto.

#### Para visualización en la pantalla índice de una sola foto

- 1 Abra  $(A)$  la guía de la palanca de mando.
- 2 Seleccione  $(\triangle \blacktriangledown)$  el símbolo  $\triangle \downarrow$  y pulse  $(\text{F})$ .

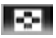

También puede mover la palanca del zoom hacia W para abrir la pantalla índice de fotos.

#### Función de salto entre fotos

Cuando se haya grabado una gran cantidad de fotos, se puede pasar por ellas saltando 10 ó 100 fotos a la vez.

- 1 Abra (A) la guía de la palanca de mando.
- 2 Seleccione ( $\blacktriangle$ V) el símbolo  $\bigcap$  y pulse  $(\mathbb{F})$ .

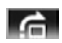

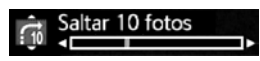

- 3 Seleccione ( $\triangle$ )  $\Gamma$   $\cap$  Saltar 10 fotos] o  $\Gamma$  $\cap$  Saltar 100 fotos].
- 4 Salte (<) el número de imágenes seleccionado y pulse (ET).

### IMPORTANTE

- Tome las siguientes precauciones mientras el indicador ACCESS esté iluminado o parpadeando. Si no lo hace, podrían perderse datos de forma definitiva.
	- No abra la tapa de la tarjeta de memoria.
	- No desconecte la fuente de alimentación ni apague la videocámara.
	- No cambie el modo de funcionamiento de la videocámara.
- Los siguientes archivos de imagen podrían no reproducirse correctamente.
	- Imágenes no grabadas con esta videocámara.
	- Imágenes editadas o descargadas desde un ordenador.
	- Imágenes cuyos nombres se hayan alterado.

#### Borrado de fotos

Se pueden borrar las fotos que no se deseen conservar.

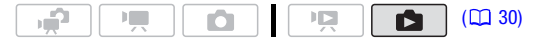

#### Borrado de una sola foto

- 1 En visualización de una sola foto, seleccione (<>>> > la foto que desee borrar.
- 2 Abra (A) la quía de la palanca de mando.
- 3 Seleccione  $(\triangle \blacktriangledown)$  el símbolo  $\mathcal{C}_i$  y pulse  $(\mathbb{F})$ .
- 4 Seleccione  $(\blacktriangleleft)$  [Si] y pulse  $(\epsilon$ Fi).

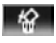

#### Cómo usar el menú FUNC.

- 1 En visualización de una sola foto, abra la pantalla de selección de fotos.
	- FUNC.] 
	si [面 Borrar]

[ <sup>62</sup> Borrar] aparecerá en la pantalla.

- 2 Seleccione  $($   $\blacklozenge$   $\blacktriangleright$  la foto que desee borrar y pulse  $($ Fe).
- 3 Seleccione ( $\blacktriangleright$ ) [Si] y pulse  $(\mathbb{F})$  para borrar la foto.
- 4 Repita los pasos 2-3 para borrar más fotos o pulse FUNC.) dos veces para cerrar el menú.

Borrado de fotos desde la pantalla índice

#### Opciones

**[Todas las fotos]** Borra todas las fotos.

**[Esta foto]** Borra sólo la foto marcada con el recuadro de selección naranja.

**[Fotos seleccionadas]** Borra todas las fotos seleccionadas de antemano (marcadas con un marca de comprobación  $\sqrt{ }$ ). Consulte Preselección de grabaciones desde la pantalla índice ( $\square$  [53\).](#page-52-1)

#### 1 Abra la pantalla de índice de fotos.

**CHEOD** Se pueden seleccionar las fotos originales en la memoria interna o en la tarieta de memoria ( $\Box$  48).

#### 2 Seleccione ( $\blacktriangle$ ,  $\blacktriangle$ ) la foto que desee borrar.

Este paso no resulta necesario para borrar todas las fotos o las fotos seleccionadas previamente.

#### 3 Borrado de las fotos

FUNC.)  $\odot$  [mm Borrar]  $\odot$  Opción elegida  $\odot$  [Si]\*  $\odot$  [Aceptar]  $\odot$  [FUNC. \* Si se selecciona una opción que no sea [Esta foto], se puede pulsar @ para detener el proceso mientras se lleva a cabo. Algunas escenas se borrarán de todas formas.

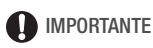

- Tenga cuidado al borrar fotos. Las fotos borradas no se podrán recuperar.
- Las fotos protegidas no se pueden borrar.

#### Ampliación de la imagen durante la reproducción

En visualización de una sola foto, las fotos se pueden ampliar hasta 5 veces.  $\hat{\mathcal{P}}$  para las fotos que no se puedan ampliar.

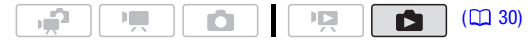

- 1 Mueva la palanca del zoom hacia T.
	- La foto se amplía al doble y aparece un recuadro indicando la posición del área ampliada.
	- Para ampliar la foto, mueva la palanca del zoom hacia T. Para reducir la ampliación, muévala hacia W.

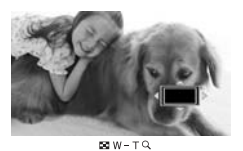

2 Mueva el recuadro ( $\blacktriangle$ , <**)** hasta la parte de la foto que desee ampliar.

Para cancelar la ampliación, mueva la palanca del zoom hacia W hasta que desaparezca el recuadro.

### Otras funciones

#### Flash

El flash puede utilizarse para captar fotos en lugares oscuros.

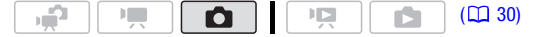

#### **Opciones** Valor predeterminado)

- (auto) El flash se disparará automáticamente en función de la luminosidad del sujeto.
- $\circ$  **(reducción automática de ojos rojos)** El flash se disparará automáticamente en función de la luminosidad del sujeto. La lámpara de ayuda se enciende para reducir el efecto de los ojos rojos.

4 (flash activado) El flash siempre se dispara.

- **19 (flash desactivado)** El flash no se disparará.
- 1 Abra ( $\triangle$ ) la guía de la palanca de mando.
- 2 Seleccione ( $\blacktriangle$ ) [ $\frac{1}{4}$  Flash] y pulse  $(\epsilon$ F).
	- Pulse (SET) repetidamente para cambiar los modos del flash.
	- Aparece el símbolo del modo de flash seleccionado. # desaparece transcurridos 4 segundos.

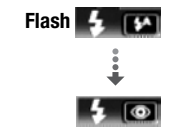

Ejemplo: selección de reducción de ojos rojos del flash

3 Primero pulse  $\left[ \mathrm{PHOTO}\right]$ , hasta la mitad del recorrido, para activar la función autofoco, y luego totalmente para grabar la foto.

Dependiendo de los ajustes seleccionados y las condiciones de grabación, se disparará el flash.

Cómo usar el flash de vídeo VFL-2

Se puede usar el flash de vídeo VFL-2 como flash externo si el selector POWER está ajustado en  $\Box$  ON. El procedimiento para usar el flash externo es el mismo que para el flash incorporado.

Acople el flash de vídeo VFL-2 opcional a la mini zapata avanzada. Consulte Cómo usar la mini zapata avanzada ( $\Box$  [77\).](#page-76-1)

Aparecerá " $\blacktriangleright$  cuando se active el flash de vídeo ( $\blacktriangleright$  ON). Para más detalles sobre como usar el flash de vídeo, consulte el manual de instrucciones de la VFL-2.

### $(i)$  notas

- El flash no se disparará en los siguientes casos:
	- Cuando se ajuste manualmente la exposición en los modos  $\sharp^A$ (automático) o (reducción de ojos rojos).
	- Durante el muestreo automático de la exposición.
	- En el programa de grabación [  $\#$  Fuegos artificiales].
	- Cuando se use la antorcha opcional para vídeo .
- **· Lámpara de ayuda al enfoque automático (AF):** cuando se pulsa (PHOTO hasta la mitad, si el sujeto es demasiado oscuro la lámpara de ayuda podría iluminarse brevemente para permitir que la videocámara enfoque con más precisión (lámpara de ayuda al AF).
	- También se puede ajustar  $\bigcirc$   $\bigcirc$  [Luz asistencia AF] a [OH Descon.] para que la lámpara de avuda no se encienda ( $\Box$  133).
	- Puede que la videocámara no enfoque ni siquiera aunque la lámpara de asistencia de enfoque automático (AF) esté encendida.
- El alcance efectivo del flash es de 1 a 2 metros. El alcance real cuando se usa la VFL-2 es aproximadamente de 1 a 4 metros. De todas formas, el alcance real dependerá de las condiciones en que se realice la grabación.
- El alcance del flash se reduce en el modo de disparos en serie.
- Para que el modo de reducción de ojos rojos sea efectivo, el sujeto deberá mirar a la lámpara de ayuda. El grado de reducción depende de la distancia y de cada persona.
- El modo flash no se puede seleccionar cuando la exposición está bloqueada.
- Se recomienda no usar el flash con el teleconvertidor o el convertidor angular opcional instalado, ya que su sombra podría aparecer en la pantalla.

Modo de avance: disparos en serie y muestreo automático de la exposición

Tome una serie de fotos de un motivo en movimiento o grabe la misma imagen en 3 niveles de exposición para elegir más tarde la foto que considere la mejor.

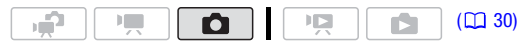

LISTA DE COMPROBACIÓN

• Seleccione un programa de grabación que no sea [\* Fuegos artificiales].

Opciones (<sup>+</sup> Valor predeterminado)

- $I \square$  Simple]<sup> $\bullet$ </sup> Graba una sola foto.
- [  $\Box$  Disparo continuo], [  $\Box$  Disparo continuo alta vel.] Capta una serie de hasta 60 fotos mientras se mantenga pulsado $\left[\mathsf{P}\mathsf{H}\mathsf{O}\mathsf{T}\mathsf{O}\right]$ . Hay dos ajustes para la velocidad de disparo en serie: normal (aproximadamente 2,5 fotos/segundo) y alta velocidad (aproximadamente. 4,1 fotos/segundo).
- [<sup>2</sup>b Ahorquillado expos. auto.] La videocámara graba 3 fotos con 3 exposiciones diferentes (oscura, normal y clara con variaciones de 1/2 EV), permitiendo así que se escoja la foto que se estime mejor.

<u>FUNC.</u>] ⊚ [□ Simple] ⊜ Opción elegida [FUNC.

#### Fotos en serie/Fotos en serie a alta velocidad

- 1 Pulse [PHOTO] hasta la mitad de su recorrido para activar el enfoque automático.
- 2 Pulse <sup>[PHOTO]</sup> a fondo y manténgalo pulsado.

#### Muestreo automático de la exposición

Pulse **PHOTO), hasta la mitad del recorrido, para** activar la función autofoco, y luego totalmente para grabar las 3 fotos.

### $(i)$  notas

- Las velocidades de disparo en serie son aproximadas y varían en función de las condiciones de grabación y los sujetos.
- Cuando use el flash, la velocidad de disparo en serie disminuirá hasta aproximadamente 1,7 fotos/segundo. La velocidad de disparo en serie también disminuirá cuando se usen velocidades de obturación lentas (1/25 o más lentas).

#### <span id="page-94-0"></span>Cómo captar una imagen fija mientras se graba un vídeo (Grabación simultánea)

Podrá grabar fotos incluso cuando la videocámara esté ajustada en el modo  $\boxed{P}$ . Además, podrá captar la foto al mismo tiempo que graba vídeo. Las fotos grabadas de forma simultánea tendrán el mismo formato que los vídeos (16:9).

En modo , la calidad/tamaño de las fotos captadas durante la grabación de vídeo (grabación simultánea) vendrá determinada por el ajuste seleccionado en este procedimiento, la calidad/tamaño de las fotos captadas en el modo de pausa de grabación vendrá determinado por el tamaño de foto ajustado en el modo  $\boxed{0}$  ( $\boxed{0}$  [87\)](#page-86-0).

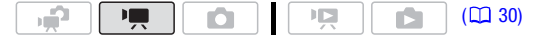

 $FUNC.$   $\odot$  [on Grabación simul. desacti.]  $\odot$  Tamaño de foto elegido\* Calidad de foto elegida<sup>\*</sup> S FUNC.

\* Pulse para cambiar entre selección de tamaño y de calidad. El número que aparece en la esquina derecha indica el número aproximado de fotos que pueden grabarse con el ajuste de calidad/tamaño actual.

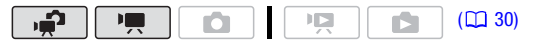

Durante la grabación, o en modo pausa de grabación, pulse **PHOTO** para captar la foto.

### NOTAS

- La videocámara conservará el ajuste personalizado aunque se ajuste al modo  $\mathbf{P}$ .
- Las fotos no se podrán grabar simultáneamente mientras se utiliza el zoom digital o mientras está activado un efecto digital.
- La calidad de las fotos será mayor cuando las fotos se graben durante la pausa de grabación en los modos  $\Box$  o  $\Box$ .
- **CHEO** Las fotos se grabarán en la memoria seleccionada para la grabación de fotos ( $\Box$  39).

#### Modo de medición de la luz

La videocámara mide la luz reflejada del sujeto para calcular los ajustes óptimos para la exposición. Dependiendo del sujeto, quizás prefiera cambiar el modo en que la luz se mide y evalúa.

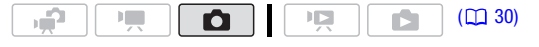

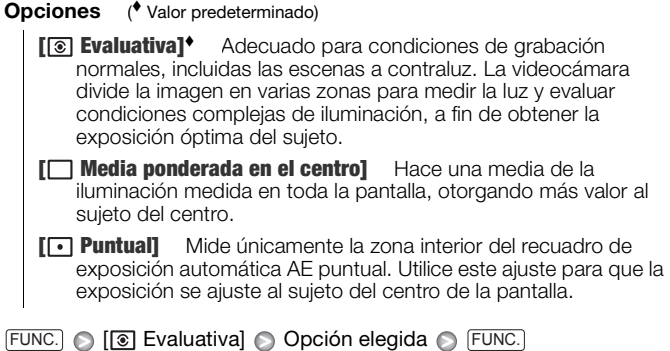

#### Proyección secuencial de imágenes

Se puede realizar una proyección secuencial de todas las fotos e incluso añadirles música.

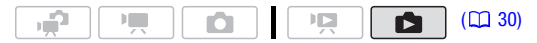

- 1 Abra la pantalla de índice de fotos. **CHEM** Se pueden seleccionar las fotos originales en la memoria interna  $\overline{0}$  en la tarieta de memoria ( $\overline{1}$ 48).
- 2 Abra la lista de pistas de fondos musicales.

FUNC. I i Seleccionar Música]

- 3 Seleccione ( $\blacktriangle\blacktriangledown$ ) una pista de música y pulse dos veces  $[\texttt{FUNC}].$ 
	- Se puede pulsar (ET) para oír la pista seleccionada. Pulse (ET) para detener la reproducción.
	- Seleccione [Descon.] para reproducir una proyección secuencial sin música de fondo.
- 4 En la pantalla índice, seleccione  $(\blacktriangle\blacktriangledown, \blacktriangle\blacktriangleright)$  la primera foto de la proyección secuencial.
- 5 Pulse D/III para comenzar la reproducción de proyección secuencial con el fondo musical seleccionado.
	- $\bullet$  Durante la reproducción, pulse la palanca de mando  $\left(\blacktriangleleft\right)$  para ajustar el volumen.
	- Pulse **para detener la proyección secuencial y volver a la** pantalla índice de fotos.

## NOTAS

- **EDEN** En el momento de la compra, los archivos de música se encuentran almacenados en la memoria interna. Transfiera los archivos de música a la misma memoria que contenga las fotos que desee reproducir como proyección secuencial. Para más detalles, consulte 'Music Transfer Utility Software Guide' (archivo PDF).
- Resulta posible que la música de fondo pueda no reproducirse correctamente cuando se reproduzca una proyección secuencial desde una tarjeta con velocidades de transferencia lentas.

#### Rotación de fotos

Se puede cambiar la orientación de las fotos girándolas 90 grados en el sentido de las agujas del reloj.

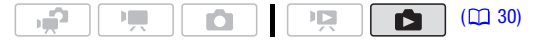

1 En visualización de una sola foto, abra la pantalla de selección de fotos.

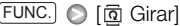

[ Girar] aparecerá en la pantalla.

- 2 Seleccione  $(4)$  la foto que desee girar.
- $3$  Pulse  $(F)$  para girar la foto.
- 4 Repita los pasos 2-3 para cambiar la orientación de las fotos adicionales o pulse  $\textsf{\small\textsf{FUNC}}\textsf{d}$  dos veces para cerrar el menú.

#### Visualización del histograma

En visualización de una sola foto, podrá mostrar el histograma y los símbolos de todas las funciones utilizadas en el momento de la grabación. El histograma también aparecerá inmediatamente después de captar una foto.

Utilice el histograma como referencia para comprobar la exposición correcta de la foto.

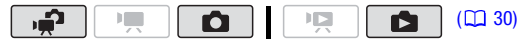

El área de la derecha del histograma representa las altas luces y el de la izquierda las sombras. Una foto cuyo histograma se desvíe hacia la derecha será relativamente luminosa; mientras que si muestra un histograma inclinado hacia la izquierda estará relativamente oscura.

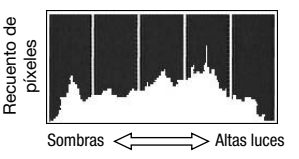

#### <span id="page-98-0"></span>Cómo captar fotos a partir de una escena que se está reproduciendo

Es posible captar una sola foto o una serie de fotos a partir de una escena previamente grabada. El tamaño de la foto o fotos captadas será [**MW** 1920x1080] y no se podrá cambiar, pero sí se podrá seleccionar la calidad de la foto.

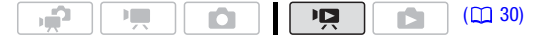

#### Cómo seleccionar los ajustes de captación de la foto

- $FUNC$   $\odot$   $\Box$  Menú $\odot$   $\Box$   $\odot$   $\Box$   $\odot$  [Captura foto desde vídeo] [ $\square$  Foto individual] o [ $\square$  Disparo continuo] A continuación, en el mismo menú: [Calidad captura fotos]  $\,\bigcirc\,$  Calidad de foto elegida\* FUNC.
- \* El número que aparece en la parte inferior indica el número aproximado de fotos que se pueden grabar con el ajuste de calidad actual.

#### Cómo captar fotos

- 1 Reproduzca la escena que contenga la imagen que desee captar.
- 2 Haga pausa en la reproducción en el punto que desee captar.
- 3 Pulse  $\left[$ PHOTO $\right]$  a fondo. Para captar una secuencia de fotos, mantenga pulsado [PHOTO].

### $(i)$  notas

- El código de datos de la foto reflejará la fecha y la hora de la grabación de la escena original.
- Las fotos captadas desde una escena con mucho movimiento rápido podrían aparecer borrosas.
- **(H20)** Las fotos se grabarán en la memoria seleccionada para la grabación de fotos ( $\square$  39).
- [马 Disparo continuo]:
	- Se pueden captar hasta 100 fotos de una vez.
	- La secuencia de fotos captadas se detendrá cuando se alcance el final de la escena (la reproducción se detendrá al principio de la escena siguiente).
	- Las fotos se captarán a intervalos de 1/25 de segundo.

#### Protección de las fotos

Se pueden proteger las fotos contra el borrado accidental.

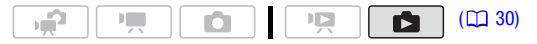

<span id="page-99-0"></span>Protección de fotos individuales

1 En visualización de una sola foto, abra la pantalla de selección de fotos.

```
FUNC. \odot [O<sub>n</sub> Proteger]
```
 $[o<sub>n</sub>]$  Proteger] aparecerá en la pantalla.

- 2 Seleccione  $(\blacktriangleleft)$  la foto que desee proteger.
- 3 Pulse  $(F)$  para proteger la foto.

Aparecerá **O<sub>n</sub>** en la barra inferior y la imagen no se podrá borrar. Pulse de nuevo (ET) para cancelar la protección.

4 Repita los pasos 2-3 para proteger más fotos o pulse FUNC. dos veces para cerrar el menú.

Protección de fotos desde la pantalla índice

#### Opciones

**[Fotos individuales]** Abre la misma pantalla que se describe en Protección de fotos individuales (m [100\).](#page-99-0) Siga desde el paso 3 de ese procedimiento para proteger la foto.

**[Fotos seleccionadas]** Protege todas las fotos seleccionadas de antemano (marcadas con un marca de comprobación  $\checkmark$ ). Consulte Preselección de grabaciones desde la pantalla índice ( $\Box$  [53\).](#page-52-1)

**[Borrar todo]** Retira la protección a todas las fotos.

#### 1 Abra la pantalla de índice de fotos.

**(1170)** Se pueden seleccionar las fotos originales en la memoria interna o en la tarjeta de memoria ( $\Box$  48).

2 Seleccione ( $\sqrt{\bullet}$ ,  $\blacktriangleleft$ ) la foto que desee proteger.

 $FUNC.$   $\odot$  [ $\circ$  Proteger]  $\odot$  Opción elegida  $\odot$  [Si]  $\odot$  [Aceptar] FUNC.

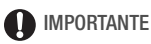

• La inicialización de la memoria ( $\Box$  39) supondrá el borrado definitivo de todas las grabaciones, incluyendo las fotos protegidas.

#### <span id="page-100-0"></span>Copiado de fotos

Sólo se pueden copiar fotos desde la memoria interna a la tarjeta de memoria.

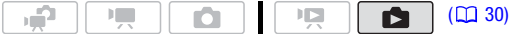

#### Copiado de una sola foto

- 1 Seleccione visualizar las fotos grabadas en la memoria interna . En la pantalla índice, seleccione la pestaña (ii) debajo del símbolo  $\bullet$ [\( 48\)](#page-47-1) y mueva la palanca del zoom hacia T para volver a la visualización de una sola foto.
- 2 Abra la pantalla de selección de fotos.  $FUNC.$   $\odot$   $[$   $\Box$  Copiar  $(\Box \rightarrow \boxdot)$ [  $\boxed{6}$  Copiar ( $\boxed{0}$   $\rightarrow$   $\boxed{5}$  )] aparecerá en la pantalla.
- 3 Seleccione  $($   $\blacklozenge$   $\blacktriangleright$  la foto que desee copiar y pulse  $($  set  $)$ .
- 4 Seleccione  $(\blacktriangleright)$  [Si] y pulse  $(\epsilon$  para copiar la foto.
- 5 Repita los pasos 3-4 para copiar más fotos o pulse FUNC. dos veces para cerrar el menú.

#### Opciones

**Todas las fotos]** Copia todas las fotos.

**[Esta foto]** Copia sólo la foto marcada con el recuadro de selección naranja.

**[Fotos seleccionadas]** Copia todas las fotos seleccionadas de antemano (marcadas con un marca de comprobación  $\sqrt{ }$ ). Consulte Preselección de grabaciones desde la pantalla índice  $(m 53)$ .

1 Abra la pantalla de índice de fotos grabadas en la memoria interna.

Mueva la palanca del zoom hacia W y a continuación seleccione la pestaña ( $\Box$ ) debajo del símbolo  $\Box$  ( $\Box$  48).

#### 2 Seleccione ( $\blacktriangle$ ,  $\blacktriangle$ ) la foto que desee copiar.

Este paso no resulta necesario para copiar todas las fotos o las fotos seleccionadas previamente.

#### 3 Copia de una o varias fotos

 $FUNC.$   $\odot$   $\left[\Box\right]$  Copiar  $\left(\Box\right)\bullet\boxdot\right]$   $\odot$  Opción elegida  $\odot$   $\left[\mathrm{Si}\right]^{*}$ [Aceptar] FUNC.

\* Si se selecciona [Fotos seleccionadas] o [Todas las fotos], se puede pulsar para detener el proceso mientras se lleva a cabo.

### **IMPORTANTE**

- Tome las siguientes precauciones mientras el indicador ACCESS esté iluminado o parpadeando. Si no lo hace, podrían perderse datos de forma definitiva.
	- No abra la tapa de la tarjeta de memoria.
	- No desconecte la fuente de alimentación ni apague la videocámara.
	- No cambie el modo de funcionamiento de la videocámara.

### **i** NOTAS

- Si no hubiera espacio suficiente en la tarjeta de memoria, se copiarán tantas fotos como sea posible antes de detener el proceso.
- Si la tapa de la ranura de la tarjeta de memoria está abierta, o el selector LOCK de la tarjeta de memoria esta colocado para impedir la grabación, no será posible copiar fotos en la tarjeta de memoria.

• Puede que tampoco se puedan copiar fotos que no se hayan grabado con esta videocámara.

#### También puede utilizar las siguientes funciones...

Las siguientes funciones y prestaciones de la videocámara pueden utilizarse para grabar vídeo o para hacer fotos. La forma de ajuste y utilización ya se explicó detalladamente, consulte la página correspondiente en la sección "Vídeo".

- $\bullet$  Zoom ( $\Box$  43)
- Inicio rápido (Quick Start) ( $\Box$  44)
- $\bullet$  Programas de grabación ( $\Box$  57, [59\)](#page-58-0)
- $\bullet$  Mini antorcha de vídeo ( $\Box$  61)
- Autodisparador  $(D \cap 65)$
- Ajuste manual de exposición y corrección automática de contraluces  $(D = 66)$
- Ajuste manual del enfoque  $(D \ 67)$
- Detección de la cara ( $\square$  68)
- $\bullet$  Equilibrio del blanco ( $\Box$  69)
- $\bullet$  Efectos de imagen ( $\Box$  71)
- $\bullet$  Efectos digitales ( $\Box$  72)

### Impresión de fotos

#### Impresión de fotos (Impresión directa)

La videocámara se puede conectar a cualquier impresora compatible con PictBridge. Se pueden marcar las fotos que se deseen imprimir y establecer el número de copias como orden de impresión ( $\Box$  109).

# // PictBridge

**Impresoras Canon:** impresoras SELPHY de las series CP, DS y ES e impresoras de inyección de tinta marcadas con el logotipo PictBridge.

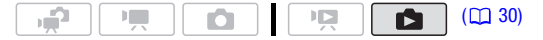

Cómo conectar la videocámara a la impresora

1 Ajuste la videocámara al modo **de la partida de una sola foto.** Se pueden seleccionar las fotos originales en la memoria interna

o en la tarjeta de memoria ( $\Box$  48). A continuación, mueva la palanca del zoom hacia T para volver a visualización de una sola foto.

- 2 Encienda la impresora.
- 3 Conecte la videocámara a la impresora usando el cable USB suministrado.
	- Conexión  $\boxed{4}$ . Consulte Diagramas de conexión ( $\Box$  115).
	- Si aparece la pantalla de selección del dispositivo, seleccione  $[PC/Impresoral v pulse (str)].$
	- Aparece  $\leftarrow$  y cambia a  $\swarrow$ .
	- El botón  $\mathbb{B}_{\infty}$  (imprimir/compartir) se encenderá y los ajustes de impresión actuales se visualizarán durante unos 6 segundos.

### IMPORTANTE

• Si  $\leftrightarrow$  sigue parpadeando (durante más de 1 minuto) o si  $\curvearrowleft$  no aparece, la videocámara no está conectada correctamente a la impresora. En tal caso, desconecte el cable USB y apague la videocámara y la impresora. Transcurridos unos segundos, vuelva a encenderlas, ajuste la videocámara al modo  $\Box$  y conéctelas de nuevo.

- Durante las acciones siguientes, aunque se conecte una impresora a la videocámara, ésta no se reconocerá.
	- Borrado de todas las fotos
	- Borrado de todas las órdenes de transferencia
	- Borrado de todas las órdenes de impresión

## **i** NOTAS

- Aparecerá el símbolo  $\mathbb Z$  para las fotos que no se puedan imprimir.
- Se recomienda que el suministro de corriente para la videocámara se realice mediante el adaptador compacto de corriente.
- Consulte también el manual de instrucciones de la impresora.
- Si no tiene intención de usar la grabadora de discos DVD DW-100 opcional, se puede ajustar  $\overline{PR}$  o  $\overline{CP}$   $\odot$   $\overline{TP}$  (Tipo conexión USB) a [  $\Box$  PC/Impresora] ( $\Box$  136) de forma que la pantalla de selección del tipo de dispositivo no aparezca cada vez que se conecte la videocámara a una impresora.
- La conexión a una impresora compatible con PictBridge no funcionará cuando la memoria contenga 2.500 fotos o más. Para obtener mejores resultados, es recomendable que la cantidad de fotos sea inferior a 100.

### Impresión con el botón  $\mathbb{B} \sim$  (imprimir/compartir)

Puede imprimir una foto cada vez, sin cambiar los ajustes, con tan sólo pulsar  $\boxed{\Delta \sim}$ .

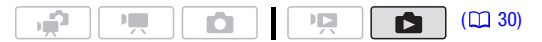

- 1 Seleccione  $($   $\blacklozenge$   $)$  la foto que desee imprimir.
- 2 Pulse  $\boxed{\Delta \sim}$ .
	- Se inicia la impresión. El botón  $\Delta \sim$  parpadeará y permanecerá encendido cuando la impresora finalice la impresión de la foto.

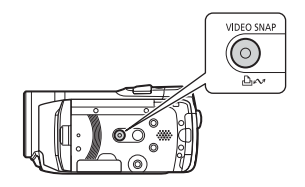

 $\bullet$  Para continuar imprimiendo, seleccione ( $\blacklozenge$ ) otra foto.

#### Selección de los aiustes de impresión

Puede seleccionar el número de copias y otros ajustes para la impresión. Las opciones de ajuste variarán en función del modelo de impresora.

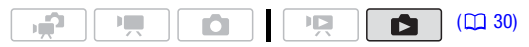

#### **Opciones**

- **[**  $\mathbb{U}$  **Tamaño papel]\*** Los tamaños de papel disponibles variarán en función del modelo de impresora.
- **[**  $\blacksquare$ **] Tipo Papel]\*** Seleccione [Foto], [Foto rápida], [Normal] o [Predeter.].
- [**<sup>[6]</sup> Diseño de la página]** \* Seleccione [Predeter.], [Bordeado] o uno de los siguientes diseños de página.

[Sin bordes]: la foto se amplía y puede estar ligeramente recortada en los bordes para ajustarse al papel.

[x fotos/hoja]: consulte el siguiente recuadro.

- [  $\odot$ ] (Impresión de la fecha) Seleccione [Conexión], [Descon.] o [Predeter.].
- [ $\boxdot$ ] (Efecto de impresión) Disponible solamente en impresoras compatibles con la función de optimización de imagen. Seleccione [Conexión], [Descon.] o [Predeter.].

Impresoras Canon de inyección de tinta/SELPHY DS: También puede seleccionar [Vívido], [NR] y [Vívido+NR].

- [ $Q_{J}$ ] (Número de copias) Seleccione 1-99 copias.
- Seleccione ( $\blacktriangle$ ,  $\blacktriangle$ ) [Ajustes papel] y pulse  $\cancel{\text{er}}$ ) para cambiar los tres ajustes de forma consecutiva.

### NOTAS

• Las opciones de ajuste de impresión y los ajustes [Predeter.] varían en función del modelo de impresora. Para más detalles, consulte el manual de instrucciones de la impresora.

#### [x fotos/hoja]: impresión de varias fotos en una misma hoja

Si utiliza impresoras Canon, podrá imprimir la misma imagen fija varias veces en una misma hoja de papel. Utilice la tabla siguiente como referencia para ajustar el número de copias recomendado dependiendo del ajuste [ Tamaño papel].

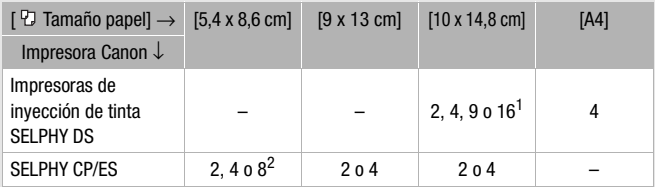

 $1$  También se pueden utilizar las hojas de etiquetas adhesivas fotográficas especiales.<br><sup>2</sup> Impresoras de las series SELPHY CP:

- Con el ajuste [8 fotos/hoja], también podrá utilizar las hojas adhesivas especiales.
- Cuando utilice [2 fotos/hoja] o [4 fotos/hoja], también podrá usar papel fotográfico ancho con los ajustes [Predeter.].

Impresión después de modificar los ajustes de impresión

- 1 Seleccione  $(\blacktriangleleft)$  la foto que desee imprimir.
- 2 Abra  $(A)$  la quía de la palanca de mando.
- 3 Seleccione ( $\sqrt{\sqrt{ }}$ ) el símbolo  $\frac{1}{\sqrt{2}}$  y pulse  $\left( \overline{\text{sn}}\right)$ .

Aparece el menú de ajustes de impresión.

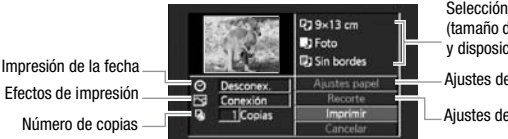

Selección de ajustes del papel (tamaño del papel, tipo del papel y disposición de la página)

Ajustes del papel

- 4 En el menú de ajustes de impresión, seleccione ( $\blacktriangle$ ,  $\blacktriangle$ ) el ajuste que desee cambiar y pulse  $(5)$ .
- 5 Seleccione ( $\blacktriangle$ ) la opción de ajuste que desee y pulse  $(\mathbf{F})$ .
- 6 Seleccione ( $\blacktriangle$ ,  $\blacktriangle$ ) [Imprimir] y pulse  $\cancel{\text{SET}}$ .
	- Se inicia la impresión. Al terminar la impresión, desaparecerá el menú de ajustes de impresión.

Ajustes de recorte  $(D1 108)$ 

• Para continuar imprimiendo, seleccione (<) otra foto.

#### Anulación de la impresión

- 1 Pulse (ET) ([Parar]) durante la impresión.
- 2 Seleccione  $\left( \blacktriangleleft \right)$  [Aceptar] y pulse  $\left( \widehat{\text{str}} \right)$ .

#### Cuando haya acabado de imprimir

Desconecte el cable USB de la videocámara y de la impresora y apague la videocámara.

#### Errores de impresión

Si se produce un error durante la impresión, en la pantalla de la videocámara aparecerá un mensaje de error (por ejemplo, [No hay papel]). Para solucionar el problema consulte la lista de mensajes de error  $(D)$  155) y el manual de instrucciones de la impresora.

- **Impresoras Canon compatibles con PictBridge:** si la impresión no se reanudara automáticamente después de solventado el problema, seleccione [Seguir] y pulse (F) para continuar la impresión. Si esa opción no está disponible, seleccione [Parar] y pulse (FT), y entonces reinicie la impresión desde el inicio.
- **Otras impresoras o si el error persiste con una impresora Canon:** si la impresión no se reanuda automáticamente, desconecte el cable USB y apague la videocámara. Transcurridos unos segundos, vuelva a encender la videocámara y conecte de nuevo el cable USB.

### IMPORTANTE

- Puede ser que con una impresora compatible con PictBridge no se impriman correctamente fotos cuyos nombres de archivo hayan sido cambiados o que se hayan grabado, creado, editado o cambiado con otro equipo que no sea esta videocámara.
- Si no desaparece el mensaje [Ocupada], desconecte el cable USB y vuelva a conectarlo pasados unos segundos.

#### <span id="page-107-0"></span>Ajustes de recorte

Ajuste el tamaño de papel y el diseño de página antes de cambiar los ajustes de recorte. El ajuste de recorte se aplica sólo a una foto.

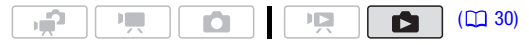
### 1 Abra el menú de ajustes de impresión.

Consulte los pasos 1-2 en Impresión después de modificar los ajustes de impresión ( $\Box$  107).

2 Seleccione ( $\blacktriangle$ ,  $\blacktriangle$ ) [Recorte] y pulse (SET).

Aparecerá el recuadro de recorte.

3 Cambie el tamaño del recuadro de recorte.

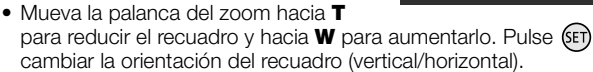

- Para cancelar los ajustes de recorte, mueva la palanca del zoom hacia W hasta que desaparezca el recuadro de recorte.
- 4 Mueva ( $\blacktriangle$ , < > el recuadro de recorte hasta la parte de la imagen que desee imprimir.
- 5 Pulse [FUNC.] para volver al menú de ajustes impresión.

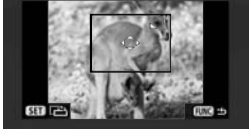

- La zona de impresión seleccionada estará indicada por un recuadro verde dentro de la miniatura de la imagen.
- Para cambiar otros ajustes de impresión e imprimir la zona seleccionada consulte los pasos 3-5 en Impresión después de modificar los ajustes de impresión ( $\Box$  107).

## $\mathbf{\hat{i}}$ ) notas

- El ajuste de recorte se cancelará en los casos siguientes:
	- Si se apaga la videocámara.
	- Cuando desconecte el cable USB.
	- Si se amplía el recuadro de recorte más allá del tamaño máximo.
	- Cuando se cambia el ajuste [Tamaño papel].
- Es posible que no se puedan realizar los ajustes de recorte para fotos que no se hayan grabado con esta videocámara.

## <span id="page-108-0"></span>Órdenes de impresión

Se pueden marcar las fotos que se deseen imprimir y establecer el número de copias como orden de impresión. Posteriormente, se

podrán imprimir fácilmente las órdenes de impresión conectando la videocámara a una impresora compatible con PictBridge ( $\Box$  104). Se pueden definir órdenes de impresión de hasta 998 fotos.

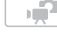

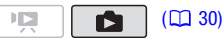

## LISTA DE COMPROBACIÓN

• Ajuste las órdenes de impresión antes de conectar a la videocámara el cable USB suministrado.

<span id="page-109-0"></span>Marcado de fotos individuales con órdenes de impresión

1 En visualización de una sola foto, abra la pantalla de selección de fotos.

FUNC.] ● [凸 Ordenes de impresión]

**A** 0 aparecerá en la pantalla.

- 2 Seleccione  $($   $\blacklozenge)$  la foto que desee marcar con una orden de impresión.
- 3 Pulse (ET) para establecer la orden de impresión. El número de copias aparecerá en naranja.
- 4 Aiuste ( $\sqrt{\ }$ ) el número de copias que desee y pulse  $\sqrt{\ }$ . Para anular la orden de impresión, ajuste a 0 el número de copias.
- 5 Repita los pasos 2-4 para marcar fotos con órdenes de impresión adicionales o pulse [FUNC.] dos veces para cerrar el menú.

## Ajuste de órdenes de impresión desde la pantalla de índice

## Opciones

**[Fotos individuales]** Abre la misma pantalla que se describe en Marcado de fotos individuales con órdenes de impresión ( [110\).](#page-109-0) Siga desde el paso 3 de ese procedimiento para configurar la orden de impresión.

[Fotos seleccionadas (1 copia)] Ajusta una orden de impresión de 1 copia de cada foto previamente seleccionada (marcada con una marca de verificación √). Consulte Preselección de grabaciones desde la pantalla índice  $($  $\Box$  [53\).](#page-52-0)

[Borrar todo] Elimina todas las órdenes de impresión.

### 1 Abra la pantalla de índice de fotos.

**(1170)** Se pueden seleccionar las fotos originales en la memoria interna o en la tarjeta de memoria  $(D \mid 48)$ .

### 2 Seleccione ( $\blacktriangle$ ,  $\blacktriangleleft$ ) la foto que desee marcar con una orden de impresión.

Este paso no resulta necesario para ajustar las órdenes de impresión para todas las fotos previamente seleccionadas o para eliminar todas las órdenes de impresión.

### 3 Ajuste las órdenes de impresión.

 $FUNC.$   $\odot$  [ $\Box$  Ordenes de impresión]  $\odot$  Opción elegida  $\odot$  [Si] [Aceptar] FUNC.

### <span id="page-110-0"></span>Impresión de las fotos marcadas con órdenes de impresión

1 Conecte la videocámara a la impresora usando el cable USB suministrado.

Consulte Cómo conectar la videocámara a la impresora (m 104).

### 2 Abra el menú de impresión.

 $[FWC.]\bigcirc \left[\bigcup_{i=1}^{\infty} \mathsf{Men}(i)\bigcirc \left[\bigcirc\right]\bigcirc \left[\to \begin{bmatrix} \bot \\ \bot \end{bmatrix} \right]$  Imprimir]

- Aparece el menú de impresión.
- Si no hay fotos marcadas con orden de impresión, aparecerá [Sin órdenes de impresión].
- Dependiendo de la impresora conectada, se podrán cambiar algunos ajustes de impresión ( $\Box$  106).

## 3 Seleccione ( $\blacktriangle$ ,  $\blacktriangle$ ) [Imprimir] y pulse  $(\mathsf{F})$ .

Se inicia la impresión. Cuando termine la impresión, desaparecerá el menú de impresión.

## $(i)$  notas

- **Cancelación de la impresión:** consulte [la página 108.](#page-107-0)
- **Reanudación de la impresión:** abra el menú de ajustes de impresión como se indica en el paso 2. En el menú de ajustes de impresión, seleccione [Imprimir]\* o [Reanudar] y pulse (F). Se imprimirán las fotos restantes. La impresión no se puede reiniciar si se han cambiado los ajustes de la orden de impresión o si se ha borrado una foto con ajustes de orden de impresión.
	- \* En caso de que la orden de impresión se haya interrumpido después de la primera foto.

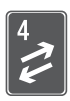

# Conexiones externas

Este capítulo explica paso a paso cómo conectar su videocámara a un equipo externo como un televisor, un reproductor de vídeo o un ordenador.

## Terminales de la videocámara

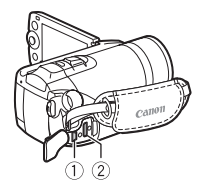

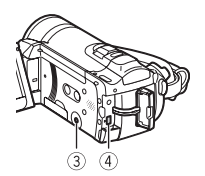

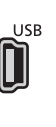

## Terminal USB

Acceso: abra la tapa lateral de los terminales.

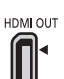

### 2 Terminal HDMI OUT\*

Acceso: abra la tapa lateral de los terminales. El terminal de salida HDMI OUT ofrece una conexión digital de alta calidad que combina cómodamente audio y vídeo en un mismo cable.

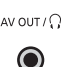

### **3** Terminal AV OUT/ $\Omega$

Acceso: abra la pantalla LCD.

El sonido del altavoz incorporado se silenciará si se conecta el cable de vídeo estéreo STV-250N a la videocámara. Ajuste el volumen del televisor conectado.

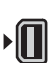

## Terminal COMPONENT OUT\*

Acceso: abra la tapa del terminal posterior. El terminal de vídeo de componentes es sólo para vídeo. Cuando utilice la conexión  $\boxed{2}$  no olvide que las conexiones de audio utilizan el terminal de salida AV OUT/ $\Omega$ .

\* Cuando conecte un cable a la videocámara, cerciórese de que alinea correctamente las marcas triangulares en el cable del conector y en el terminal de la videocámara ( $\blacktriangleright \blacktriangleleft$ ).

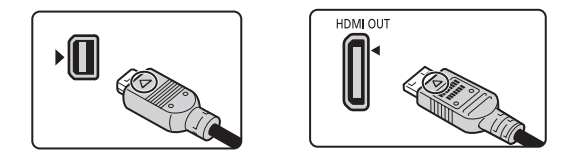

### <span id="page-112-0"></span>Diagramas de conexión

En los siguientes diagramas de conexión, la parte derecha muestra los terminales de la videocámara y la parte derecha muestra (sólo como referencia) un ejemplo de los terminales de un aparato que se pueda conectar.

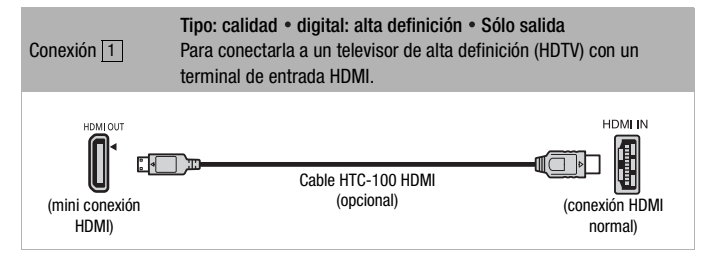

### Conexión HDMITM

La conexión HDMI (interfaz multimedia de alta definición) ( $\lceil 1 \rceil$ ) es una conexión cómoda completamente digital que utiliza un solo cable para vídeo y audio. es una conexión cómoda completamente digital que utiliza un solo cable para vídeo y audio (HDTV) equipado con un terminal HDMI, podrá disfrutar de reproducción de audio y vídeo de la más alta calidad.

- El terminal HDMI OUT en la videocámara es para salida solamente. No lo conecte a un terminal de salida HDMI de un aparato externo, ya que podría dañar la videocámara.
- No puede garantizarse el funcionamiento correcto cuando la videocámara se conecta a monitores DVI.
- Dependiendo del HDTV, puede que no sea posible la reproducción de contenido de vídeo personal utilizando la conexión  $|1|$ . Inténtelo con alguna de las otras conexiones.
- Mientras la videocámara esté conectada a un televisor de alta definición (HDTV) utilizando la conexión | 1 |, no habrá salida de vídeo por los otros terminales.

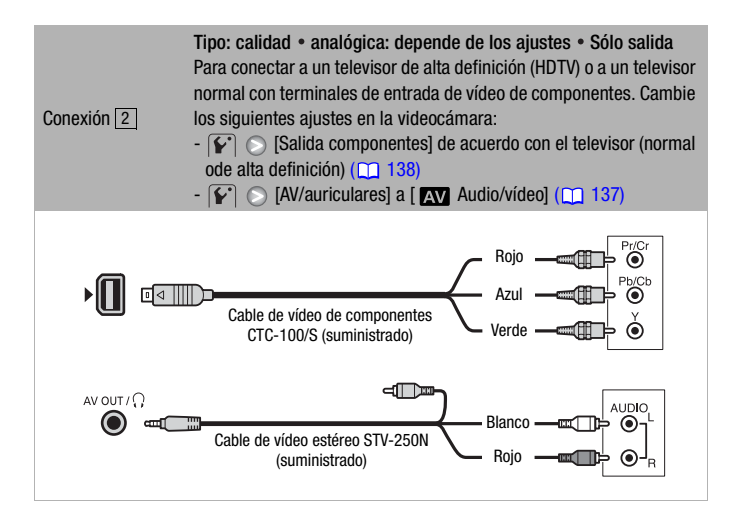

<span id="page-113-0"></span>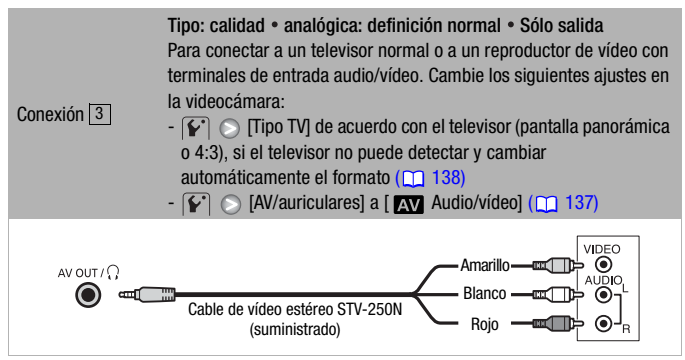

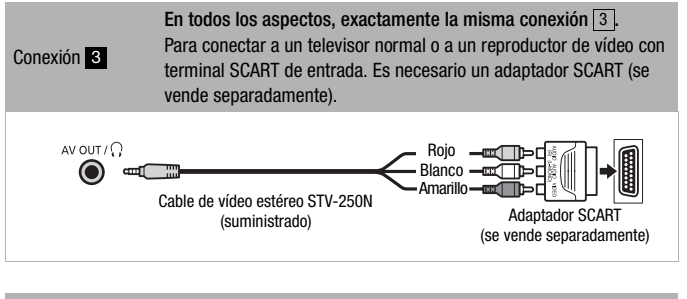

<span id="page-114-0"></span>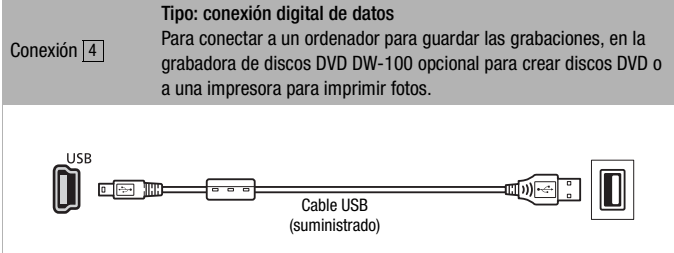

## Reproducción en una pantalla de televisión

Conecte la videocámara a un televisor para disfrutar sus grabaciones con familiares y amigos La reproducción en un televisor de alta definición (HDTV) utilizando una de las conexiones de alta definición, garantizará la mejor calidad de reproducción.

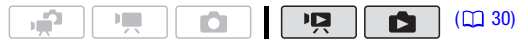

- 1 Apague la videocámara y el televisor.
- 2 Conecte la videocámara al televisor.

Consulte Diagramas de conexión (m 113) y seleccione la conexión más apropiada para el televisor.

3 Encienda el televisor conectado.

En el televisor, seleccione como entrada de vídeo el mismo terminal al que haya conectado la videocámara. Consulte el manual de instrucciones del televisor conectado.

4 Encienda la videocámara y ajústela al modo **(16) (16) o realiza**  $(m89)$ .

Reproduzca los vídeos o las fotos.

## **i** NOTAS

- Se recomienda que el suministro de corriente para la videocámara se realice mediante el adaptador compacto de corriente.
- Conexión  $3$  o  $3$ : cuando se reproduzcan vídeos 16:9 en televisores normales con formato 4:3, el televisor cambiará automáticamente al modo de pantalla panorámica si es compatible con el sistema WSS. De lo contrario, cambie el formato del televisor manualmente.
- A la hora de reproducir correctamente vídeos grabados con x.v.ColourTM [\( 132\)](#page-131-0) en un televisor de alta definición (HDTV) compatible con este formato, podría ser necesario realizar ajustes adicionales en el televisor HDTV. Consulte el manual de instrucciones del televisor.

## Almacenamiento de las grabaciones

## <span id="page-116-0"></span>Almacenamiento de las grabaciones en un ordenador

Los vídeos grabados con esta videocámara se guardan en la memoria interna (sólo (120) o en una tarjeta de memoria. Debido a que el espacio es limitado, asegúrese de guardar periódicamente copias de las grabaciones.

### PIXELA ImageMixer 3 SE

Utilizando el software suministrado en el CD-ROM Transfer Utilities, se pueden guardar escenas en el disco duro del ordenador. Si fuera necesario, los vídeos previamente guardados en un ordenador podrían transferirse de nuevo a la videocámara. El software suministrado en el CD-ROM Video Tools proporciona muchas opciones para organizar el archivo de vídeos, su edición y muchas otras opciones. Para más detalles acerca de la instalación del software consulte la Guía de instalación de 'PIXELA ImageMixer 3 SE'. Para más detalles acerca del uso del software, consulte la guía del software en el CD-ROM Transfer Utilities.

### Almacenamiento de las grabaciones sin ordenador

Las siguientes opciones también están disponibles:

- Use la grabadora de discos DVD DW-100 opcional para crear discos en alta definición (AVCHD) con los vídeos\* y discos DVD con las fotos  $(m 118)$ .
- Conecte la videocámara a un aparato de grabación externo (grabadora de discos DVD o HDD, videorreproductor, etc.) para quardar copias de los vídeos en definición normal ( $\cap$  122).
- \* No está disponible para escenas grabadas en modo MXP.

## IMPORTANTE

- Mientras la videocámara esté conectada al ordenador, no abra la tapa de la ranura de la tarjeta de memoria ni extraiga la tarjeta.
- Mientras esté transfiriendo a la videocámara los archivos de vídeo previamente guardados en el ordenador, no desconecte el cable USB y no apague la videocámara ni el ordenador. De hacerlo, las escenas podrían no reproducirse en la videocámarara.
- **Mientras la videocámara esté conectada al ordenador:** no acceda, cambie o elimine ninguna de las carpetas ni archivos en la videocámara

directamente desde el ordenador, ya que esto podría provocar una pérdida de datos permanente. Haga siempre copias de seguridad de las grabaciones en el ordenador y vuelva a copiar los archivos de seguridad a la videocámara utilizando sólo el software suministrado en el CD-ROM Transfer Utilities.

## <span id="page-117-1"></span><span id="page-117-0"></span>Autoría de discos de alta definición (AVCHD) y DVD de fotos

Se puede conectar la videocámara a la grabadora de discos DVD DW-100 opcional para crear discos DVD de alta definición (formato AVCHD). De esta forma, se pueden conservar las grabaciones de vídeo en la calidad de vídeo más alta disponible. También se pueden crear discos DVD a partir de las fotos, que se podrán reproducir en casi todos los reproductores normales de DVD.

Consulte esta sección junto a las secciones respectivas del manual de instrucciones de la grabadora DW-100.

#### ÷Ĥ  $(D<sup>2</sup>30)$  $\mathbb{R}$ ſЯ

### Opciones para crear discos AVCHD (modo  $\sqrt{2}$ )

**[Todas escenas]\*** Añade todas las escenas al disco o discos.

**[Resto escenas]\*** Añade solamente las imágenes que no se hayan añadido previamente a un disco.

**[Lista reproduc.]** Añade solamente las escenas incluidas en la lista de reproducción ( $\Box$  [80\).](#page-79-0) Si se hubieran grabado escenas en modo MXP, añada previamente a la lista de reproducción únicamente las escenas grabadas en otros modos de grabación y seleccione esta opción para crear el disco.

Seleccione esta opción sólo cuando no se hayan grabado escenas en modo MXP.

## Opciones para crear discos DVD de fotos (modo **1944)**

[Todas las fotos] Añade todas las fotos a la proyección secuencial en el disco.

**[Órdenes de transferencia]** Añade solamente fotos marcadas con órdenes de transferencia (m [127\).](#page-126-0)

## Preparativos en la videocámara

1 Encienda la videocámara y ajústela al modo para crear discos en alta definición de sus vídeos o en el modo para crear un DVD con sus fotos.

- Alimente la videocámara usando el adaptador compacto de corriente.
- **(TEX)** Seleccione previamente el soporte de grabación que contenga las grabaciones que desee añadir al disco  $($  $)$  48).
- 2 Seleccione las escenas o fotos que desee añadir al disco.  $FUNC$   $\odot$   $[$   $\Box$  Menú $]$   $\odot$   $[$  $\Box$   $]$  o  $[$  $\triangle$   $]$   $\odot$  [Añadir grab. a disco] Opción elegida FUNC.

## Conexión a la grabadora DVD DW-100 y cómo crear discos

## 1 Encienda la grabadora DVD. **<u>DW-100</u>>Consulte Creación de DVD.**

- 2 Conecte la videocámara a la grabadora de discos DVD utilizando el cable USB suministrado.
	- Conexión 4. Consulte Diagramas de conexión (m 115) y **DW-100**> Conexiones.
	- Si apareciera en la pantalla de selección el tipo de aparato, seleccione [Grabadora de DVD] y pulse (SET).
	- Cuando la conexión se haya completado, aparecerá [No hay disco].

### 3 Introduzca un disco virgen en la grabadora DVD.

- Use el botón OPEN/CLOSE de la grabadora de discos DVD para abrir y cerrar la bandeja del disco.
- Una vez reconocido el disco, una pantalla de información mostrará el tipo de DVD que se está creando y el tiempo estimado y el número de discos que se necesitarán (basado en el disco empleado).
- Si se utiliza un disco DVD-RW que ya contuviese datos, aparecerá el mensaje [El disco ya contiene datos.]. Para sobrescribir los datos (borrar todos los contenidos anteriores del disco), pulse (SET), seleccione [Si] y pulse de nuevo GET).
- 4 Pulse el botón de inicio de la grabadora DVD.
	- En la pantalla aparecerá una barra de progreso.
	- Después de pulsar el botón de inicio (mientras se está grabando el disco) no se podrá cancelar el proceso.

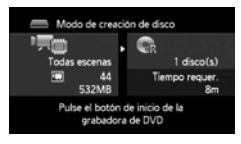

• Cuando se finalice el último disco, aparecerá el mensaje [Tarea finalizada]. Saque el disco y cierre la bandeja.

### Cuando los datos requieren múltiples discos

Después de que se haya finalizado un disco, será expulsado automáticamente y aparecerá un mensaje. Introduzca el disco siguiente y cierre la bandeja del disco.

### Cómo crear una copia adicional del mismo disco

Después de acabado el proceso, introduzca un disco virgen, cierre la bandeja y repita el procedimiento.

## **IMPORTANTE**

- Los discos AVCHD que contengan escenas grabadas en el modo MXP no podrán ser creados con la grabadora de discos DVD DW-100 opcional. Para guardar esa clase de escenas, use el CD-ROM Video Tools que se suministra.
- Mientras la videocámara esté conectada a la grabadora de DVD, no abra la tapa de la ranura de la tarjeta de memoria ni saque la tarjeta.
- Tome las siguientes precauciones mientras el indicador ACCESS de la videocámara esté encendido o parpadeando. Si no lo hace, podrían perderse datos de forma definitiva.
	- No abra la tapa de la tarjeta de memoria.
	- No desconecte el cable USB.
	- No desconecte la alimentación, ni apague la videocámara ni la grabadora de DVD.
	- No cambie el modo de funcionamiento de la videocámara.
- Para información importante sobre el manejo de los discos, consulte Cuidados para el manejo. **DW-100**

## **i** NOTAS

- Si una escena no cabe completamente en un disco, se puede dividir y continuar en el disco siguiente.
- Si la videocámara contuviese una gran cantidad de escenas que se deseen grabar en discos, puede que el tiempo de conexión con la grabadora de DVD, (paso 2, previamente descrito) podría ser muy largo. Para obtener mejores resultados, se recomienda limitar a menos de 500 el número de escenas a guardar. (para 500 escenas, el tiempo de conexión aproximado para completar la conexión es de 3 minutos.)
- Además de los archivos de imagen JPG, los DVD con fotos contienen una proyección secuencial de todas las fotos almacenadas (cada una aparece durante 3 segundos aproximadamente).

### Reproducción de discos en alta definición (AVCHD) creados con la grabadora de discos DVD DW-100

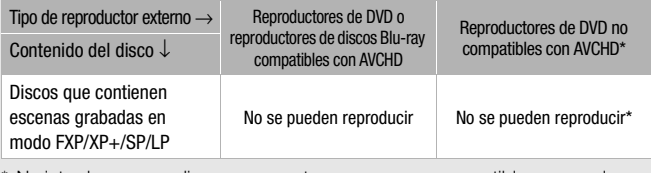

\* No introduzca esos discos en aparatos que no sean compatibles, ya que luego podría resultar imposible expulsar el disco.

## Reproducción de discos AVCHD utilizando la grabadora de discos DVD DW-100

También se puede utilizar la grabadora de discos DVD DW-100 opcional para reproducir discos de alta definición (AVCHD) en un televisor. Esto es muy cómodo, por ejemplo, para reproducir discos incluso en lugares donde no haya disponible un AVCHD compatible con DVD.

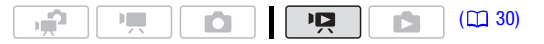

1 Conecte la videocámara al televisor.

Consulte Diagramas de conexión (m 113). Seleccione la conexión 1 o 2 para disfrutar de una reproducción con calidad de alta definición.

- 2 Encienda la videocámara y ajústela al modo  $\sqrt{14}$  ( $\sqrt{14}$  [46\).](#page-45-1)
- 3 Encienda la grabadora de discos DVD y ajústela al modo Reproducción de Disco.

Consulte Reproducción de discos DVD. **DW-100**

- 4 Conecte la videocámara a la grabadora de discos DVD utilizando el cable USB suministrado.
	- Conexión 4. Consulte Diagramas de conexión (Q [115\)](#page-114-0) y **DW-100**> Conexiones.
	- Si apareciera en la pantalla de selección el tipo de aparato, seleccione [Grabadora de DVD] y pulse (FT).
- 5 Introduzca en la grabadora de discos DVD el disco que desee reproducir.
	- Use el botón OPEN/CLOSE de la grabadora de discos DVD para abrir y cerrar la bandeja del disco.
- Después de que el disco haya sido reconocido, su contenido se visualizará en una pantalla de índice.
- 6 Seleccione ( $\sqrt{\bullet}$ ,  $\blacktriangleleft$ ) la escena que desee reproducir y pulse  $\cancel{\text{SET}}$ para iniciar la reproducción.

## IMPORTANTE

• Mientras la videocámara esté conectada a la grabadora de DVD, no abra la tapa de la ranura de la tarjeta de memoria ni saque la tarjeta.

## $\mathbf{\hat{i}}$ ) notas

- Sólo los discos AVCHD creados con la grabadora de de discos DVD DW-100 se podrán reproducir usando la grabadora de discos DVD.
- No se podrá acceder a los menús de la videocámara mientras esté conectada a la grabadora de discos DVD.
- Los modos de reproducción especial ( $\cap$  47) también se pueden usar para la reproducción del disco, a excepción de la reproducción rápida a 60x.

### Cómo reproducir los DVD de fotos

Los DVD de fotos se crean utilizando el formato DVD-Vídeo (definición normal). Reproduzca los DVD de fotos utilizando reproductores normales de DVD.

Si el ordenador dispone de una unidad de DVD, se puede reproducir la proyección secuencial como un DVD y también se puede acceder a fotos individuales como archivos JPG.

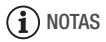

• Los DVD de fotos no se pueden reproducir utilizando la grabadora de discos DVD DW-100.

### <span id="page-121-0"></span>Copia de las grabaciones en un grabador de vídeo externo

Se pueden copiar las grabaciones conectando la videocámara a una videograbadora o a un equipo de vídeo digital con entrada de audio/ vídeo. La salida de vídeo será en definición normal, aunque las escenas originales estén en alta definición.

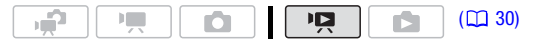

Conecte la videocámara al reproductor de vídeo usando la Conexión 3 o **3**. Consulte Diagramas de conexión (CD 114).

## Grabación

- 1 Aparato externo: introduzca una casete o un disco virgen y ponga el equipo en modo pausa de grabación.
- 2 Encienda la videocámara y ajústela al modo  $\sqrt{12}$  ( $\sqrt{12}$  [46\).](#page-45-1) Compruebe que  $\lceil \cdot \rceil$   $\triangleright$  [AV/auriculares] esté ajustado a  $\lceil \cdot \rceil$  Audio/ vídeo].
- 3 Videocámara: localice la escena que desea copiar y haga una pausa en la reproducción poco antes de llegar a dicha escena.
- 4 Videocámara: reinicie la reproducción.

Como opción predeterminada, las informaciones en pantalla estarán incluidas en la señal de vídeo de salida. Se pueden cambiar las informaciones pulsando repetidamente [DISP.] (m 73).

- 5 Aparato externo: empiece a grabar cuando aparezca la escena que desea copiar; pare la grabación al finalizar la copia.
- 6 Videocámara: detenga la reproducción.

## $(i)$  notas

- Se recomienda que el suministro de corriente para la videocámara se realice mediante el adaptador compacto de corriente.
- Para hacer copias de las grabaciones en alta definición, consulte el manual de instrucciones de aparato de vídeo digital.

## Transferencia de fotos a un ordenador (transferencia directa)

Con el software suministrado en el CD-ROM DIGITAL VIDEO Solution **Disk** se pueden transferir fotos a un ordenador con sólo pulsar  $\boxed{\Delta \sim}$ . Consulte también las secciones correspondientes en el 'Software Digital Video' Manual de instrucciones (archivo PDF).

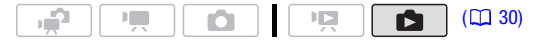

## Preparativos

Instale el software antes de conectar la videocámara al ordenador por primera vez. (Usuarios de Windows solamente: también se necesita seleccionar el ajuste de arranque automático de CameraWindow.) Después de ello, no hay más que conectar la videocámara al ordenador (pasos 2 y 3) y pasar directamente a transferir las fotos  $(125)$ .

### 1 Instale el software del CD-ROM **DIGITAL VIDEO Solution Disk** suministrado.

**DVSD**  $>$  Consulte Instalación del software Digital Video.

2 Ajuste la videocámara al modo  $\Box$ , en visualización de una sola foto.

**(1120)** Seleccione las fotos en la memoria interna o en la tarieta de memoria ( $\overline{m}$  48) y mueva la palanca del zoom hacia  $\overline{T}$  para volver a la visualización de una sola foto.

- 3 Conecte la videocámara al ordenador usando el cable USB suministrado.
	- Conexión 4. Consulte Diagramas de conexión (CQ 115).
	- Si aparece la pantalla de selección del tipo de dispositivo, seleccione  $[PC/Impresoral$  y pulse  $(SET)$ .
	- El menú de transferencia directa aparecerá en la pantalla de la videocámara y se encenderá el botón  $\mathbb{B} \sim$ .

## Conexión por primera vez a un ordenador con Windows

Usuarios de Windows solamente: la primera vez que se conecte la videocámara al ordenador, también será necesario seleccionar el ajuste de arranque automático CameraWindow.

**DVSD**  $>$  Consulte Inicio de CameraWindow.

## **IMPORTANTE**

- Mientras la videocámara esté conectada al ordenador, no abra la tapa de la ranura de la tarjeta de memoria ni extraiga la tarjeta.
- Tome las siguientes precauciones mientras el indicador ACCESS esté iluminado o parpadeando. Si no lo hace, podrían perderse datos de forma definitiva.
	- No abra la tapa de la tarjeta de memoria.
	- No desconecte el cable USB.
	- No apague la videocámara ni el ordenador.
	- No cambie el modo de funcionamiento de la videocámara.
- Es posible que el funcionamiento no sea correcto, en función del software y de las especificaciones y ajustes del ordenador.
- Si desea utilizar archivos de imágenes en su ordenador, primero haga copias. Utilice los archivos copiados, conservando los originales.
- Mientras realiza las acciones siguientes, aunque se conecte la videocámara al ordenador, ésta no será reconocida.
	- Borrado de todas las fotos
	- Borrado de todas las órdenes de transferencia
	- Borrado de todas las órdenes de impresión

## $(i)$  notas

- Se recomienda que el suministro de corriente para la videocámara se realice mediante el adaptador compacto de corriente.
- Consulte también el manual de instrucciones del ordenador.
- **Usuarios de Windows Vista, Windows XP y Mac OS X:** la videocámara está equipada con el protocolo estándar Picture Transfer Protocol (PTP) que le permitirá transferir fotos (sólo JPEG) conectando simplemente la videocámara a un ordenador a través del cable USB suministrado, sin necesidad de instalar el software que se adjunta.
- Si no tiene intención de usar la grabadora de discos DVD DW-100 opcional, se puede ajustar **pa** o **c** C Fipo conexión USB] a  $[I \Box P$ C/Impresora] ( $[1]$  136) de forma que la pantalla de selección del tipo de dispositivo no aparezca cada vez que se conecte la videocámara a un ordenador.
- Podría resultar imposible la transferencia de fotos al ordenador en el caso de que la memoria contenga 2.500 o más fotos. Pruebe a usar un lector de tarjetas para transferir las fotos de la tarjeta de memoria. **CH20** Para transferir las fotos de la memoria interna, cópielas previamente en una tarieta de memoria (m 101).
- Si se conecta la videocámara al ordenador mientras está en modo D¤. comenzará automáticamente el proceso de crear miniaturas de las escenas. En ese caso, pulse (FIT) ([Saltar]) para detener el proceso y use la función extracción segura del hardware (Windows) o Expulsar (Mac OS) para finalizar la conexión con la videocámara. Desconecte el cable USB, ajuste la videocámara al modo  $\Box$  y conéctela de nuevo.

## <span id="page-124-0"></span>Transferencia de fotos

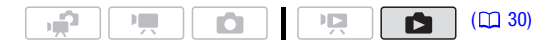

## Opciones de transferencia automática

Todas las fotos relevantes se transferirán al ordenador de una vez y sus miniaturas aparecerán en el ordenador.

**[ T**. **Todas las fotos]** Transfiere todas las fotos. [.... **Nuevas fotos]** Transfiere sólo las fotos que todavía no se hayan transferido previamente al ordenador.  $[\nabla]$  Fotos con órdenes tranf.] Transfiere fotos marcadas con órdenes de transferencia ( $\Box$  127).

### Opciones de transferencia manual

Se puede seleccionar la foto o fotos que se deseen transferir.

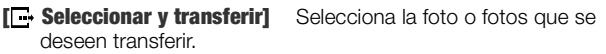

**[** $\textcircled{a}$  **Ajustar como tapiz]** Selecciona una foto y la establece como imagen de fondo en el escritorio del ordenador.

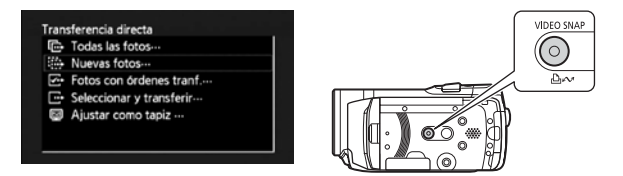

## Opciones de transferencia automática

Seleccione ( $\blacktriangle$ ) una opción de transferencia y pulse  $\boxed{ \Delta \sim}$ .

- La videocámara volverá al menú de transferencias una vez que la transferencia se haya completado.
- Para cancelar la transferencia, seleccione  $(\blacktriangleleft)$  [Cancelar] y pulse  $(\mathsf{F}\mathsf{F})$ , o pulse [FUNC.].

## Opciones de transferencia manual

- 1 Seleccione ( $\sqrt{\phantom{a}}$ ) una opción de transferencia y pulse  $\boxed{B \sim}$ .
- 2 Seleccione ( $\blacktriangle$ ) la foto que desee transferir y pulse  $\boxed{B \sim}$ .
	- [ $\Box$  Seleccionar y transferir]: repita este paso para seleccionar otras fotos para transferir.
- El botón  $\Delta \sim$  parpadeará mientras las fotos se estén transfiriendo.
- 3 Pulse FUNC.) para volver al menú de transferencia.

## $(i)$  notas

• Cuando la videocámara esté conectada al ordenador y aparezca la pantalla de selección de la foto, pulse [FUNC.] para volver al menú de transferencia.

## <span id="page-126-2"></span><span id="page-126-0"></span>Órdenes de transferencia

Se pueden marcar las fotos que se deseen transferir al ordenador como órdenes de transferencia. Se pueden definir órdenes de transferencia de hasta 998 fotos.

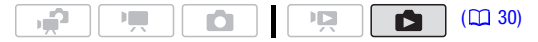

## LISTA DE COMPROBACIÓN

• Ajuste las órdenes de transferencia antes de conectar la videocámara al ordenador.

### <span id="page-126-1"></span>Marcado de fotos individuales con órdenes de transferencia

1 En visualización de una sola foto, abra la pantalla de selección de fotos.

FUNC.)  $\bigcirc$  [ $\bigcirc$  Ordenes de transferencia]

**B** aparecerá en la pantalla.

- 2 Seleccione (<  $\blacktriangleright$ ) la foto que desee marcar con una orden de transferencia.
- 3 Pulse (ET) para configurar la orden de transferencia.
	- $\bullet$  Aparecerá una marca de verificación  $\checkmark$  en el cuadro contiguo al símbolo de orden de transferencia  $\mathbb{E}_{\mathbb{P}}$ .
	- Pulse de nuevo (ET) para cancelar la orden de transferencia.
- 4 Repita los pasos 2-3 para marcar fotos con órdenes de transferencia adicionales o pulse dos veces  $[\mathsf{FUNC}]$  para cerrar el menú.

### Opciones

- **[Fotos individuales]** Abre la misma pantalla que se describe en Marcado de fotos individuales con órdenes de transferencia [\( 127\).](#page-126-1) Siga desde el paso 3 de ese procedimiento para configurar la orden de transferencia.
- **[Fotos seleccionadas]** Marca todas las fotos previamente seleccionadas (marcadas con una marca de verificación  $\checkmark$ ) con una orden de transferencia. Consulte Preselección de grabaciones desde la pantalla índice ( $\Box$  53).

**[Borrar todo]** Elimina todas las órdenes de transferencia.

1 Abra la pantalla de índice de fotos.

**(1170)** Se pueden seleccionar las fotos originales en la memoria interna o en la tarieta de memoria ( $\Box$  48).

2 Seleccione ( $\blacktriangle$ ,  $\blacktriangle$ ) la foto que desee marcar con una orden de transferencia.

Este paso no resulta necesario para ajustar las órdenes de transferencia para todas las fotos previamente seleccionadas o para eliminar todas las órdenes de transferencia.

3 Ajuste las órdenes de transferencia.

FUNC.)  $\bigcirc$  [G Ordenes de transferencia]  $\bigcirc$  Opción elegida  $\bigcirc$  [Si] [Aceptar] FUNC.

#### Transferencia de fotos marcadas con órdenes de transferencia

Conecte la videocámara al ordenador y seleccione [ $E$  Fotos con órdenes tranf.] en el menú de transferencia ( $\Box$  125).

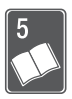

# Información adicional

Este capítulo contiene consejos para la solución de problemas, mensajes en la pantalla, consejos sobre manipulación y mantenimiento y otra información.

## Apéndice: listas de opciones del menú

Las opciones del menú que no pueden utilizarse aparecen atenuadas. Para obtener información sobre cómo seleccionar una opción, consulte Cómo usar los menús ( $\Box$  32). Con respecto a los detalles sobre cada función, consulte la página de referencia. Las opciones del menú sin página de referencia se explican bajo las tablas. Las opciones del menú en negrita indican un ajuste predeterminado.

## Menú FUNC.

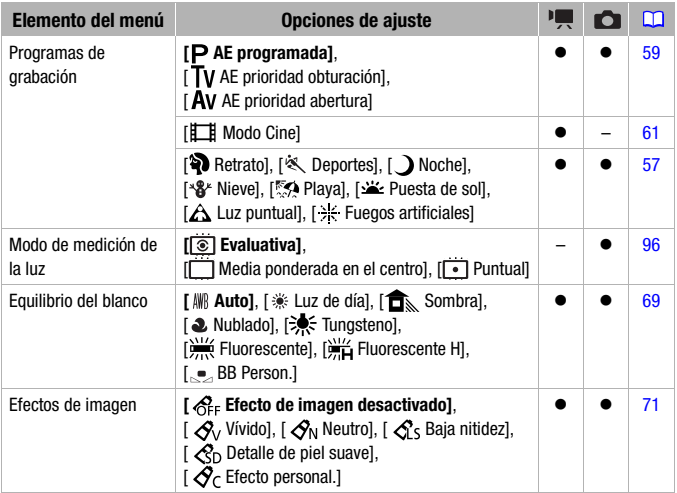

## **FUNC. Menú** Menú FUNC. - Modos de grabación

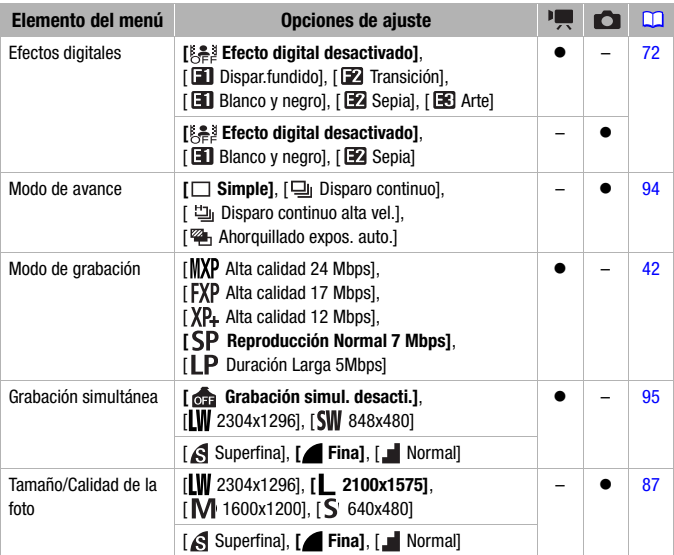

### Menú FUNC. - Modos de reproducción

(reproducción del vídeo), (reproducción de escenas de foto en vídeo): 0 - disponible solamente en la pantalla índice original; 0 - disponible solamente en la pantalla índice de listas de reproducción;  $\bullet$  - disponible en ambos casos; — - no disponible en ningún caso.

(reproducción de fotos):  $\bullet$  - disponible solamente al visualizar una sola imagen;  $\bullet$  - disponible solamente en el índice de fotos;  $\bullet$  - disponible en ambos casos; — - no disponible en ningún caso.

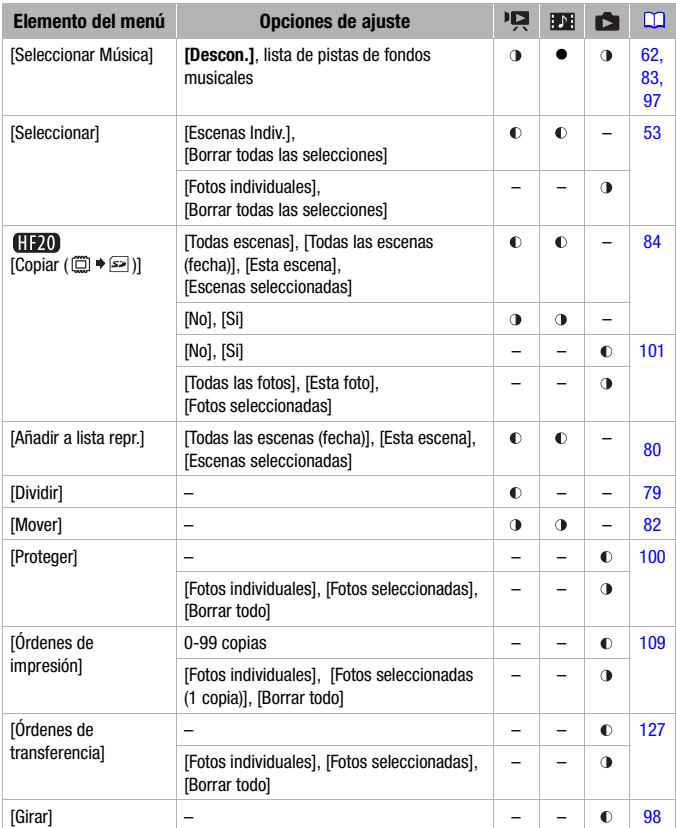

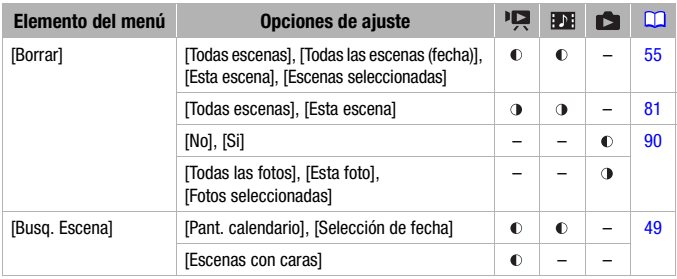

## Menús de configuración

## **| Config. Cámara 1**

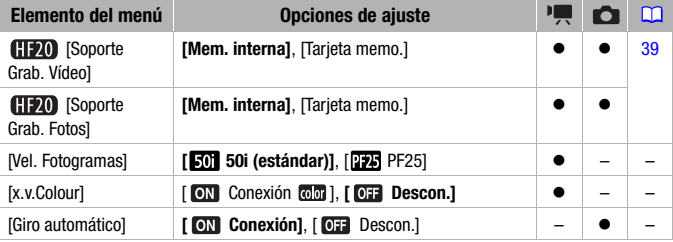

[Vel. Fotogramas]: selecciona la velocidad de grabación que se utilizará al grabar.

[ PF25]: 25 fotogramas por segundo, progresiva. La utilización de esta velocidad de grabación proporcionará un aspecto cinematográfico a sus grabaciones. Cuando se combina con el programa de grabación **[#1]** Modo Cine] ( $\Box$  61), el aspecto cinematográfico se acrecienta.

<span id="page-131-0"></span>**[x.v.Colour]:** utiliza un espacio de color con una gama ampliada para conseguir colores más intensos, más próximos a los reales.

• Utilice esta función para grabar vídeo sólo cuando quiera reproducir las grabaciones en un televisor de alta definición (HDTV) compatible con x.v.ColourTM, conectado a la videocámara usando un cable HDMI. Si la grabaciones realizadas usando x.v.ColourTM se reproducen en un televisor no compatible, puede que los colores no se reproduzcan correctamente.

**[Giro automático]:** las fotos que se hayan grabado en formato vertical (girando la videocámara de lado), se rotarán de forma automática y se mostrarán correctamente durante la reproducción.

## **/ Ci** Config. Cámara 2

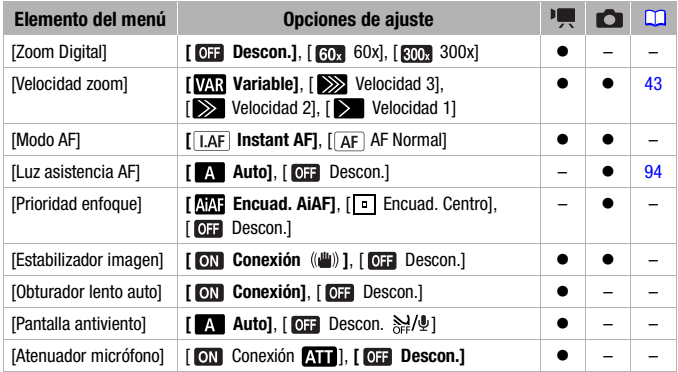

<span id="page-132-0"></span>**[Zoom Digital]:** selecciona el ajuste del zoom digital. El color del indicador indica el zoom.

- Cuando esté activado, la videocámara cambiará automáticamente a zoom digital cuando se sobrepase el alcance del zoom óptico.
- Con el zoom digital, la imagen se procesa digitalmente, por lo cual la resolución de las imágenes se deteriorará más cuanto más se acerque con el zoom.

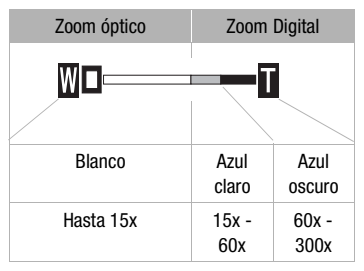

[Modo AF]: selecciona la rapidez de funcionamiento del autofoco.

• Con [**IAF**] Instant AF] el autofoco se ajusta rápidamente a un nuevo sujeto. Esto resulta cómodo, por ejemplo, para cambiar el enfoque de un sujeto próximo a uno lejano en el fondo, o cuando se graban sujetos en movimiento rápido.

• Cuando bien el convertidor angular o el teleconvertidor opcionales estén acoplados a la videocámara, podrían obstruir parcialmente el sensor de enfoque automático (AF) instantáneo. Ajuste el modo AF a [ AF Normal].

**[Prioridad enfoque]:** cuando está activada la prioridad de enfoque, la videocámara graba una foto sólo después de que se haya ajustado automáticamente el enfoque. También se podrán seleccionar los recuadros de enfoque automático (AF).

[ Encuad. AiAF]: se seleccionarán automáticamente uno o más recuadros AF de los nueve disponibles y el enfoque se quedará fijo sobre ellos.

[ Encuad. Centro]: aparece un solo recuadro de enfoque en el centro de la pantalla y el enfoque se fija automáticamente en el mismo.

[ Descon.]: no aparecerá el recuadro AF y la foto se grabará inmediatamente después de pulsar [PHOTO].

- Cuando el programa de grabación está ajustado a [\*+ Fuegos] artificiales], la prioridad de enfoque se ajustará automáticamente a [ $\overline{OB}$ ] Descon.].
- Cuando se activa la prioridad de enfoque, estando activada también la detección de la cara ( $\Box$  68), si se detectara una cara, la videocámara enfocaría en el sujeto principal (recuadro blanco de detección de la cara).

**[Estabilizador imagen]:** el estabilizador de imagen compensa las vibraciones de la videocámara incluso en la focal tele máxima.

- El estabilizador de imagen está diseñado para compensar un grado normal de vibraciones de la videocámara.
- Es recomendable ajustar el estabilizador de imagen a [07] Descon.] cuando se utiliza un trípode.

**[Obturador lento auto]:** la videocámara utiliza automáticamente las velocidades de obturación lentas para conseguir grabaciones más luminosas en lugares con iluminación insuficiente.

- Velocidad de obturación mínima utilizada: 1/25, 1/12 cuando la velocidad de grabación se ajusta a [**PF4**] PF25].
- La velocidad de obturación lenta automática sólo se podrá activar cuando el programa de grabación esté ajustado a [P AE programada], pero no cambiará aunque se ajuste la videocámara al modo ...
- Si aparece una estela tras la imagen, ajuste la obturación lenta a [OFF Descon.].
- Si aparece  $\bullet$  (aviso de trepidación de la videocámara), es recomendable estabilizar la videocámara, por ejemplo, mediante el uso de un trípode.

[Pantalla antiviento]: la videocámara reduce automáticamente el ruido de fondo del viento al grabar en exteriores.

• Algunos sonidos de baja frecuencia se suprimen junto con el ruido del viento. Cuando esté grabando en ambientes que no se vean afectados por el viento o si desea grabar sonidos de baja frecuencia, recomendamos ajustar la pantalla antiviento a  $[0, 0]$ . Descon.  $\frac{2}{2}$ .

**[Atenuador micrófono]:** ayuda a evitar distorsiones de sonido debidas a niveles altos de grabación de audio.

• Ajuste el atenuador de micrófono a [on Conexión **AT**] cuando el nivel de grabación de audio [\( 74\)](#page-73-0) esté ajustado correctamente pero, a pesar de ello, el sonido aparezca distorsionado. Cuando el atenuador de micrófono esté activado, en la pantalla aparecerá **AT**.

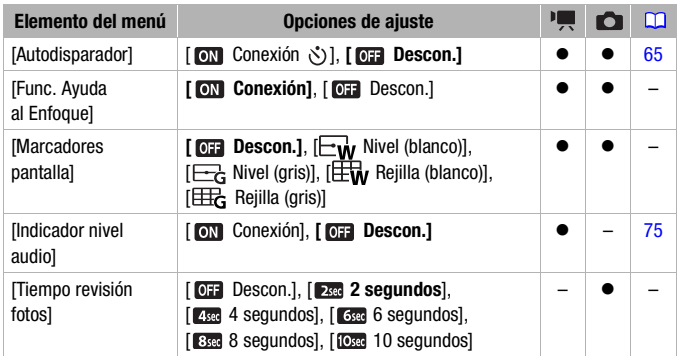

## **| Ci** Config. Cámara 3

**[Func. Ayuda al Enfoque]:** cuando las funciones de asistencia para el enfoque están activadas, se amplía la imagen en el centro de la pantalla para ayudar al enfoque manual ( $\Box$  67).

- Cuando se activa la detección de la cara, en vez de en el centro de la imagen, la videocámara ampliará la cara de la persona identificada como sujeto principal.
- El uso de las funciones de ayuda para el enfoque no afectará a las grabaciones. Se cancelarán automáticamente transcurridos 4 segundos o si se empieza a grabar.

[Marcadores pantalla]: puede mostrar un retículo o una línea horizontal en el centro de la pantalla. Utilice los marcadores a modo de referencia para asegurarse de que el sujeto está correctamente encuadrado (vertical y horizontalmente).

• El uso de los marcadores en pantalla no afectará a las grabaciones.

**[Tiempo revisión fotos]:** selecciona el tiempo que deberá mostrarse una foto después de haber sido grabada.

- El tiempo de visualización sólo se podrá ajustar cuando el modo de avance esté ajustado a [□ Simple].
- Si pulsa [DISP.] mientras visualiza una foto, ésta continuará mostrándose de forma indefinida. Pulse [PHOTO] hasta la mitad de su recorrido o [FUNC.] a para volver a visualización normal.

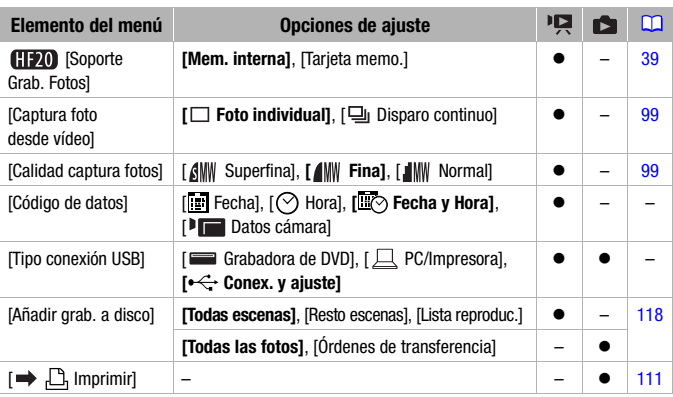

## $\overline{P}$  /  $\Omega$  Ajuste de reproducción

[Código de datos]: muestra la fecha o la hora en que se grabó la escena. [ Datos cámara]: muestra la abertura del diafragma (f/) y la velocidad de obturación utilizadas al grabar la escena.

<span id="page-135-0"></span>**[Tipo conexión USB]:** selecciona el protocolo de conexión a utilizar cuando se conecta la videocámara a un aparato externo usando el cable USB que se proporciona.

[ Grabadora de DVD]: exclusivamente para conectar a la grabadora de discos DVD DW-100 opcional.

 $\Box$  PC/Impresora]: para conectar a un ordenador, una impresora o periféricos USB similares.

[ Conex. y ajuste]: para hacer la selección desde una pantalla que aparece en el momento de la conexión al aparato externo.

## **F** Config. Sistema 1

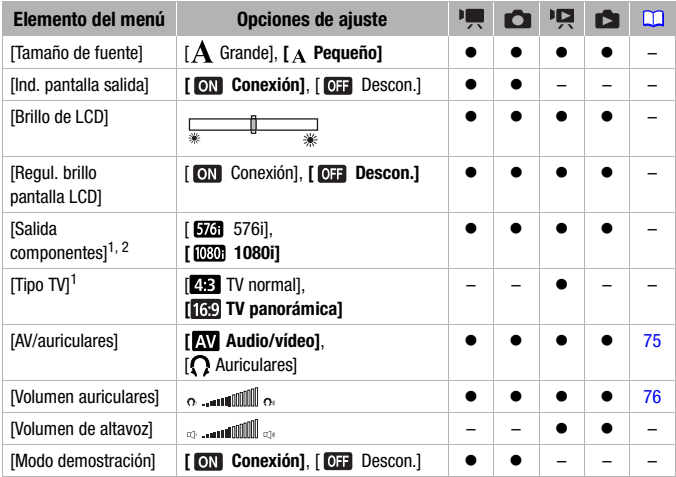

<span id="page-136-0"></span><sup>1</sup> Opción no disponible cuando la videocámara esté conectada a un televisor de alta<br>definición (HDTV) mediante el cable HDMI.

 $2$  La salida se ajustará automáticamente a [ $576$ i] cuando [Tipo TV] esté ajustado a  $[43]$  TV normal].

[Tamaño de fuente]: cambia el tamaño de los textos del menú y de otras pantallas.

• Cuando el tamaño de los textos está ajustado a  $[$  **A** Grandel, puede que alguna información se visualice en forma abreviada (solamente símbolos, etc.). Algunas pantallas sólo se visualizarán en el tamaño pequeño de letra, independientemente del ajuste.

### [Ind. pantalla salida]

• Cuando se ajusta a [on] Conexión], las indicaciones en pantalla de la videocámara aparecerán también en la pantalla de un televisor o monitor conectados a la videocámara.

**[Brillo de LCD]:** ajuste de la luminosidad de la pantalla LCD.

• El cambio de la luminosidad de la pantalla LCD no afectará a la luminosidad de las grabaciones ni a la de las imágenes reproducidas en un televisor.

**[Regul. brillo pantalla LCD]:** cuando se ajusta a **[ CN** Conexión], se atenúa la pantalla LCD. Esto resulta ideal cuando se usa la videocámara en lugares donde la luz del LCD pudiera resultar molesta. Mantenga pulsado [DISP.] durante unos 2 segundos para que la pantalla LCD vuelva a la luminosidad normal.

- Cuando la videocámara esté alimentada con el adaptador compacto de corriente, si la videocámara se apaga y se enciende de nuevo, se cancelará la función de atenuación, pero si se usa sólo la batería, la función de atenuación se mantendrá activada.
- La atenuación de la pantalla LCD no afectará a la luminosidad de las grabaciones ni a la de las imágenes reproducidas en un televisor.
- Cuando la atenuación de la pantalla se ajusta a [  $\overline{0}$  Descon.], el brillo de la pantalla LCD volverá al nivel anterior que tuviese la pantalla cuando se atenuó.

<span id="page-137-0"></span>[Salida componentes]: permite seleccionar el formato de vídeo que se desee utilizar al conectar la videocámara a un televisor de alta definición (HDTV) mediante la conexión de vídeo de componentes.

[ 576i]: para utilizar el formato 576i (definición normal).

[ 1080i]: para utilizar el formato de alta definición 1080i real.

<span id="page-137-1"></span>**[Tipo TV]:** para visualizar la imagen completa y con la proporción correcta, seleccione el ajuste de acuerdo al tipo de televisor al que conecte la videocámara.

[ TV normal]: televisores con un formato de pantalla 4:3.

[ $\frac{1}{2}$ ] TV panorámical: televisores con un formato de pantalla 16:9.

• Cuando el tipo de televisor está ajustado en [ TV normal], durante la reproducción de vídeo grabado originalmente en formato 16:9, la imagen no se visualizará a pantalla completa.

**[Volumen de altavoz]:** ajusta (<) el volumen de la reproducción. También se puede ajustar el volumen usando la guía palanca de mando ( $\Box$ ) 46).

[Modo demostración]: el modo de demostración muestra las características principales de la videocámara. Se iniciará automáticamente cuando la videocámara esté alimentada con el adaptador compacto de corriente si se deja durante más de 5 minutos encendida.

• Para cancelar el modo de demostración una vez iniciado, pulse cualquier botón o desconecte la alimentación de la videocámara.

## $\left[\widehat{\mathbf{F}}\right]$  Config. Sistema 2

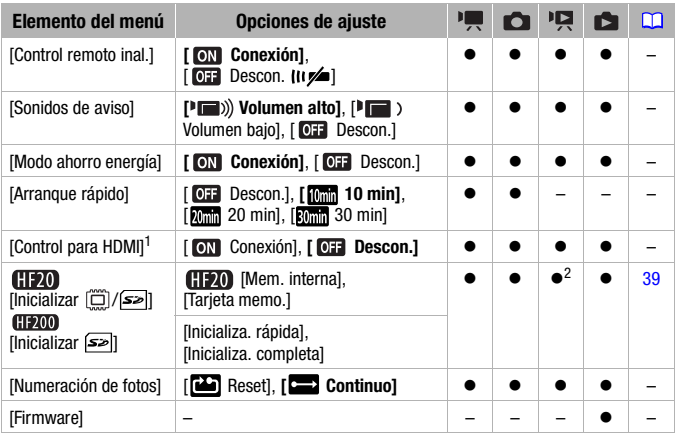

<sup>1</sup> Opción no disponible cuando la videocámara esté conectada a un televisor de alta<br>definición (HDTV) mediante el cable HDMI.

 $2$  Esta opción sólo está disponible en la pantalla índice de vídeos originales.

**[Control remoto inal.]:** permite controlar la videocámara mediante el mando a distancia.

**[Sonidos de aviso]:** hace sonar un pitido al realizar acciones como el encendido de la videocámara, durante la cuenta atrás del autodisparador, etc.

**[Modo ahorro energía]:** para ahorrar energía cuando la videocámara funciona con la batería, se apaga automáticamente si permanece durante 5 minutos sin realizar operación alguna.

- Aproximadamente 30 segundos antes de que se apague la cámara aparecerá [Desconexión automát. Aliment.].
- En el modo en espera, la videocámara se apagará una vez transcurrido el tiempo seleccionado en el ajuste [Arranque rápido].

[Arranque rápido]: selecciona si se activa la función Quick Start (inicio rápido) cuando se cierra la pantalla LCD en un modo de grabación [\( 44\),](#page-43-0) así como el tiempo después del cuál la videocámara finalizará el modo en espera y se apagará automáticamente.

[Control para HDMI]: activa la función HDMI-CEC (control electrónico por el consumidor). Cuando se conecte la videocámara a un televisor de alta definición (HDTV) compatible con HDMI-CEC utilizando el cable HDMI, se podrá controlar la reproducción de la videocámara utilizando el mando a distancia del televisor.

- Si se ajusta a [M] Conexión], cuando se conecte la videocámara a un televisor de alta definición (HDTV) utilizando el cable HDMI, la entrada de vídeo del televisor se ajustará automáticamente a la entrada de vídeo de la videocámara. A continuación, se pueden usar los botones arriba/abajo/izquierda/derecha y los botones OK o SET del mando a distancia del televisor para reproducir las grabaciones.
- Dependiendo del televisor, puede que sea necesario realizar ajustes adicionales en el propio televisor para activar la función HDMI-CEC. Consulte el manual de instrucciones del televisor.
- No se puede garantizar el funcionamiento correcto de la función HDMI-CEC aunque la videocámara se conecte a televisores compatibles. Si no se puede utilizar el mando a distancia del televisor, ajuste [Control para HDMI] a [  $\text{O}$  Descon.] y haga funcionar la videocámara directamente o use el mando a distancia de la videocámara.
- El mando a distancia del televisor sólo se puede utilizar para reproducir películas o fotos (sólo modos **pa**) o **pa**). Si la videocámara está conectada al televisor estando ajustada en un modo de grabación, al apagarse el televisor se apagará automáticamente la videocámara incluso si la misma está grabando en ese momento, dependiendo del televisor utilizado.

[Numeración de fotos]: seleccione el método de numeración de las fotos al introducir una nueva tarjeta de memoria. Se asignan a las fotos números consecutivos del 0101 al 9900, y se almacenan en carpetas que pueden contener hasta 100 fotos. A las carpetas se les asigna un número comprendido entre 101 y 998.

[ Reset]: la numeración de las fotos se reinicia a partir de 101-0101 cada vez que se introduzca una nueva tarjeta de memoria.

[**continuo]**: la numeración de fotos comenzará a partir del número siguiente al de la última foto grabada por la videocámara.

- Si en la tarjeta ya figura un número de foto superior, se asigna un nuevo número de foto consecutivo al de la última almacenada en la tarjeta de memoria.
- Se recomienda utilizar el ajuste [ Continuo].
- El número de foto indica el nombre y la ubicación del archivo en la tarjeta de memoria. Por ejemplo, el nombre de archivo de la foto 101-0107 es "IMG\_0107.JPG", guardado en la carpeta "DCIM\101CANON".

[Firmware]: se puede comprobar la versión actual del firmware de la videocámara. Esta opción de menú no suele estar disponible.

## **ID** Idioma y Config. F/H

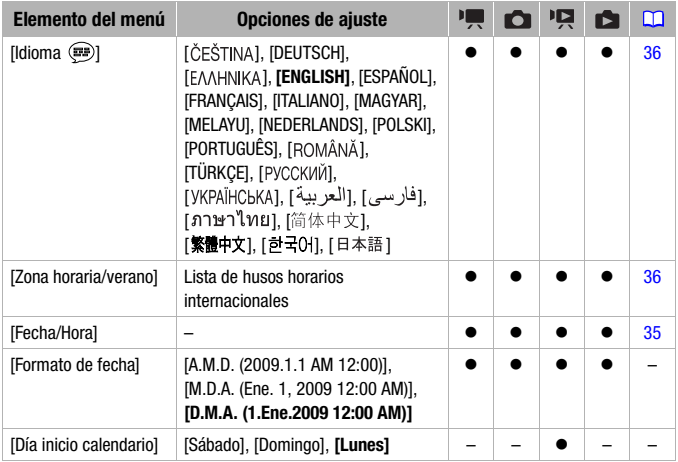

[Formato de fecha]: selecciona el formato de la fecha para la mayoría de las indicaciones en pantalla y (si se selecciona) para la fecha impresa en las fotos.

[Día inicio calendario]: selecciona el día de inicio de la semana para la visualización de calendario  $(D_1 49)$ .

## **E** Pantallas informativas

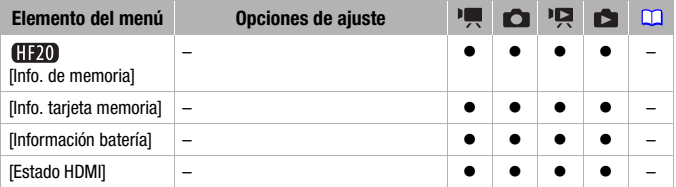

[Info. de memoria]/[Info. tarjeta memoria]: muestra una pantalla en la que se puede comprobar la cantidad utilizada de memoria interna (sólo  $\left(\frac{1}{20}\right)$  o de la tarjeta de memoria (tiempo de grabación total  $\overline{|\mathbf{P}|}$  y  $\boxed{\Delta}$ número total de fotos) y aproximadamente cuánto espacio queda disponible para la grabación.

- Los valores estimados sobre grabación de vídeo y número disponible de fotos son aproximados y están basados en los ajustes empleados para el modo de grabación y la calidad/tamaño de las fotos que se esté usando.
- En la pantalla [Info. tarjeta memoria] también se puede comprobar la clase de velocidad de la tarjeta de memoria.

**[Información batería]:** muestra una pantalla donde se puede comprobar la carga de la batería (como un porcentaje) y el tiempo de grabación restante (modos  $\boxed{\bullet}$ ),  $\boxed{\bullet}$ ) o tiempo de reproducción (modos  $\boxed{\bullet}$ ),  $\Box$ ).

[Estado HDMI]: muestra una pantalla donde se puede verificar el tipo de la señal de salida de vídeo desde el terminal HDMI OUT.

## Problemas y cómo solucionarlos Problemas y cómo solucionarlos

Si tiene algún problema con la videocámara, consulte esta sección. En ocasiones lo que se piensa que pudiera ser un funcionamiento defectuoso de la videocámara podría tener la solución más sencilla: consulte el cuadro "COMPROBAR ESTO PRIMERO" antes de pasar a problemas y soluciones con más detalles. Si el problema persiste, consulte a su distribuidor o a un Servicio de Asistencia Técnica de Canon.

### COMPROBAR ESTO PRIMERO

#### **Fuente de alimentación**

• ¿La batería está cargada? ¿El adaptador compacto de corriente está correctamente conectado a la videocámara? ( $\Box$  23)

#### **Grabación**

• ¿Está encendida la videocámara y correctamente ajustada en un modo de grabación? ( $\Box$  41, [86\)](#page-85-0) Si se está grabando en una tarjeta de memoria, ¿hay una correctamente colocada en la videocámara?  $(D138)$ 

#### **Reproducción**

• ¿Está encendida la videocámara y correctamente ajustada en un modo de reproducción? [\( 46,](#page-45-1) [89\)](#page-88-1) Si se están reproduciendo grabaciones de una tarjeta de memoria, ¿hay una correctamente colocada en la videocámara? [\( 38\) ¿](#page-37-0)Contiene grabaciones?

#### **Fuente de alimentación**

La videocámara no se enciende o se apaga por sí sola.

- La batería está agotada. Sustituya o carque la batería ( $\Box$ ) 23).
- Retire la batería y colóquela correctamente.

#### No se puede cargar la batería.

- Asegúrese de que la videocámara esté apagada para que pueda comenzar la carga.
- La batería está fuera de la gama de temperaturas de carga. Si la batería se encuentra a una temperatura inferior 0 °C, caliéntela antes de cargarla, si es superior a 40 °C, deje que la batería se enfríe antes de cargarla.
- Cargue la batería a temperaturas que oscilen entre 0 °C y 40 °C.
- La batería presenta algún defecto. Sustituya la batería .
- La videocámara no se puede comunicar con la batería colocada. Ese tipo de baterías no se pueden cargar usando esta videocámara.

#### Se oye un ruido en el adaptador compacto de corriente.

- Se puede oír un sonido tenue mientras el adaptador compacto de corriente está conectado a una toma de corriente. Esto no significa un funcionamiento incorrecto.

#### La videocámara se calienta tras usarse durante un período de tiempo largo.

- La videocámara puede calentarse tras su uso continuo durante períodos de tiempo prolongados. Esto no significa un funcionamiento incorrecto. Si la videocámara se calienta más de lo normal o si se calienta después de usarla durante poco tiempo, podría indicar un problema. Consulte a un Centro Canon de asistencia técnica.

#### La batería se descarga muy rápidamente, incluso a temperaturas normales.

- Puede que la batería haya llegado al final de su vida útil. Compre una batería nueva.

### **Grabación**

#### Pulsando (START/STOP) no comienza la grabación.

- No se puede grabar mientras la videocámara está copiando en la memoria grabaciones previas (mientras el indicador ACCESS esté encendido o parpadeando).
- La memoria está llena o contiene ya 3.999 escenas (número máximo de escenas). Borre algunas grabaciones ( $\Box$  55, [90\)](#page-89-0) o inicialice la memoria ( $\Box$  39) para liberar espacio.

#### El punto en el que se pulsó  $START/STOP$  no coincide con el de comienzo/fin de la grabación.

- Existe un pequeño intervalo entre la pulsación del botón (START/STOP) y el comienzo real de la grabación. Esto no significa un funcionamiento incorrecto.

#### La videocámara no enfoca.

- El enfoque automático no funciona con ese sujeto. Enfoque manualmente ( $\Box$  67).
- Están sucios el objetivo o el sensor de enfoque automático AF instantáneo. Limpie el objetivo o el sensor con un paño suave para limpiar objetivos ( $\Box$  163). No utilice nunca papel para limpiar el objetivo.

#### Si un sujeto pasa rápidamente por delante del objetivo, la imagen aparecerá ligeramente curvada.

- Este es un efecto típico de los sensores de imagen CMOS. Si un sujeto cruza muy rápidamente por delante de la videocámara, la imagen podría aparecer ligeramente curvada. Esto no significa un funcionamiento incorrecto.

#### El cambio del modo de funcionamiento entre grabación ( $\bigcirc$ )/pausa de grabación ( $\bigcirc$ II)/ reproducción  $($   $\blacktriangleright$  ) tarda más de lo habitual.

- Cuando la memoria contiene un gran número de escenas, algunas operaciones puede que tarden más tiempo de lo habitual. Guarde las grabaciones  $(\Box \Box 117)$  e inicialice la memoria  $(D)$  39).

#### No se pueden reproducir correctamente ni los vídeos ni las fotos.

- Esto puede ocurrir si los vídeos y las fotos se graban y borran una y otra vez. Guarde las grabaciones ( $\Box$  117) e inicialice la memoria ( $\Box$  39).

#### No se puede grabar una foto.

 $-$  En modo  $\Box$ : no se pueden grabar fotos en este modo si la opción de grabación simultánea en el menú FUNC. está ajustada a [Grabación simul. desacti.] ( $\Box$ ) 95), o si están activados el zoom digital  $($  $\Box$  133) o un efecto digital  $($  $\Box$  72).
### **Reproducción**

No se pueden añadir escenas a la lista de reproducción.

- La lista de reproducción contiene un máximo de 999 escenas. Si la lista de reproducción incluye escenas grabadas en los modos MXP o FXP, el número máximo de escenas de la lista de reproducción pudiera ser menor de 999.
- Puede que no resulte posible añadir escenas a la lista de reproducción en el caso de que se hayan grabado o editado usando otro aparato.
- Podría no resultar posible añadir a la lista de reproducción las escenas que se hayan editado mediante el software **Video Tools** en el CD-ROM y que se grabaron de nuevo en la videocámara.

No se puede borrar una escena.

- Puede que no resulte posible borrar escenas grabadas o editadas por otro aparato.

El borrado de las escenas tarda más de lo habitual.

- Cuando la memoria contiene un gran número de escenas, algunas operaciones puede que tarden más tiempo de lo habitual. Guarde las grabaciones  $\left(\Box\right)$  117) e inicialice la memoria  $\left(\Box\right)$  39).

No se puede borrar una foto.

- La foto está protegida. Quite la protección  $(D)$  100).

Mientras se reproducen escenas foto en vídeo o una proyección continua con música de fondo, la pista de música no se reproduce correctamente.

- Guarde las grabaciones ( $\Box$  117) e inicialice la memoria ( $\Box$  39). A continuación, transfiera en primer lugar los archivos de música y sólo entonces grabe los archivos de vídeo de nuevo en la videocámara.

#### **Indicadores e información en pantalla**

#### se enciende en rojo.

- La batería está agotada. Sustituya o cargue la batería  $(\Box 23)$ .

#### **<sup>12</sup>** aparecerá en la pantalla.

- La videocámara no se puede comunicar con la batería colocada y por tanto no se puede visualizar el tiempo restante en la batería.
- se enciende en rojo.
	- Se ha producido un error en la tarjeta de memoria. Apague la videocámara. Extraiga e introduzca la tarjeta de memoria. Inicialice la tarjeta de memoria  $(\Box$  39) si el aviso no cambia a normal.
	- La tarjeta de memoria está llena. Cambie la tarjeta de memoria o borre algunas grabaciones [\( 55,](#page-54-0) [90\)](#page-89-0) para liberar espacio en la tarjeta de memoria.

#### En la pantalla parpadea  $\frac{1}{2}$  en rojo.

- La videocámara funciona defectuosamente. Consulte a un Servicio de Asistencia Técnica de Canon.

Incluso después de haber parado la grabación, el indicador ACCESS no se apaga.

- La escena se está grabando en la memoria. Esto no significa un funcionamiento incorrecto.

<span id="page-145-0"></span>El indicador ON/OFF (CHG) encendido/carga) parpadeará rápidamente ( $\rightarrow$ destellos a intervalos de 0,5 segundos).

- Se ha detenido la carga porque el adaptador compacto de corriente o la batería presentan algún defecto. Consulte a un Centro Canon de asistencia técnica.

El indicador ON/OFF (CHG) encendido/carga) parpadeará muy despacio ( con destellos a intervalos de 2 segundos).

- La batería está fuera de la gama de temperaturas de carga. Si la batería se encuentra a una temperatura inferior 0 °C, caliéntela antes de cargarla, si es superior a 40 °C, deje que la batería se enfríe antes de cargarla.
- Cargue la batería a temperaturas que oscilen entre 0 °C y 40 °C.
- La batería está dañada. Utilice una batería diferente.

### **Imagen y sonido**

La pantalla aparece muy oscura.

- Se ha reducido la luz del LCD. Mantenga pulsado [DISP. ] durante 2 segundos para que la pantalla LCD vuelva a su luminosidad normal  $($  $\Box$  $)$  $\overline{29}$ .

Las informaciones en pantalla se encienden y apagan repetidamente.

- La batería está agotada. Sustituva o carque la batería ( $\Box$  23).
- Retire la batería y colóquela correctamente.

#### Aparecen caracteres extraños en la pantalla y la videocámara no funciona correctamente.

- Desconecte la fuente de alimentación y conéctela de nuevo transcurridos unos instantes. Si el problema persiste, desconecte la fuente de alimentación eléctrica y pulse el botón RESET con un objeto puntiagudo. Al pulsar el botón RESET se restauran todos los ajustes.

#### Aparece ruido en la pantalla.

- Mantenga alejada la videocámara del televisor de aparatos que emitan campos electromagnéticos intensos (televisores de plasma, teléfonos móviles, etc.).

#### Aparecen bandas horizontales en la pantalla.

- Este es un fenómeno típico de los sensores de imagen CMOS cuando se graba con algunos tipos de fuentes de luz fluorescente, de mercurio o de sodio. Para reducir ese efecto, ajuste el programa de grabación a [AE programada] o [AE prioridad obturación] ( $\Box$  59). Esto no significa un funcionamiento incorrecto.

#### El sonido se distorsiona o se graba a niveles bajos.

- Cuando se graba cerca de ruidos intensos (tal como fuegos artificiales, espectáculos o conciertos), el sonido podría resultar distorsionado o podría no grabarse a niveles reales. Active el atenuador del micrófono ( $\Box$  135) o ajuste manualmente el nivel de grabación de sonido ( $\Box$  74).

### La imagen se visualiza correctamente pero el altavoz incorporado no emite sonido.

- El volumen del altavoz está desactivado. Ajuste el volumen  $(D)$  46).
- Si el cable de vídeo estéreo STV-250N está conectado a la videocámara, desconéctelo.
- El terminal AV está ajustado a salida de auriculares. Ajuste [AV/auriculares] a [Audio/vídeo] ( $\Box$  137).

Se oye un ruido en la videocámara.

- La fijación interna del objetivo puede moverse al apagar la videocámara. Esto no significa un funcionamiento incorrecto.

#### **Tarjeta de memoria y accesorios**

No se puede introducir la tarjeta de memoria.

- La tarjeta de memoria no estaba orientada en el sentido correcto. Dé la vuelta a la tarjeta de memoria y vuelva a introducirla  $($   $\Box$  38).

#### No se puede grabar en la tarjeta de memoria.

- La tarjeta de memoria está llena. Borre algunas grabaciones ( $\Box$  55, [90\)](#page-89-0) para dejar espacio libre o cambie la tarieta de memoria.
- Inicialice la tarjeta de memoria ( $\Box$  39) cuando la utilice con esta videocámara por primera vez.
- La lengüeta de protección contra la escritura LOCK de las tarjetas de memoria SD o SDHC está ajustada para impedir el borrado accidental. Cambie la posición de la lengüeta de protección (LOCK)  $($  $\Box$  160).
- Para poder grabar vídeo en una tarjeta de memoria, ésta deberá ser compatible con SD/SDHC  $(D_2 37)$ .
- El número de archivo ha alcanzado el valor máximo. Ajuste  $\lvert \mathbf{G} \rvert$   $\triangleright$  [Numeración de fotos] a [Reset] ( $\Box$  140) e introduzca una nueva tarieta de memoria.
- La opción de grabación simultánea en el menú FUNC. está ajustada a [Grabación simul. desacti.]. Cambie el ajuste para tomar fotos durante la grabación de vídeo ( $\Box$ 95).

#### El mando a distancia no funciona.

- Ajuste  $\boxed{\color{green}\blacktriangleright}$   $\boxed{\color{green}\triangleright}$  [Control remoto inal.] a [Conexión].
- Reemplace la pila del mando a distancia.

#### **Conexiones con aparatos externos**

Aparece ruido en la pantalla del televisor.

- Cuando use la videocámara en una habitación en la que se encuentre un televisor, mantenga cierta distancia entre el adaptador compacto de corriente y los cables de alimentación o de la antena del televisor.

#### La reproducción parece estar bien en la videocámara pero no aparece imagen en la pantalla del televisor.

- La entrada de vídeo del televisor no está ajustada al terminal de vídeo al que está conectada la videocámara. Seleccione la entrada de vídeo correcta.

#### No hay sonido en el televisor.

- Cuando conecte la videocámara a un televisor de alta definición (HDTV) mediante el cable para componentes CTC-100/S, conecte también las clavijas de audio del cable de vídeo estéreo STV-250N.

<span id="page-147-0"></span>La videocámara se ha conectado utilizando el cable HTC-100HDMI opcional, pero no hay imagen ni sonido desde el HDTV.

- Desconecte el cable HTC-100HDMI y luego restablezca la conexión o apague y vuelva a encender la videocámara.

La videocámara está conectada utilizando el cable HTC-100HDMI opcional, pero HDMI-CEC no funciona (no se puede reproducir usando el mando a distancia del televisor).

- Desconecte el cable HTC-100HDMI y apague la videocámara y el televisor. Transcurridos unos segundos, vuelva a encenderlos y restablezca la conexión.
- $\boxed{C}$   $\boxed{\odot}$  [Control para HDMI] está ajustado a [Descon.]. Ajústelo a [Conexión] ( $\boxed{1}$  140).
- No está activado HDMI-CEC en el televisor conectado. Active esta función en el televisor.
- Incluso con televisores compatibles con HDMI-CEC la gama de funciones disponibles varía dependiendo del tipo de televisor. Consulte el manual de instrucciones del televisor conectado.

El ordenador no reconoce a la videocámara aunque está correctamente conectada.

- o [Tipo conexión USB] está ajustado a [Grabadora de DVD]. Ajústelo a  $[PC/Impresoral o a [Conex. y ajustel ( 136) ].$
- Desconecte el cable USB y apague la videocámara. Transcurridos unos segundos, vuelva a encender la videocámara y restablezca la conexión.
- Conecte la videocámara utilizando un puerto USB diferente en el ordenador.

La impresora no funciona a pesar de que la videocámara y la impresora están conectadas correctamente.

- o [Tipo conexión USB] está ajustado a [Grabadora de DVD]. Ajústelo a  $[PC/Impresoral]$  o a  $[Conex.$  y ajuste $]$   $($  $\Box$   $]$   $(36)$ .
- Desconecte el cable USB y apague la impresora. Transcurridos unos segundos, vuelva a encenderla y restablezca la conexión.

La videocámara no reconoce la grabadora de discos DVD DW-100 incluso aunque esté correctamente conectada.

- o [Tipo conexión USB] está ajustado a [PC/Impresora]. Ajústelo a [Grabadora de DVD] o a [Conex. y ajuste]  $($ 

### Lista de mensajes (en orden alfabético)

A continuación de la lista de mensajes de error para la videocámara se encuentran listas separadas para mensajes de error relacionados con la impresión ( $\Box$  155) y para mensajes de error que aparecen sólo cuando se utiliza la grabadora opcional de DVD DW-100 ( $\Box$  154).

#### Accediendo a la tarjeta. No extraiga la tarjeta.

- Se ha abierto la tapa de la ranura para tarjeta de memoria mientras la videocámara estaba accediendo a la tarjeta de memoria, o la videocámara comenzó a acceder a la tarjeta de memoria en el momento de abrir la tapa de la ranura para tarjeta de memoria. No saque la tarieta de memoria hasta que no desaparezca este mensaje.

Algunas escenas fueron grabadas usando otro dispositivo y no pueden copiarse.

- No se podrán copiar en la tarjeta de memoria las escenas que no se hayan grabado con esta videocámara.

#### Algunas escenas no pudieron añadirse a la lista de reproducción

- No se podrán añadir a la lista de reproducción las escenas que no se hayan grabado con esta videocámara.
- La lista de reproducción contiene un máximo de 999 escenas. Si la lista de reproducción incluye escenas grabadas en los modos MXP o FXP, el número máximo de escenas de la lista de reproducción pudiera ser menor de 999. Borre algunas escenas de la lista de reproducción ( $\Box$  81).

#### Cambie la bateria

- La batería está agotada. Sustituya o cargue la batería ( $\Box$  23).

#### Compruebe la tarjeta de memoria

- No se puede acceder a la tarjeta de memoria. Verifique la tarjeta de memoria y compruebe que esté colocada correctamente  $($  $\Box$  38).
- Se ha producido un error en la tarjeta de memoria. La videocámara no puede grabar o mostrar la imagen.
- Se ha introducido una tarjeta MultiMedia Card (MMC) en la videocámara. Reemplácela por una tarieta de memoria SD/SDHC compatible con esta videocámara ( $\Box$  37).
- Si después de que el mensaje desaparezca, aparece  $\leq$  en rojo, haga lo siguiente: apague la videocámara, saque y vuelva a introducir la tarjeta de memoria. Si  $\approx$  vuelve a verde, se puede reanudar la grabación/reproducción.
- Inicialice la tarjeta de memoria ( $\Box$  39). (Esto borrará todas las grabaciones en la tarjeta de memoria.)

#### Conectar el adaptador de alimentación compacto

- Cuando la videocámara esté en modo  $\sqrt{u}$  y se conecte a un ordenador, aparecerá este mensaje si la videocámara se está alimentando con la batería. Conecte el adaptador compacto de corriente a la videocámara.

#### Datos con escenas modo MXP/FXP. No se puede copiar en tarjeta.

- En una tarjeta de memoria de clase de velocidad 2 no se pueden copiar vídeos en los modos MXP ni FXP. Cambie la tarjeta de memoria por una de clase de velocidad 4 o superior.

#### Demasiadas fotos. Desconecte el cable USB.

- Desconecte el cable USB. Pruebe usando un lector de tarjetas de memoria o disminuya el número de fotos en la tarjeta de memoria a menos de 2.500.
- Si apareciese un cuadro de diálogo en la pantalla del ordenador, ciérrelo. Desconecte el cable USB y vuelva a encender la videocámara transcurridos unos segundos.

#### Desbordamiento del búfer. Se ha parado la grabación.

- La velocidad de transferencia de datos era muy alta para la tarjeta de memoria y se detuvo la grabación. Cambie la tarjeta de memoria por una de clase de velocidad 2 o superior.

#### El brillo de la pantalla LCD se ha reducido

- Mantenga pulsado <a>[DISP.] durante 2 segundos para que la pantalla LCD vuelva a su luminosidad normal  $($  $\Box$  29).

#### Error de acceso

- Se produjo un error al leer o al intentar grabar en la memoria.
- Se ha formado condensación, podría aparecer este mensaje ( $\Box$  163). Espere hasta que se seque la videocámara completamente antes de volver a usarla.

#### Error de memoria interna

- No se puede leer la memoria interna.

#### Error de nombre de archivo

- El número de archivo ha alcanzado el valor máximo. Ajuste  $\lceil \cdot \rceil \rceil$  Mumeración de fotos] a [Reset] ( $\Box$  140) borre todas las fotos de la tarjeta de memoria ( $\Box$  90) o inicialícela ( $\Box$  39).

#### Error de orden de impresión

- Se han intentado ajustar más de 998 fotos en la orden de impresión.

#### Error de orden de transferencia

- Ha intentado ajustar más de 998 órdenes de transferencia. Reduzca el número de fotos marcadas con órdenes de transferencia.

#### Error escritura tarjeta memoria. Pueden recuperarse datos si no se ha quitado la tarjeta de memoria. ¿Intentar recuperar los datos?

- Este mensaje aparecerá cuando vuelva a encender la videocámara si se interrumpió accidentalmente la alimentación mientras la videocámara estaba grabando en la tarjeta de memoria. Seleccione [Si] para intentar recuperar las grabaciones. Si se ha sacado la tarjeta de memoria y se ha utilizado con otro equipo después de que esto sucediera, se recomienda seleccionar [No].

#### Escena grab. con otro dispositivo.No se puede dividir la escena.

- Las escenas grabadas con otro aparato no se pueden dividir con esta videocámara.

#### Esta escena fue grabada usando otro dispositivo y no puede añadirse a la lista de reproducción.

- No se podrán añadir a la lista de reproducción las escenas que no se hayan grabado con esta videocámara.

#### Esta escena fue grabada usando otro dispositivo y no puede copiarse.

- No se podrán copiar en la tarjeta de memoria las escenas que no se hayan grabado con esta videocámara.

#### Esta foto no puede verse

- Es posible que no se puedan ver fotos tomadas con otros equipos o archivos de imagen creados o editados en un ordenador.

#### Haga copias de las grabaciones periódicamente

- Puede que aparezca este mensaje al encender la videocámara. Si se produce un fallo en el funcionamiento, las grabaciones podrían perderse, así que realice periódicamente copias de seguridad.

Hay que recuperar archivos de la tarjeta de memoria. Cambie la posición del interruptor LOCK de la tarjeta de memoria

- Este mensaje aparecerá cuando se vuelva a encender la videocámara, si se interrumpió accidentalmente la alimentación mientras la videocámara estaba grabando en la tarjeta de memoria y después se cambió el selector de protección (LOCK) para evitar el borrado de la misma. Cambie la posición de la lengüeta de protección (LOCK) (Comparador).

#### Inicializar usando sólo la videocámara.

- Existe un problema con el sistema de archivos que impide el acceso a la memoria seleccionada. Inicialice la memoria con esta videocámara ( $\Box$  39).

#### La tapa de la tarjeta de memoria está abierta

- Después de introducir una tarjeta de memoria, cierre la tapa de ranura de la tarjeta de memoria  $(D \cap 38)$ .

#### La tarjeta de memoria está protegida contra escritura

- La lengüeta de protección contra la escritura LOCK de las tarjetas de memoria SD o SDHC está ajustada para impedir el borrado accidental. Cambie la posición de la lengüeta de protección (LOCK) (CC 160).

#### La videocámara está ajustada a modo de fotos

- Se ha pulsado  $START/STOP$  mientras se grababan fotos (modo  $\Box$ ).

#### **CHEZO** Levendo la memoria interna

- Lectura de datos de la memoria interna.

#### Levendo la tarieta de memoria

- Lectura de datos de la tarjeta de memoria.

#### Lista de reproducción llena. No se puede dividir la escena

- Las escenas no se pueden dividir cuando la lista de reproducción ya contiene 999 escenas. Borre algunas escenas de la lista de reproducción ( $\Box$  81).

#### **(HDZ)** Memoria interna llena

- La memoria interna está llena (aparece " Fin" en la pantalla). Borre algunas grabaciones  $(D)$  55, [90\)](#page-89-0) para liberar espacio.

#### No desconecte cable USB ni fuente alimentación con la videocámara conectada a PC. Imposible apagar videocámara o cambiar modo de operación.

- Cuando la videocámara esté en modo  $\overline{y}$  y conectada a un ordenador mediante el cable USB suministrado, no se podrá utilizar la videocámara. Si se desconectase el cable USB o la fuente de alimentación mientras aparece este mensaje, podría causar la pérdida permanente de las grabaciones en la videocámara. Utilice la función de extracción segura del hardware del ordenador para terminar la conexión y desconectar el cable USB antes de utilizar la videocámara.

#### No disponible en Modo Dual

- Se ha pulsado un botón que no se puede utilizar en el modo  $\overrightarrow{A}$ . Ajuste el dial de modos a **Po co** para ajustar la videocámara al modo de grabación flexible.

#### No hay escenas

- No hay escenas en la memoria seleccionada.
- Después de seleccionar [Busq. Escena] [Escenas con caras]: No hay escenas que contengan caras de personas ni escenas grabadas usando la función de detección de la cara.

#### No hay fotos

- No hay fotos para reproducir.

#### No hay tarjeta de memoria

- No hay tarjeta de memoria en la videocámara.

#### No se pueden añadir escenas a la lista de reproducción.

- No se han podido añadir una o más escenas a la lista de reproducción ( $\Box$  80). La lista de reproducción contiene un máximo de 999 escenas. Si la lista de reproducción incluye escenas grabadas en los modos MXP o FXP, el número máximo de escenas de la lista de reproducción pudiera ser inferior a 999. Borre algunas escenas de la lista de reproducción ( $\Box$  81).

#### No se pudieron borrar algunas escenas

- Con esta videocámara no se pueden borrar los vídeos protegidos o editados con otros aparatos.

#### No se puede acceder a la memoria interna

- Existe un problema con la memoria interna.

#### No se pudieron borrar algunas fotos  $O<sub>m</sub>$

- Las fotos protegidas ( $\mathbf{O}_{\blacksquare}$ ) no se pueden borrar. Quite la protección ( $\Box$  100).

#### No se puede borrar esta  $O<sub>T1</sub>$  foto

- Las fotos protegidas ( $O_{\overline{11}}$ ) no se pueden borrar. Quite la protección ( $\Box$  100).

#### No se puede comunicar con la batería. ¿Continuar usando esta batería?

- Ha instalado una batería que no es una batería recomendada por Canon para su uso con esta videocámara.

#### **HE20** No se puede copiar

- El tamaño total de las escenas seleccionadas excede el espacio disponible en la tarjeta de memoria. Borre algunas grabaciones en la tarieta de memoria ( $\Box$  55, [90\)](#page-89-0) o reduzca el número de escenas a copiar  $(\Box 84)$ .

#### No se puede dividir la escena. Inicializar sólo con la videocámara.

- La escena no se pudo dividir porque está lleno el registro de datos interno de gestión de escenas de la videocámara. Guarde las grabaciones ( $\Box$  117) e inicialice la memoria ( $\Box$  39). Grabe de nuevo la copia de seguridad de los archivos e intente dividir otra vez la escena.

#### No se puede editar

- No se puede mover una escena en la lista de reproducción.

#### No se puede grabar

- Existe un problema con la memoria.

#### No se puede grabar Compruebe la tarjeta de memoria

- Existe un problema con la tarjeta de memoria.

#### No se puede grabar No se puede acceder a la memoria Interna

- Existe un problema con la memoria interna.

#### No se puede pasar al modo espera ahora

- La videocámara no puede entrar en el modo de espera si la batería está casi descargada.

#### No se puede reproducir

- Existe un problema con la memoria.

#### No se puede reproducir Compruebe la tarjeta de memoria

- Existe un problema con la tarjeta de memoria.

#### No se puede reproducir No se puede acceder a la memoria Interna

- Existe un problema con la memoria interna.

#### No se pueden grabar películas en esta tarjeta de memoria

- No se pueden grabar vídeos en una tarjeta de memoria de 64 MB o menos.

#### No se pueden grabar películas en la memoria incorporada Inicializar usando sólo la videocámara

- La memoria interna de la videocámara se inicializó usando un ordenador. Inicialice la memoria interna con esta videocámara ( $\Box$  39).

#### No se pueden grabar películas en tarjeta usando modo MXP/FXP

- En una tarjeta de memoria de clase de velocidad 2 no se pueden grabar vídeos en los modos MXP ni FXP. Seleccione un modo de grabación diferente  $\left(\Box\right)$  42) o cambie la tarjeta de memoria por otra de clase de velocidad 4 o superior.

#### No se pueden reconocer los datos

- Se han transferido a la videocámara datos grabados en un sistema de televisión diferente (NTSC).

#### No se pueden recuperar datos

- No se puede recuperar un archivo estropeado.

No se pueden reproducir las películas de esta tarjeta de mem.

- No se pueden reproducir vídeos de una tarjeta de memoria de 64 MB o menos.

#### No se pueden reproducir las películas de esta tarjeta de mem. Inicializar usando sólo la videocámara.

- La tarjeta de memoria de la videocámara se inicializó usando un ordenador. Inicialice la tarieta de memoria con esta videocámara ( $\Box$  39).

#### No se pueden reproducir las películas memoria incorporada Inicializar usando sólo la videocámara

- La memoria interna de la videocámara se inicializó usando un ordenador. Inicialice la memoria interna con esta videocámara  $(D_3 39)$ .

#### Número de escenas al máximo

- Se ha alcanzado el número máximo de escenas (3.999 escenas). Borre algunas escenas [\( 55\)](#page-54-0) para liberar espacio.
- La lista de reproducción contiene un máximo de 999 escenas.

#### Operación cancelada

- El proceso se canceló debido a una intervención del usuario.

#### Posiblemente no se puedan grabar películas en esta tarjeta de memoria

- Puede no resultar posible grabar vídeos en una tarjeta de memoria sin una categoría de clase de velocidad. Cambie la tarjeta de memoria por una de clase de velocidad 2 o superior.

#### Tapa del objetivo mal cerrada. Apague y vuelva a encender la videocámara.

- La tapa del objetivo no estaba abierta completamente. Apague y vuelva a encender la videocámara. Si el problema no se soluciona, consulte a un Servicio de Asistencia Técnica de Canon.

#### Tarea en curso. No desconectar la fuente de alimentación.

- La videocámara está actualizando la memoria. No desconecte el adaptador compacto de corriente ni extraiga las baterías.

#### Tarjeta de memoria llena

- La tarieta de memoria está llena. Borre algunas grabaciones ( $\Box$  55, [90\)](#page-89-0) para liberar espacio libre o cambie la tarieta de memoria.

#### Tarieta memo. Número de escenas al máximo

- La tarjeta de memoria ya contiene el número máximo de escenas ( 3.999 escenas), no se pueden copiar más escenas en la tarjeta de memoria. Borre algunas escenas ( $\Box$  55) para liberar espacio.

#### Tarieta memo. No se pueden reconocer los datos

- La tarjeta de memoria contiene escenas grabadas en un sistema de televisión diferente (NTSC).

### <span id="page-153-0"></span>Mensajes relacionados con la grabadora de discos DVD DW-100

Si aparece un mensaje de error mientras la videocámara está conectada a la grabadora opcional de DVD DW-100, consulte la siguiente sección y también el manual de instrucciones de la grabadora de discos DVD.

#### Cierre la tapa de la ranura de la tarjeta de memoria

- La tapa de la tarjeta de memoria está abierta. Coloque la tarjeta de memoria correctamente y cierre la tapa  $($  $\Box$  38).

#### Conectar el adaptador de alimentación compacto

- La videocámara se alimenta mediante la batería. Conecte el adaptador compacto de corriente a la videocámara.

#### Disco ilegible. Compruebe el disco

- Este mensaje puede aparecer si se introduce un disco DVD comercial (un disco DVD que contenga vídeos, software, etc.) o un disco mini DVD de 8 cm durante el modo de grabación del disco.
- Este mensaje podría aparecer al introducir un disco DVD adquirido en un comercio o un disco DVD virgen durante el modo de reproducción.

### **154**  Información adicional

#### Error al leer los datos

- Se ha producido un error al leer las grabaciones desde la videocámara.
- Compruebe que el cable USB no se haya desconectado accidentalmente.

#### Fallo de acceso al disco. Compruebe el disco

- Se produjo un error al leer o al intentar grabar en el disco.
- Si se produce condensación, podría aparecer este mensaje ( $\Box$  163). Espere hasta que se seque completamente la grabadora de DVD antes de volver a usarla.
- Puede que el disco no esté cargado correctamente. Pruebe a extraer el disco y volver a introducirlo.

#### No hay disco

- Introduzca un disco en la grabadora de DVD.
- Si se produce condensación, podría aparecer este mensaje ( $\Box$  163). Espere hasta que se seque completamente la grabadora de DVD antes de volver a usarla.

#### No hay escenas

- No hay escenas para añadir al disco.

#### No hay escenas para añadir

- No hay escenas que no se hayan añadido ya a discos creados previamente.

#### No hay fotos

- No hay fotos para añadir al disco.

#### No hay órdenes de transferencia

- se han marcado fotos con órdenes de transferencia ( $\Box$  127).

#### Leyendo el disco

- Lectura de datos del disco.

#### No se pueden recuperar datos

- No se puede recuperar un archivo estropeado.

#### Operación cancelada

- Se ha desconectado el cable USB y se ha cancelado el proceso. Compruebe la conexión USB.
- Las escenas seleccionadas para su grabación en el disco incluyen escenas grabadas en modo MXP. Añada previamente a la lista de reproducción únicamente las escenas grabadas en otros modos de grabación y seleccione la opción [Lista reproduc.] para crear el disco.

### <span id="page-154-0"></span>Mensajes relacionados con la impresión directa

#### Absorbedor de tinta lleno

- Seleccione [Seguir] para reiniciar la impresión. Consulte a un Servicio de Asistencia Técnica de Canon (consulte la lista que se incluye con la impresora) para sustituir el absorbente de residuos de tinta.

#### Atasco de papel

- El papel se ha atascado durante la impresión. Seleccione [Parar] para cancelar la impresión. Después de retirar el papel, vuelva a colocar algo de papel y reintente la impresión.

#### Bajo nivel de tinta

- En breve habrá que cambiar el cartucho de tinta. Seleccione [Seguir] para reiniciar la impresión.

#### Comprobar ajustes de impresión

- Los aiustes de impresión actuales no podrán utilizarse para imprimir con el botón  $\triangle \sim$ .

#### Error de archivo

- Se ha intentado imprimir una foto que se tomó con otra videocámara, que tiene un formato de compresión distinto o que se editó en un ordenador.

#### Error de hardware

- Cancele la impresión. Apague la impresora y enciéndala de nuevo.
- Compruebe el estado de la impresora.
- Se han producido errores con los depósitos de tinta. Reemplace el depósito de tinta.

#### Error de impresora

- No funciona correctamente y podría requerir una reparación. (Impresoras Canon de inyección de tinta: parpadean alternativamente la luz verde de alimentación de la impresora y la luz naranja de error.)
- Desconecte el cable USB y apague la impresora. Desenchufe el cable de alimentación de la impresora de la fuente de alimentación y contacte con el centro de atención al cliente o el Servicio de Asistencia Técnica correspondiente.

#### Error de impresora

- Cancele la impresión, desconecte el cable USB y apague la impresora. Tras unos instantes, encienda de nuevo la impresora y vuelva a conectar el cable USB. Compruebe el estado de la impresora.
- Cuando imprima con el botón  $\Delta \sim$ , compruebe los ajustes de impresión.

#### Error de orden de impresión

- Se han intentado ajustar más de 998 fotos en la orden de impresión.

#### Error de palanca de papel

- Se ha producido un error en la palanca de papel. Ajuste la palanca de selección de papel en la posición adecuada.

#### Error de papel

- Existe un problema con el papel. El papel no está cargado correctamente o el tamaño de papel no es correcto.
- Si la bandeja de salida de papel está cerrada, ábrala para imprimir.

#### Error de tinta

- Se ha instalado un cartucho de tinta vacío. Compruebe el disco.

#### Error transferencia de datos

- La impresora está experimentando un error de transferencia de datos. Cancele la impresión, desconecte el cable USB y apague la impresora. Tras unos instantes, encienda de nuevo la impresora y vuelva a conectar el cable USB. Cuando imprima con el botón  $\mathbb{R} \sim$  compruebe los ajustes de impresión.

- Ha intentado imprimir desde una tarjeta de memoria que contiene un gran número fotos. Reduzca el número de fotos.

#### Impresora en uso

- La impresora está en uso. Compruebe el estado de la impresora.

#### No hay papel

- No se ha introducido correctamente el papel o no hay papel.

#### No hay tinta

- No se ha insertado el cartucho de tinta o se ha terminado la tinta.

#### No pudieron imprimirse x fotos

- Se han intentado utilizar los ajustes de orden de impresión para imprimir X fotos que se captaron con otra videocámara, que tienen un formato de compresión distinto o que se editaron en un ordenador.

#### No se puede imprimir esta foto

- Se ha intentado imprimir una foto que se tomó con otra videocámara, que tiene un formato de compresión distinto o que se editó en un ordenador.

#### No se puede recortar esta foto

- Se ha intentado recortar una foto grabada con otra videocámara.

#### Reajustar ajustes de recorte

- Los ajustes de recorte de esta imagen se perdieron debido a cambios en los ajustes relacionados con el papel.

#### Sin cabezal de impresión

- No hay instalado un cabezal de impresión en la impresora o el cabezal de impresión está defectuoso.

#### Sin órdenes de impresión

- No se ha marcado ninguna foto con una orden de impresión.

#### Tamaño de papel incompatible

- Los ajustes del papel de la videocámara entran en conflicto con los ajustes de la impresora.

#### Tapa impresora abierta

- Cierre bien la tapa de la impresora.

# NOTAS

**Impresoras Canon de inyección/SELPHY DS de tinta**: si parpadea el indicador de error de la impresora o aparece un mensaje de error en el panel de operaciones de la impresora, consulte el manual de instrucciones de la impresora.

• Si no puede resolver el problema, incluso después de consultar esta lista y el manual de instrucciones de la impresora, entre en contacto con el Servicio de Asistencia Técnica de Canon más próximo (consulte la lista que se incluye con la impresora).

### <span id="page-157-0"></span>Videocámara

Tome las precauciones que se indican a continuación para obtener el máximo rendimiento.

- Guarde la grabaciones de forma periódica. Transfiera sus grabaciones a un aparato externo, como un ordenador o una grabadora de vídeo digital ( $\Box$  117) y guárdelas cada cierto tiempo. De este modo protegerá sus grabaciones importantes por si sufrieran algún daño, al tiempo que liberará más espacio en la memoria. Canon no se hace responsable de las pérdidas de datos.
- No transporte la videocámara sujetándola por la pantalla LCD. Cierre la pantalla LCD con cuidado. Cuando utilice una correa de muñeca o de hombro, evite balancear la videocámara o golpearla con algún objeto.
- No deje la videocámara en lugares sujetos a altas temperaturas (tales como dentro de un coche al sol) o a altos índices de humedad.
- No utilice la videocámara cerca de campos eléctricos o magnéticos intensos, como encima de un televisor, cerca de un televisor de plasma o teléfonos móviles.
- No apunte el objetivo o el visor hacia fuentes de luz potentes. No deje la videocámara apuntando a un sujeto luminoso.
- No utilice ni guarde la videocámara en lugares polvorientos ni con arena. La videocámara no es impermeable; evite también el agua, el barro y la sal. Si entrasen en la videocámara, podrían resultar dañada ésta y el objetivo.
- Tenga cuidado con el calor que generan los equipos de iluminación.
- No desarme la videocámara. Si la videocámara no funciona correctamente, consulte a un Servicio de Asistencia Técnica oficial.
- Manipule con cuidado la videocámara. No exponga la videocámara a golpes ni vibraciones, ya que podría dañarse.
- Cuando coloque la videocámara en un trípode, compruebe que el tornillo de fijación tenga una longitud inferior a 5,5 mm. El uso de otros trípodes podría dañar la videocámara.

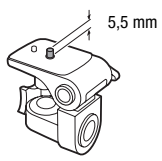

• Al grabar vídeo, procure captar una imagen estable y sin movimientos bruscos. Un movimiento excesivo de la videocámara durante la grabación, así como los cambios demasiado rápidos del zoom y en los barridos de la escena, pueden dar lugar a escenas muy movidas e incómodas de ver. En casos extremos, la reproducción de esas escenas podría llegar a provocar un cierto mareo debido al movimiento. Si sufre una reacción de ese tipo, detenga inmediatamente la reproducción y, si es necesario, tómese un descanso.

### Almacenamiento durante mucho tiempo

Si no va a utilizar la videocámara durante mucho tiempo, guárdela en un lugar sin polvo, con poca humedad y a una temperatura no superior a 30 °C.

### Batería

### PELIGRO

### Trate la batería con cuidado.

- Mantenga la batería alejada del fuego (podría estallar).
- No exponga la batería a temperaturas superiores a 60 °C. No la deje cerca de un aparato de calefacción o dentro de un vehículo cuando haga calor.
- No intente desarmarla ni modificarla.
- No la golpee ni la deje caer.
- No la moje.
- Unos terminales sucios pueden dar lugar a un contacto defectuoso entre la batería y la videocámara. Limpie los terminales con un paño suave.

### Almacenamiento durante mucho tiempo

- Guarde las baterías en un lugar seco y con temperaturas no superiores a 30 °C.
- Para ampliar la vida de la batería, descárguela por completo antes de guardarla.
- Cargue y descargue totalmente todas las baterías al menos una vez al año.

### Tiempo de duración de la batería

Si el tiempo indicado de duración de la batería no fuese correcto, cargue totalmente la batería. Sin embargo, podría no aparecer la duración correcta si una batería totalmente cargada se usara de forma continua a altas

<span id="page-159-1"></span>temperaturas o no se usa durante un periodo prolongado de tiempo. Además, dependiendo del tiempo desde cuando se venga usando de la batería, puede que no se muestre el tiempo de duración correcto. Considere el tiempo que aparece en la pantalla como una estimación.

### Acerca de las baterías que no sean de Canon

- Las baterías que no sean originales de Canon no se cargarán, ni siquiera aunque sean coloquen en esta videocámara o en el cargador de baterías CG-800E opcional.
- Se recomienda el uso de batería originales **A** Intelligent Li-ion Battery Canon que lleven la marca Intelligent System.
- Si en la videocámara se usan baterías que no sean originales de Canon, aparecerá **(DP** y no se visualizará la duración restante de la batería.

### Tarjeta de memoria

- Se recomienda hacer copia de seguridad en el ordenador de las grabaciones de la tarjeta de memoria. Los datos de imagen se pueden dañar o perder debido a defectos de la tarjeta de memoria o a la exposición a la electricidad estática. Canon no se hace responsable de las pérdidas o deterioro de los datos.
- No toque los terminales ni permita que se acumule en ellos polvo o suciedad.
- No utilice las tarjetas de memoria en lugares expuestos a campos magnéticos fuertes.
- No deje las tarjetas de memoria en lugares expuestos a altas temperaturas o a elevados índices de humedad.
- No desarme, doble, deje caer las tarjetas de memoria, ni las exponga a golpes ni a la acción del agua.
- Verifique la orientación de la tarjeta de memoria antes de introducirla. Si una tarjeta de memoria se introduce al revés y de manera forzada en la ranura, se pueden dañar la tarjeta o la videocámara.
- <span id="page-159-0"></span>• No pegue etiquetas o adhesivos a las superficies de la tarjeta de memoria.
- Las tarjetas de memoria SD/SDHC disponen de una lengüeta de protección para impedir la escritura en la tarjeta, para evitar así el borrado accidental del contenido de la tarjeta. Para proteger a la tarjeta de memoria contra la escritura, coloque la lengüeta de protección en la posición LOCK.

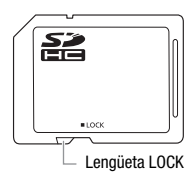

### <span id="page-160-0"></span>Pila de litio recargable incorporada

La videocámara dispone de una pila de litio recargable en su interior para el control de la fecha/hora y otros ajustes. La pila de litio incorporada se recarga mientras se utiliza la videocámara, pero se descargará completamente si no se utiliza la videocámara durante unos 3 meses.

**Recarga de la pila de litio incorporada:** conecte el adaptador de corriente a la videocámara y déjelo conectado durante aproximadamente 24 horas con la videocámara apagada.

### Pila de botón de litio

### ¡ADVERTENCIA!

- El uso indebido de la pila utilizada en este dispositivo podría suponer peligro de incendio o de quemaduras químicas.
- No desarme, modifique, sumerja en agua, caliente a más de 100 °C o queme la pila.
- Sustituya la pila por una CR2025 fabricada por Panasonic, Hitachi Maxell, Sony, Sanyo, o con una Duracell2025. El uso de otro tipo de pilas podría suponer un riesgo de incendio o de explosión.
- No se meta la pila en la boca. En caso de ingestión, solicite asistencia médica inmediatamente. La carcasa de la pila podría romperse y los fluidos de la misma podrían producir daños internos.
- Mantenga la pila alejada de los niños.
- No recargue, cortocircuite ni coloque la pila en posición incorrecta.
- Las baterías usadas deberán llevarlas a la tienda donde vaya a comprar las nuevas, para que las desechen de forma segura.
- No agarre la pila con pinzas u otras herramientas metálicas, pues provocaría un cortocircuito.
- Limpie la pila con un paño limpio y seco para asegurar un contacto correcto.

### Al deshacerse de la videocámara

Cuando se borran vídeos o al inicializar la memoria interna (sólo (170)) o la tarjeta de memoria, sólo se alterará la tabla de asignación de archivos sin que se borren físicamente los datos almacenados.

Cuando deseche la videocámara o la tarjeta de memoria, tome las precauciones necesarias, por ejemplo dañándola físicamente para evitar que se filtren datos privados.

Si va a entregarla videocámara o la tarjeta de memoria a otra persona, inicialice la memoria interna (sólo (170) o la tarieta de memoria, usando la opción [Inicializa. completa] ( $\Box$  39). Llénela con grabaciones sin importancia y a continuación, inicialícela siguiendo el mismo procedimiento. De este modo resultará muy difícil recuperar las grabaciones originales.

### <span id="page-162-1"></span>Limpieza

### Cuerpo de la videocámara

• Utilice un paño suave y seco para limpiar el cuerpo y el objetivo de la videocámara. No utilice un paño tratado químicamente ni disolventes volátiles, como los disolventes de pintura.

### Objetivo y sensor de AF instantáneo

- Si la superficie del objetivo de la videocámara o el sensor AF instantáneo están sucios, el enfoque automático podría no funcionar correctamente.
- Utilice un cepillo soplador manual para limpiar el polvo o las partículas de suciedad.
- Utilice un paño suave y limpio de limpieza de objetivos para frotar suavemente el objetivo o el visor. No utilice nunca pañuelos de papel.

### Pantalla LCD

- Limpie la pantalla LCD utilizando un paño suave y limpio, de los utilizados para la limpieza de objetivos.
- Los cambios bruscos de temperatura pueden producir condensación en la superficie de la pantalla. Límpiela con un paño suave y seco.

### <span id="page-162-0"></span>Condensación

Al trasladar rápidamente la videocámara de un lugar frío a otro caliente se puede producir condensación (gotitas de agua) en sus superficies internas. Deje de usar la videocámara si descubre que se ha producido condensación. En caso contrario, la videocámara podría resultar dañada.

### Se puede producir condensación en los siguientes casos:

- Cuando se traslada rápidamente la videocámara de un lugar frío a otro caliente
- Cuando se deja la videocámara en una habitación húmeda.
- Cuando se calienta rápidamente una habitación fría.

### <span id="page-163-0"></span>Cómo evitar la condensación

- No exponga la videocámara a cambios súbitos ni extremos de temperatura.
- Coloque la videocámara en una bolsa de plástico cerrada herméticamente y déjela que se adapte a los cambios de temperatura lentamente antes de extraerla de la bolsa.

### Cuando se descubre condensación

La videocámara se desconectará automáticamente.

El tiempo necesario para que se evaporen las gotas de condensación variará en función del lugar y las condiciones climáticas. Como norma general, espere al menos dos horas antes de volver a usar la videocámara.

### Uso de la videocámara en el extranjero

### Fuentes de alimentación

El adaptador de alimentación compacto para accionar la videocámara y para cargar las baterías puede utilizarse en cualquier país con un suministro eléctrico entre 100 y 240 V CA, 50/60Hz. Si desea información sobre adaptadores de enchufes para utilizarlos en el extranjero, consulte al Servicio de Asistencia Técnica de Canon.

### Reproducción en una pantalla de televisión

Sólo podrá reproducir sus grabaciones en televisores compatibles con el sistema PAL. PAL(o compatibles con el sistema SECAM) si se usa en los países y zonas siguientes:

Europa: Toda Europa y Rusia. América: Sólo en Argentina, Brasil, Uruguay y los territorios franceses (Guayana Francesa, Guadalupe, Martinica, etc.). Asia: la mayor parte de Asia (excepto en Japón, Filipinas, Corea del Sur, Taiwan y Myanmar). África: Toda África y las islas africanas. Australia/Oceanía: Australia, Nueva Zelanda, Papúa Nueva Guinea; la mayor parte de las islas del Pacífico (excepto Micronesia, Samoa, Tonga y los territorios norteamericanos como Guam y Samoa Americana).

# Diagrama del sistema (La disponibilidad varía de unos países a otros)

Los accesorios opcionales que no se encuentren en el siguiente diagrama, se describen más detalladamente en las páginas siguientes.

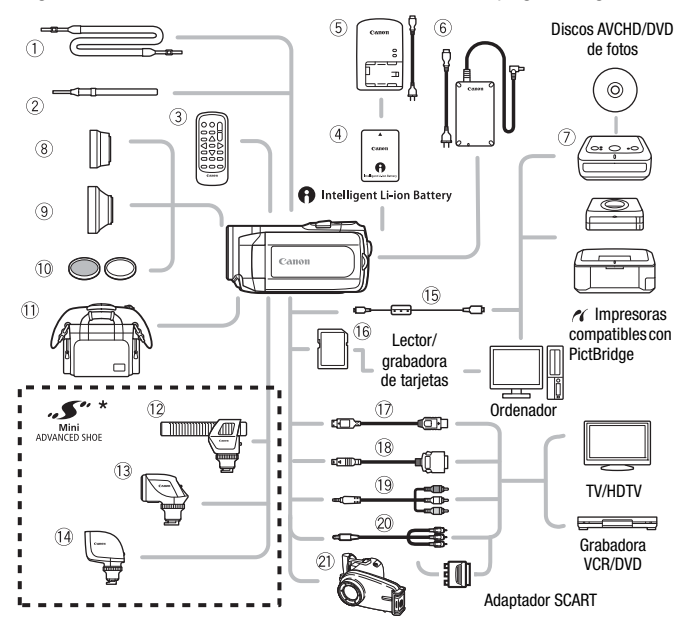

\* A esta videocámara no pueden acoplarse los accesorios compatibles con la zapata para accesorios avanzada. Busque accesorios de vídeo con el logotipo Mini ADVANCED SHOE para asegurar su compatibilidad con la mini zapata avanzada.

- Correa de hombro SS-600/SS-650 Tarjeta de memoria SD/SDHC
- Correa de muñeca WS-30\*\* Cable terminal DTC-100 D
- Mando a distancia inalámbrico WL-D88 Cable para vídeo de componentes
- Adaptador compacto de corriente CA-570.
- Grabadora de discos DVD DW-100 Cable de vídeo estéreo STV-250N
- **15 Cable IFC-400PCU USB**
- 
- 
- CTC-100 Cable para vídeo de componentes CTC-100/S\*\*
- 
- \*\* Se suministra con la videocámara, no está disponible como accesorio opcional.

# Accesorios opcionales

### Se recomienda el uso de accesorios originales de Canon.

Este producto está diseñado para alcanzar un excelente rendimiento si se utiliza con accesorios originales de Canon. Canon no se hace responsable de ningún daño en el producto ni accidentes como fuego, etc. provocados por un funcionamiento incorrecto de accesorios que no sean originales de Canon (por ejemplo, fugas o explosiones de la batería). Tenga en cuenta que esta garantía no cubre reparaciones que sean consecuencia de un funcionamiento incorrecto de accesorios no originales de Canon. No obstante, podrá solicitar dichas reparaciones, las cuales estarán sujetas a un recargo.

### Baterías

Cuando necesite baterías adicionales, seleccione uno de los siguientes modelos: BP-809, BP-819 o BP-827.

Cuando se utilizan baterías con la marca Intelligent System, la videocámara se comunica con la batería y en la pantalla se visualizará el tiempo de duración

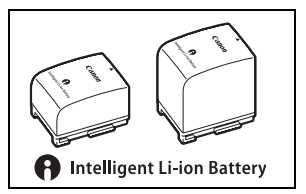

restante (con una precisión de hasta 1 minuto). Sólo se pueden utilizar y cargar estas baterías con videocámaras y cargadores compatibles con el Intelligent System.

### Cargador de baterías CG-800E

Utilícelo para cargar las baterías.

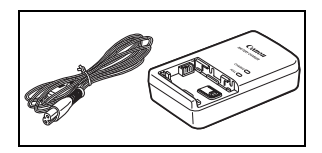

### Tiempos de carga

Los tiempos de carga de la tabla siguiente son aproximados y varían de acuerdo con las condiciones de carga inicial de la batería.

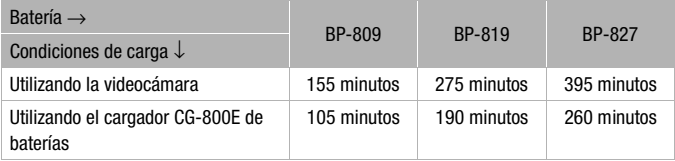

### Tiempos de grabación y reproducción

Los tiempos de carga de las tablas siguientes son aproximados y varían de acuerdo con las condiciones de carga y modo de grabación, condiciones de grabación o reproducción. Puede que el tiempo efectivo de utilización de la batería se acorte cuando se grabe en ambientes fríos, cuando se utilicen los ajustes de pantalla más brillantes, etc.

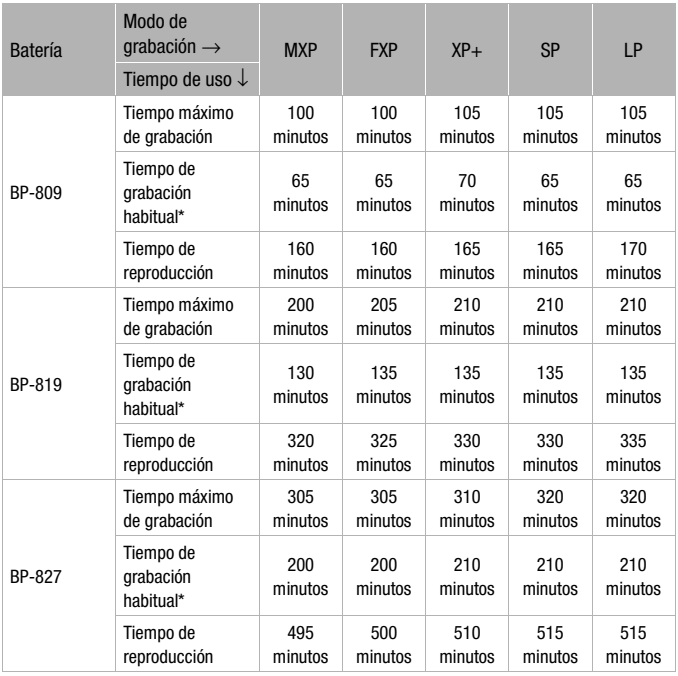

### **Usando la memoria interna**

### **Uso de una tarjeta de memoria**

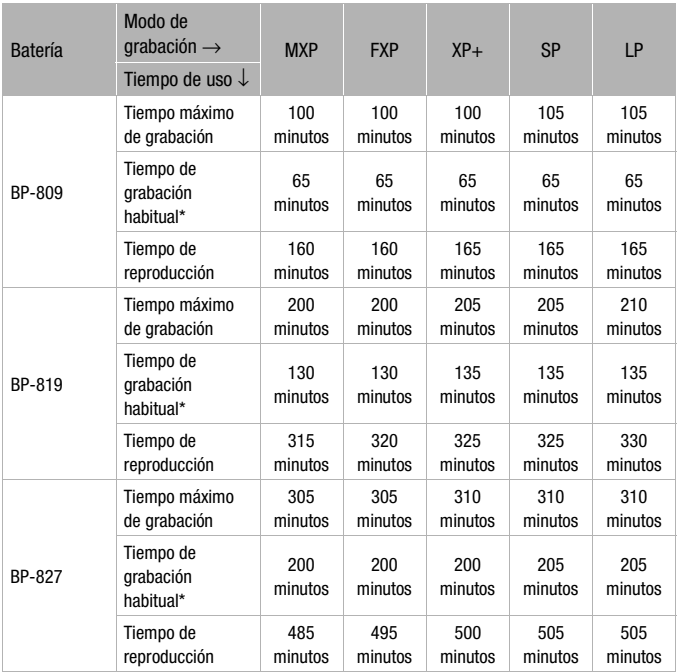

\* Tiempos aproximados para grabación con operaciones repetidas, tales cono inicio/parada, utilización del zoom, y conexión/desconexión de la alimentación.

### Teleconvertidor TL-H37

Este teleconvertidor aumenta la longitud focal del objetivo de la videocámara por un factor de 1,5.

• La estabilización de la imagen no es igual de efectiva si se utiliza el teleconvertidor.

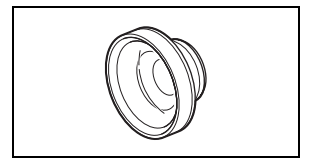

• La distancia mínima de enfoque en enfoque en la focal tele más larga con el TL-H37 es de 2,3 metros.

• Si se coloca el teleconvertidor, podría aparecer una sombra en la imagen cuando se graba usando el flash.

### Convertidor angular WD-H37ll

Este convertidor angular reduce la longitud focal en un factor de 0,7, ofreciendo una perspectiva más amplia para las grabaciones en interiores o para tomas panorámicas.

• Si se coloca el convertidor angular, podría aparecer una sombra en la imagen cuando se graba usando el flash.

### Juego de filtros FS-H37U

Los filtros de densidad neutra y los protectores MC le ayudarán a controlar las situaciones de iluminación difíciles.

#### Bolso flexible de transporte SC-2000

Bolso muy útil para guardar la videocámara, con compartimientos almohadillados y con bastante espacio para los accesorios.

#### Micrófono estereofónico direccional DM-100

Este micrófono superdireccional de alta sensibilidad se coloca en la mini zapata para accesorios de la videocámara. Se puede utilizar como micrófono direccional (monoaural) o micrófono estéreo.

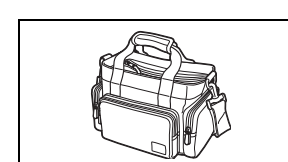

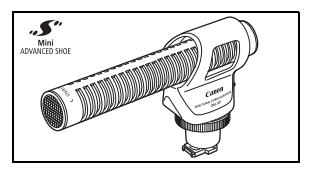

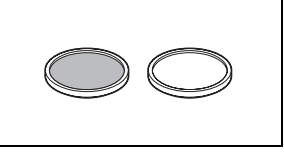

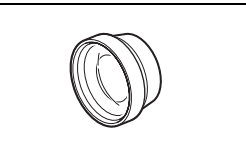

### 13 Antorcha de vídeo VL-5

Esta antorcha de vídeo permite grabar con colores brillantes incluso en lugares oscuros. Se coloca en la mini zapata para accesorios avanzada de la videocámara para grabar sin cables.

### Flash de vídeo VFL-2

Este flash de vídeo permite grabar fotos y vídeos, incluso de noche o en lugares oscuros. Se coloca en la mini zapata para accesorios avanzada de la videocámara para grabar sin cables.

### Cable HTC-100 HDMI

Use este cable para conectar la videocámara a un aparato externo mediante una conexión íntegramente digital, lo que le permitirá disfrutar de una reproducción de la más alta calidad. Este cable envía señales de vídeo y de audio.

#### Estuche estanco al agua WP-V1

Este estuche permite grabar vídeos y hacer fotografías bajo el agua sin que se moje la videocámara.

Ésta es la marca de identificación de los accesorios de vídeo originales de Canon. Cuando utilice un equipo de vídeo Canon, se recomienda utilizar accesorios o productos Canon que tengan esta misma marca.

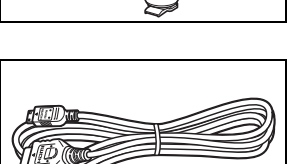

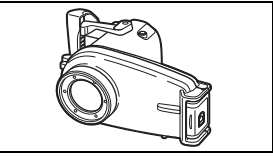

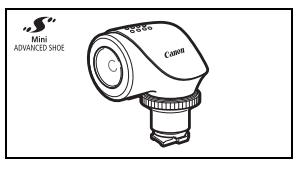

Mini<br>ADVANCED SHOE

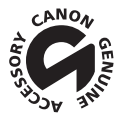

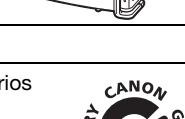

# Especificaciones

### LEGRIA HF20/LEGRIA HF200

### Sistema

#### • Sistema de grabación

Vídeos: AVCHD Compresión de vídeo: MPEG-4AVC/H.264;

Compresión de audio: Dolby Digital 2 canales

Fotos: DCF (Sistema de regla de diseño para archivos de cámara), compatible con Exif\* Ver. 2.2 y con DPOF

Compresión de imagen: JPEG (Súper buena, Buena, Normal)

\* Esta videocámara es compatible con Exif 2.2 (denominado también "Exif Print"). Exif Print es una norma para mejorar la comunicación entre videocámaras e impresoras. Al conectar la videocámara a una impresora compatible con Exif Print, se usan y optimizan los datos de imagen que tenía la videocámara en el momento de la grabación, con lo que se obtienen copias impresas de altísima calidad.

• Tamaño de las grabaciones en vídeo Modos **MXP, FXP**: 1920 x 1080 píxeles Modos **XP+, SP, LP**: 1440 x 1080 píxeles

#### • Tamaño de las fotos

Modo: **LW** 2304x1296, **L** 2100x1575, **M** 1600x1200, **S** 640 x 480 píxeles Grabación simultánea: **LW** 2304x1296, **SW** 848x480 píxeles Captación de fotos a partir de una escena que se está reproduciendo: **MW** 1920x1080 píxeles

#### • Sistema de televisión

1080/50i\*

\* Las grabaciones realizadas a la velocidad [PF25] se convierten y se graban en la memoria como 50i.

#### • Medio de grabación

 $HF20$  Memoria flash interna, 32 GB; tarjeta de memoria SD o SDHC (SD de alta capacidad) (no incluida) SD o SDHC (SD de alta capacidad) (no incluida)

#### • Tiempo máximo de grabación (valores aproximados)

**CIEZO** Memoria interna de 32 GB:

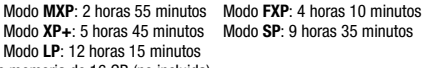

Tarjeta de memoria de 16 GB (no incluida):

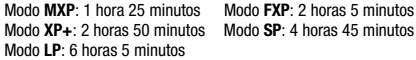

#### • Sensor de imagen

CMOS de 1/4-de pulgada, aprox. 3.890.000 píxeles Píxeles efectivos:

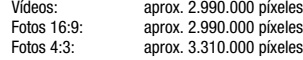

- Pantalla LCD: TFT en color de 2,7 pulgadas (6,8 cm), panorámica, de aprox. 211.000 píxeles
- Micrófono: Micrófono condensador electreto estereofónico
- Objetivo

f=4,1-61,5 mm, f/1,8-3,2, zoom óptico 15x Equivalente en 35 mm: 39,5 – 592,5 mm

- Configuración del objetivo: 11 elementos en 9 grupos (1 elemento asférico de doble cara)
- AF Sistema

Enfoque automático (TTL + sensor de distancia exterior cuando se ajusta a [Instant AF]) o enfoque manual

- Diámetro del filtro: 37 mm
- Distancia mínima de enfoque 1 m; 1 cm en la posición angular máxima
- Equilibrio del blanco

Ajustes del equilibrio del blanco automático, equilibrio del blanco personalizado y equilibro del blanco preajustado:

Luz de día, Sombra, Nublado, Tungsteno, Fluorescente, Fluorescente H

• Iluminación mínima

0,4 lux (programa de grabación [Noche], velocidad de obturación ajustada a 1/2 segundo) 4,5 lux (programa de grabación [AE programada], obturador lento automático [Conexión], velocidad de obturación a 1/25 de segundo)

- Iluminación recomendada: más de 100 lux
- Estabilización de la imagen: estabilizador de imagen por desplazamiento óptico

### Terminales

• Terminal AV OUT/ $\Omega$ 

Miniclavija ∅ 3,5 mm; sólo salida (terminal de doble uso para salida estéreo por auriculares) Vídeo: 1 Vp-p/75 Ω desequilibrado Audio: –10 dBV (carga 47 kΩ) / 3 kΩ o menos

- Terminal USB: mini-B, USB 2.0 (Hi-Speed USB)
- Terminal COMPONENT OUT (terminal mini-D patentado) Luminancia (Y): 1 Vp-p / 75 Ω; Crominancia (P<sub>R</sub>/P<sub>R</sub> (C<sub>R</sub>/C<sub>R</sub>)): ±350 mV / 75 Ω 1080i (D3) / 576i (D1) compatible; sólo salida
- Terminal HDMI OUT Mini conexión HDMI; sólo salida; compatible con HDMI-CEC y x.v.ColourTM
- Terminal MIC Miniclavija de estéreo de ∅ 3,5 mm -57 dBV (con micrófono de 600 Ω) / 5 kΩ o más

### Alimentación/Otros

• Fuente de alimentación (nominal) CC 7,4 V (batería), CC 8,4 V (adaptador compacto de corriente)

- Consumo (modo SP, AF activado) 3,4 W (luminosidad normal, grabación en la memoria interna) 3,5 W (luminosidad normal, grabación en la tarjeta de memoria)
- Temperatura de funcionamiento: 0 40 °C
- Dimensiones [An x Al x F] (excluyendo la correa para la empuñadura): 70 x 62 x 124 mm (2,8 x 2,4 x 4,9 pulgadas)
- Peso (sólo el cuerpo de la videocámara): 340 gramos (12 onzas)

### Adaptador compacto de corriente CA-570

- Fuente de alimentación: Corriente alterna de 100 240 V, 50/60 Hz
- Salida nominal / consumo: 8,4 V CC, 1,5 A / 29 VA (100 V) 39 VA (240 V)
- Temperatura de funcionamiento: 0 40 °C
- Dimensiones: 52 x 29 x 90 mm
- Peso: 135 gramos

### Batería BP-809

- Tipo de batería Batería de ión-litio recargable, compatible con el Intelligent System
- Tensión nominal: 7,4 V CC
- Temperatura de funcionamiento: 0 40 °C
- Capacidad de la batería: 890 mAh
- Dimensiones: 30,7 x 27,5 x 40,2 mm
- Peso: 47 gramos

El peso y las dimensiones son aproximados. Salvo error u omisión.

La información de este manual fue verificada en enero de 2009. Sujeto a cambios sin previo aviso.

### Archivos de música

Las especificaciones de los archivos de música compatibles con la videocámara son las siguientes. Codificación de audio: PCM lineal Frecuencia de muestreo: 48 kHz, 16 bits, 2 canales Duración mínima: 1 segundo Extensión del archivo: WAV

Los datos de música se guardan en la memoria de acuerdo con la siguiente estructura de carpetas.

En la memoria interna:

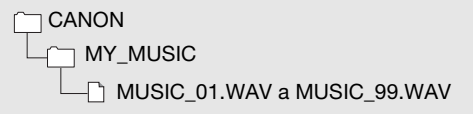

En la tarjeta de memoria:

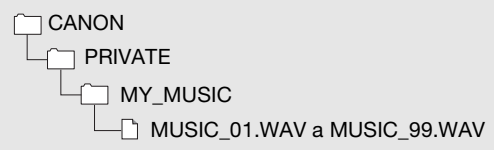

**(170)** El CD-ROM <sup>12</sup> Manual de instrucciones/Datos de música incluye pistas de música (en la carpeta MUSIC1), además de las pistas de música (en la carpeta MUSIC2), que no están preinstaladas en la memoria interna. Se pueden reemplazar las pistas de música preinstaldas o transferir desde el CD-ROM archivos de música adicionales para disfrutar de una mayor variedad de pistas de música de fondo.

# Índice alfabético

### A

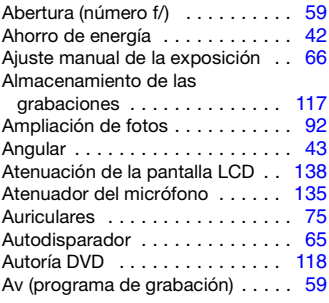

### B

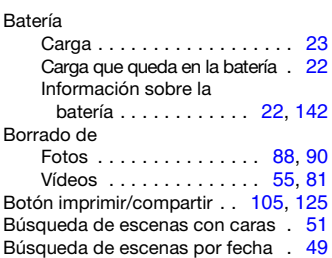

### C

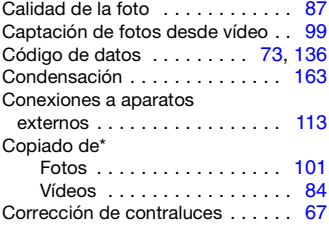

### D

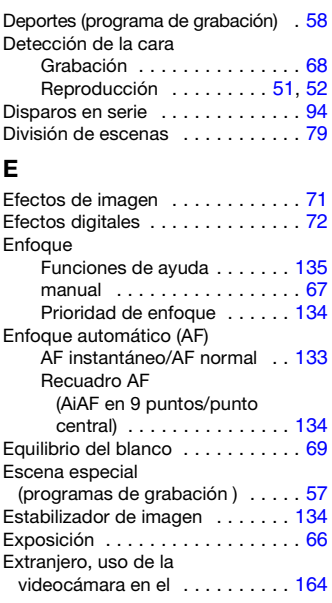

### F

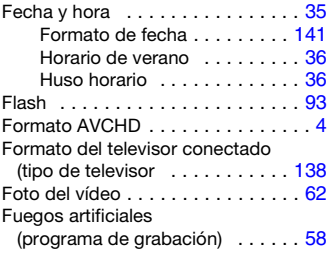

 $*$  Sólo  $H20$ .

### G

Grabación

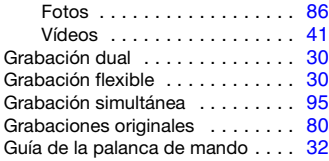

### H

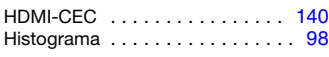

## I

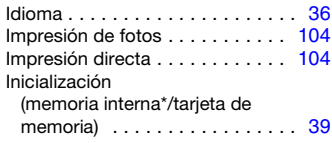

### L

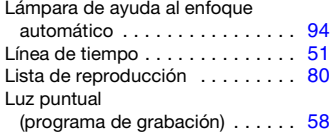

### M

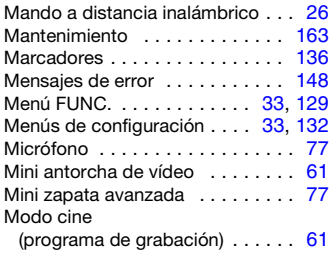

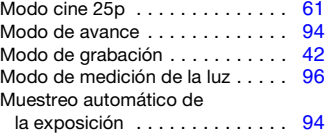

### N

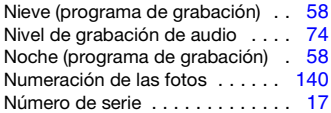

### O

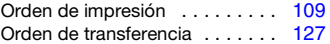

### P

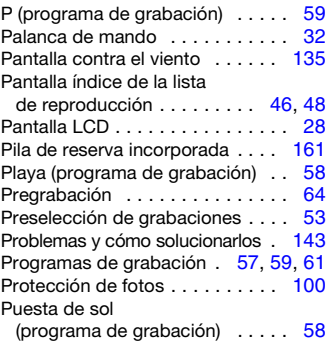

### R

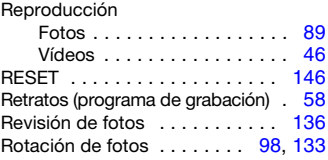

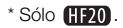

### S

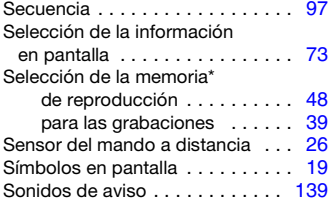

### T

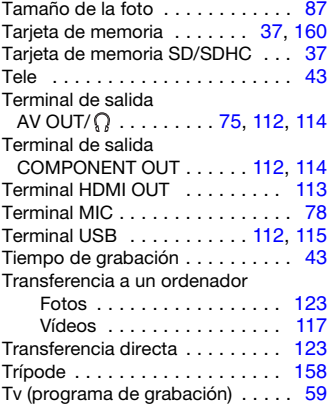

### V

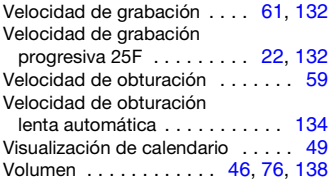

# Z<br>Zo

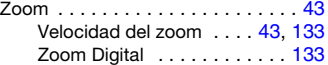

# Canon

#### Canon Europa N.V.

P.O. Box 2262, 1180 EG Amstelveen, The Netherlands

#### Canon Austria GmbH

Oberlaaer Straße 233 A-1100 Wien Canon Helpdesk: Tel: 0810 0810 09 (zum Ortstarif) www.canon.at

#### Canon Belgium N.V. / S.A.

Berkenlaan 3 1831 Diegem (Machelen) Tel: (02)-7220411 Fax: (02)-7213274 www.canon.be

#### Canon CZ s.r.o.

Nám. Na Santince 2440 Praha 6 Helpdesk: (+420) 296 335 619 www.canon.cz

#### Canon Danmark A/S

Knud Højgaards Vej 1 2860 Søborg Tlf: 70 15 50 05 Fax: 70 15 50 25 www.canon.dk

#### Canon Deutschland GmbH

Europark Fichtenhain A10 D-47807 Krefeld Canon Helpdesk: Tel: 0180 / 500 6022 (0,14 /Min. - DTAG; Mobilfunk ggf. abweichend) www.canon.de

#### Canon España S.A.

Avenida de Europa, 6 Parque Empresarial La Moraleja 28108 ALCOBENDAS Madrid - Spain

Atención al Cliente: Tel.: 901 900 012 e-mail: info@canon.es

#### Canon France SAS

Canon Communication & Image 17, Quai du Président Paul Doumer 92414 Courbevoie CEDEX Tél: (01)-41 30 15 15 www.canon.fr

#### Canon Hungária Kft.

1031 Budapest Záhony u. 7 Helpdesk: 06 1 235 5315 www.canon.hu

#### Canon Italia S.p.A.

Consumer Imaging Marketing Via Milano,8 20097 - San Donato Milanese (MI) Tel: (02)-82481 Fax: (02)-82484600 www.canon.it

#### Canon Luxembourg SA

Rue des joncs, 21 L-1818 Howald Tel: (352) 48 47 961 www.canon.lu

#### Canon Nederland N.V.

Neptunusstraat 1 2132 JA Hoofddorp Helpdesk: 0900-2022915 www.canon.nl

#### Canon Oy

Huopalahdentie 24 FIN-00351 Helsinki puh. 010 544 20 www.canon.fi Helpdesk: 020 366 466  $(0,02 \in \mathcal{C}/\text{min} + \text{pvm}/\text{mpm})$ www.canon.fi/support

#### Canon Polska Sp. z o.o.

Pomoc Techniczna (Helpdesk) Telefon 00800 22 666767 www.canon.pl

#### Canon Portugal, SA.

Rua Alfredo Silva, 14 - Alfragide 2610-016 Amadora, Portugal Tel. +351 214 704 000 Fax +351 214 704 112 E-mail : info@canon.pt www.canon.pt

#### Canon (Schweiz) AG

Industriestrasse 12 CH-8305 Dietlikon Canon Helpdesk: Tel. 0848 833 838

#### Canon Slovakia s.r.o.

Karadžičova 8 821 08 Bratislava Helpdesk: tel. No +421 (2) 50 102 612 www.canon.sk

#### Canon (Suisse) SA

Industriestrasse 12 CH-8305 Dietlikon Canon Helpdesk: Tel. 0848 833 838

#### Canon Svenska AB

169 88 Solna Tel: 08-744 85 00 Helpdesk: 08-519 923 69 www.canon.se

#### Canon UK Ltd.

CCI Service Centre, Unit 130 Centennial Park, Borehamwood, Hertfordshire, WD6 3SE, England Telephone 0870-241-2161

Para cualquier consulta relacionada con el software PIXELA suministrado, llame al servicio de atención al cliente de PIXELA (la información se encuentra en la Guía de instalación 'PIXELA ImageMixer 3 SE').